# **HHS Learning Portal**

# People Administrator

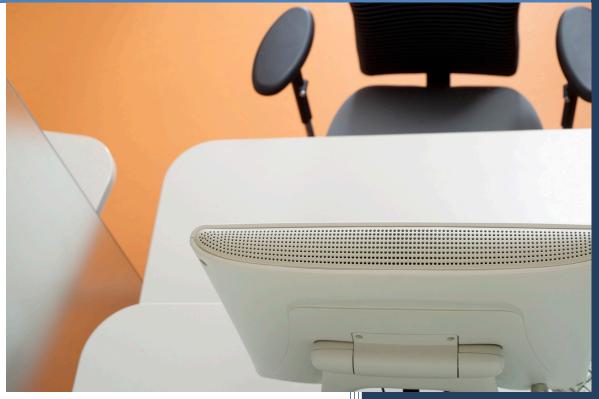

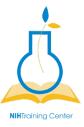

NIH Training Center Rockledge One, Suite 4000 6705 Rockledge Drive Bethesda, MD 20817

## HHS Learning Portal PEOPLE ADMINISTRATOR

Version 6.0

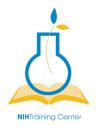

### National Institutes of Health Training Center

#### National Institutes of Health Training Center, Rockville 20852 Version 6.0 published July 2019

| Version<br>Number | Revision<br>Date | Approved By                    | Approved Date | Description of<br>Change                                                                                                    |
|-------------------|------------------|--------------------------------|---------------|----------------------------------------------------------------------------------------------------|
| 1.0               | 12/13/2009       | NIH LMS<br>Implementation Team | 12/13/2009    | Initial publication                                                                                                    |
| 1.5               | 08/11/2010       | NIH LMS<br>Implementation Team | 08/11/2010    | Revised to include:<br>- Competency Groups<br>- Updated screen shots<br>- Updated Transcript management<br>- Reorganized content |
| 2.0               | 10/30/2013       | NIH LMS Team                   | 10/30/2013    | Updated screen shots                                                                                                    |
| 3.1               | 02/24/2014       | Jesus Bonet                    | 02/24/2014    | Updated helpdesk contact info                                                                                                    |
| 3.2               | 06/11/2014       | Jesus Bonet                    | 06/03/2014    | Deleted copyright info                                                                                                    |
| 4.0               | 01/13/2014       |                                |               | 7.2 Upgrade Revisions                                                                                                    |
| 5.0               | 05/20/2015       | Michele Schwartzman            | 05/20/2015    | Updated image formatting                                                                                                    |
| 6.0               | 07/22/2019       | Tom Holscher                   | 07/22/2019    | Updated URLs                                                                                                    |

Please submit any questions or suggestions for changes to <u>https://nihohrweb.nih.gov:1010/WiTS\_IntraHR/index.aspx</u>.

#### TABLE OF CONTENTS

| PEOPLE ADMINISTRATOR                             | 7  |
|--------------------------------------------------|----|
| Introduction                                     | 7  |
| Learner Profile                                  | 7  |
| Domains                                          | 8  |
| Security Roles                                   | 9  |
| People Administrator Role                        | 9  |
| LMS Terms and Definitions                        |    |
| Working with Learner Profiles                    | 13 |
| People - Internal                                | 13 |
| View and Edit a Learner Profile                  | 13 |
| Verify and Add a Learner's Email                 | 14 |
| Changing an Additional Approver for Orders (AAO) |    |
| Add an Alternate Manager                         | 17 |
| View a Learner's Profile Snapshot                |    |
| Managing Jobs and Roles                          | 25 |
| Jobs                                             | 25 |
| View Jobs                                        | 25 |
| Roles                                            |    |
| View a Role                                      |    |
| Create a Role                                    | 27 |
| Using Competencies, Surveys & Assessments        |    |
| Competencies                                     |    |
| View Learner Competencies                        | 29 |
| Search for and View Competency Details           |    |
| Create Competency Groups                         | 35 |
| Create a New Competency                          |    |
| Multi-Rater Assessments                          |    |
| View Learner Assessments                         |    |
| Create a Multi-Rater Competency Assessment       |    |
| Survey Management                                | 53 |
| Create and Distribute a Survey                   | 53 |
| View a Survey                                    |    |

| Managing Learning                                             | 61  |
|---------------------------------------------------------------|-----|
| Enrollments                                                   | 61  |
| View and Manage Enrollments                                   | 61  |
| Transcripts                                                   | 64  |
| View a Learner Transcript                                     | 64  |
| Delete a Transcript Item                                      | 66  |
| edit a transcript item                                        |     |
| Add Learning to a Transcript: Single Learner                  |     |
| Add Learning to a Transcript: Multiple Learners               | 73  |
| Adding a Field of Study to the New Transcript Item (Optional) | 76  |
| Adding a Competency to a New Transcript Item (Optional)       |     |
| Assigning the Learners to Receive the Transcript Item         |     |
| Certifications                                                |     |
| View Certifications                                           |     |
| Actions Associated with Certifications                        |     |
| Grant Internal Certification                                  |     |
| Assign Internal Certification                                 |     |
| Curricula                                                     | 91  |
| View Curricula                                                | 91  |
| Grant Curriculum                                              |     |
| Assign Curriculum                                             | 95  |
| Continuing Education                                          |     |
| View Status of Continuing Education Requirements              |     |
| Add a Continuing Education Requirement for a Learner          | 100 |
| Learning Plans                                                | 103 |
| View/Add to Learning Plans: Method One                        | 103 |
| View/Add to Learning Plans: Method Two                        | 106 |
| Managing Prescriptive Rules                                   | 110 |
| Prescriptive Rules                                            | 110 |
| Create a Prescriptive Rule                                    | 111 |
| View/Edit a Prescriptive Rule                                 | 118 |
| Process a Prescriptive Rule                                   | 123 |
| Understanding Internal organizations                          | 125 |
| view internal organizations                                   | 125 |

| Using External Organizations To Add Vendors                       | 127 |
|-------------------------------------------------------------------|-----|
| View External Organizations                                       | 127 |
| Add an External Organization                                      | 129 |
| Generating Reports                                                | 131 |
| Reports                                                           | 131 |
| Generate a Report                                                 | 131 |
| Export a Report                                                   | 133 |
| Print a Report                                                    | 135 |
| Email a Report                                                    | 137 |
| Subscribe to a Report                                             | 138 |
| Helpful Information                                               | 141 |
| Links and Resources                                               | 141 |
| Appendix A – Organization Codes                                   | 142 |
| Appendix B - Enterprise Human Resources Integration (EHRI) Fields | 143 |

#### **PEOPLE ADMINISTRATOR**

#### INTRODUCTION

HHS Learning Portal/LMS: These terms are used interchangeably and refer to the same system. The Learning Management System (LMS) is a Department-wide system for managing, accessing, and tracking training. As a Department-wide system, the overall LMS is managed at the HHS level – hence the name HHS Learning Portal. Following are some concepts and terms you should understand before beginning to perform administrative tasks in the LMS.

#### LEARNER PROFILE

The Learner Profile contains information about the learner such as employee status, start date, name, and organization. The profile does not contain personally identifiable information such as the employee's social security number or date of birth.

The Learner Profile receives data from the following sources on a nightly basis:

- NIH Enterprise Directory (NED)
- Capital HR
- Commissioned Corp Personnel Database

Anyone given an NIH Enterprise Directory (NED) account will automatically be given an LMS account. Due to the nightly updates, all data changed in the learner profile will be overwritten, with the exception of the learner e-mail and manager fields.

The Learner Profile fields with which you should be most concerned are:

- **E-mail**: Accurate email addresses in the LMS will ensure learners receive notifications generated in the LMS.
- **Manager**: Having the correct manager listed will allow managers to view their direct reports and access training and development information about them. An alternate manager can be assigned if the manager field cannot be changed due to a data feed.
- Organization: People are grouped in the LMS according to Organization/SAC Code. (See Appendix A.) This code is used to build audience types (which restrict access to courses), narrow the scope of reports, etc. This code must be correct or learners will neither show up in reports correctly nor have access to the correct training opportunities.

#### DOMAINS

Domains (a.k.a. Security Domains) in the LMS are used to segment users into hierarchical groups of people who should all have the same basic security permissions. The HHS Learning Portal is comprised of many domains; some of which are strictly dedicated to NIH and its staff and learning resources. (See Appendix C for a graphic depiction.)

These domains allow for the partitioning of the following components that may be managed by various administrator security roles:

| Component                        | Example                                                                           |
|----------------------------------|-----------------------------------------------------------------------------------|
| Business rules                   | NIH offerings do not, by default, require manager approval prior to registration. |
| Notifications                    | NIH email notifications include NIH-specific information and logos.               |
| Locations, facilities, and rooms | NIH resources are only available to NIH administrators in the LMS.                |
| User accounts                    | Only NIH administrators may access and modify the accounts of NIH staff.          |

NIH has its own domain to ensure that all NIH employees and contractors have access to NIH-specific training resources. Having an NIH domain also prevents users in other domains (other agencies within HHS) from viewing and accessing NIH-specific training resources.

LMS users are unable to see information in domains that are at a higher or equal level in the hierarchy. Their permissions trickle down, which means they can see items in their own domain and sub-domains only. NIH staff can access training in the NIH domain and sub-domains, as well as the HHS Common domain.

The following are all sub-domains of the NIH domain:

- NIH Training Center (NIHTC)
- Clinical Center (CC)
- Center for Information Technology (CIT)
- Office of Research Services (ORS)
- National Institutes of Allergy and Infectious Diseases (NIAID)
- NIH Common

For a graphic representation of the HHS Learning Portal domain structure please refer to Appendix C of this document.

#### SECURITY ROLES

Security Roles further define the permissions of individual users in a domain. Most of the security roles in the LMS are 'tied' to the domain (e.g., a user assigned the People Administrator security role at the NIH domain has access to manage NIH components, as well as those in NIH sub-domains).

Every user in the LMS has the security role of Learner. If you are designated as the Manager in someone's Learner Profile, you will automatically have the role of Manager/Supervisor as well.

Domain-Specific Security Roles include:

- Learning Administrator
- Content Administrator
- Domain System Administrator
- People Administrator

There is one Security Role that is defined by Organization/SAC code instead of the domain – Local Learning Registrar (LLR). This restricts the LLR to performing actions associated with Learners within a specific Institute or Center (IC) only.

#### PEOPLE ADMINISTRATOR ROLE

The LMS People Administrator role allows users to manage and administer people and certain components within the LMS. The People Administrator role is divided into two separate roles: 'People' and 'HR.'

With the People role you will be able to:

- View and edit account profiles for learners
- View and edit transcripts for learners
- Add external learning to transcripts
- View enrollments, curricula, certifications, courses, and competencies assigned to learners
- Manage learning plans
- Create, edit, and administer surveys
- View and create multi-rater competency assessments, and approve/reject raters
- Assign training items via prescriptive rules
- Run, export, email, and subscribe to various reports

With the HR role you will be able to:

- View internal and external organization information
- Manage job roles, jobs, and job families
- View, edit, and create new competencies and competency groups
- Manage Locations and Facilities
- Manage Learning Plans
- Run, export, email, and subscribe to various reports

This user manual will guide you through the privileges assigned to a People Administrator, including both of the roles described above.

#### LMS TERMS AND DEFINITIONS

**Audience Types** - Audience Types are used to group learners in the system. Similarly, Audience Sub-Types allow for the further grouping of learners within an Audience Type.

These groups can then be used to control access to learning offerings in the LMS:

- by associating audience types and subtypes at the course level;
- attaching audience types with seat percentages at the delivery type level; and,
- specifying seat numbers for audience subtypes at the offering level.

**Certification** – A predefined set of courses that have been grouped together, with a deadline for completion. Credentials earned by completing the certification may expire on a predetermined date.

**Closing a Competency Gap** – A competency gap can be closed by increasing the calculated gap number to zero or higher. Closing the gap can be accomplished by completing or updating a learner self-assessment, or a manager/supervisor assessment, usually after relevant training has been completed or additional experience has been gained.

**Competency** – A competency is a skill, knowledge, or behavior that can be measured, calculated, acquired, specified, or tested. Examples of competencies include "Java Programming", "Written Communications", "Product Knowledge", and "People Skills". Assigned competencies "required" and assessed competencies are "held."

**Competency Gap** – This is a measure of the learner's current competency proficiency minus his/her required competency proficiency level. This value indicates how much training, development, and learning is needed in order to make measurable increases to performance.

**Course** – A course is organized training with planned objectives for learners to complete. Courses may be offered using a variety of delivery types and may have multiple offerings.

**Curriculum** – A predefined set of courses that have been grouped together. A learner must complete all courses to complete the curriculum.

**Delivery Type** – A delivery type is the method through which the course content will be presented to learners. Some examples of delivery types are: Online Training, Traditional Classroom, Books, Video, and Webcast.

**Descriptors** – Behavioral descriptors are descriptions associated with competency proficiency levels. They are intended to help establish an anchor that raters and viewers can use when assessing the proficiency level of a learner.

**Enrollment** – An offering that a learner is registered for, but has not yet completed.

**Facility** – A facility is the actual building at a specific location. An example would be Building 31, which is part of the NIH Main Campus location.

**Job Families** – A job family is a collection of related jobs.

**Job Roles** – Roles identify specific skills required to perform a job. Roles can be shared across multiple jobs. Role definitions may include:

• Competencies — competencies required to perform the role (including criticality of the competency and minimum required proficiency)

Page | 10

- Certifications certifications required to perform the role.
- Curricula curricula required to perform the role.
- Attachments additional information about the job role.

**Jobs** – In the LMS, jobs are listed according to the OPM job series number. A job can be a collection of roles. It can inherit the competencies, certifications, curricula and attachments of the associated roles. Job definitions may include:

- Roles define the functional responsibilities for the job.
- Next career steps other jobs that represent likely promotion paths for people who hold the job.
- Attachments additional information about the job function.

**Learning Plan** – Learning plans allow learners to keep track of learning offerings and other tasks needed for general development. Every LMS learner has a single learning plan. Learners can set or view the progress of each item in their learning plan. In addition, users with certain privileges (like managers) can also view progress on the learning plan items.

**Location** – A location is either a geographic location, such as Bethesda, or the name that serves as an identifier, such as NIH Main Campus.

**Multi-Rater Assessment (MRA)** – A multi-rater assessment (MRA) is a method by which a learner's competencies are assessed by supervisors, peers, subordinates, and customers.

**Offering** – An offering is the specific date and time a course will be presented to learners. In most cases, offerings are limited to specific dates, times, locations, facilities, and rooms. The exception would be self-paced courses, such as online training, where the offering is available to the learner at any time. Offerings are often referred to as classes.

**Order** – An order is created when an administrator signs another person up for an offering.

**Prescriptive Rule** – Prescriptive rules are used to dynamically assign goals or learning (offerings, courses, certifications, curricula, etc.) to people as a group. Prescriptive rules are defined to assign the prescribed goals/learning.

**Proficiency Level** – Proficiency levels represent the scale on which a competency is measured. Examples of the proficiency levels used at NIH include "Fundamental Awareness", "Novice", "Intermediate", "Advanced", and "Expert".

Ratee – The employee whose competencies are being rated.

Rater – An individual who is completing a competency assessment of someone else.

**Registration** – A registration is created when a learner signs up for an offering.

**Room** – A room is a designated space, such as a conference room, classroom, or auditorium, found within a specific facility. An example would be Conference Room A in Building 31.

**Security Role** – A security role is a set of privileges assigned to a user. A user can be a learner, a manager, an alternate manager, a registrar, an instructor, or an administrator. The permissions granted to a user through a security role apply to the specified domain.

**Session Template** – A session template is a general format used to show the learner when a course is being offered. Session templates should contain the day and time the offering will be held. Examples of session templates are:

- Mon 9 11
- Mon Wed 9 5
- Mon, Wed, Fri 1 4:30

**Surveys** – A survey is a questionnaire that a respondent uses to evaluate a service or provide general feedback.

**Transcript** – a record or history of training taken by a learner.

#### WORKING WITH LEARNER PROFILES

#### PEOPLE - INTERNAL

The LMS learner **Profile** contains information about each learner in the system. You may also designate **Alternate Managers**, **Alternate Team Members**, and the **Additional Approver for Orders** in the learner profile. All other information is populated in the learner profile by the NIH Enterprise Directory (NED), Capital HR (EHRP), and Commission Corps data feeds.

**IMPORTANT!** Although you may view the security role privileges assigned to a learner, you are NOT authorized to add or delete security role privileges. If you feel it is necessary to change the security role privileges of a learner, you must submit a ticket to the HR Systems Support Help Desk at:

https://nihohrweb.nih.gov:1010/WiTS IntraHR/index.aspx.

#### VIEW AND EDIT A LEARNER PROFILE

1. Click the Admin icon.

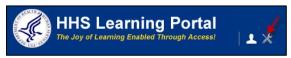

2. Enter the learner's name in the Name(s) search field and click **Search**.

**NOTE:** To view acceptable formats for searching, click the **Help** icon to the right of the Name(s) search field.

- 3. Click the Actions link in the View column.
- 4. Select the Edit Profile Information link in the Actions popup bubble.

| People<br>Internal People | Internal                     | Peopl        | e          |             |           |                    |              |           |         |                                                                                                    |
|---------------------------|------------------------------|--------------|------------|-------------|-----------|--------------------|--------------|-----------|---------|----------------------------------------------------------------------------------------------------|
| Proxy Access              | Manage inter                 | nal people p | orofiles.  |             |           |                    |              |           |         |                                                                                                    |
| Plan Types                |                              |              |            |             |           |                    |              |           |         |                                                                                                    |
| Plan Forms                |                              |              |            |             | 4         | dvanced Searc      |              |           |         |                                                                                                    |
| Plans                     | Names*                       |              | NIH L      | earner      |           |                    | · 🕐          |           |         |                                                                                                    |
| Learning                  |                              |              |            |             |           |                    |              |           |         |                                                                                                    |
| Reports                   |                              |              |            |             |           |                    | -            |           |         |                                                                                                    |
| Message Center            |                              |              |            |             |           | Search             | -            |           |         | Actions                                                                                                |
|                           | Internal Pe<br>Showing 1 out |              |            |             | New I     | nternal Person   F | Print   Expo | ort   Moo | dify Ta | Edit Profile Information<br>Manage Profile Snapshot<br>Manage Full Profile<br>Copy Profile Information |
|                           | Last Name                    | First Name   | Username   | Person Type | Person ID | Organization       | Location     | Job       | View    | View Secondary Email                                                                                   |
|                           | Learner                      | NIH          | NIHLEARNER | Federal     | 00165395  | HNAM6              |              |           | Action  | s                                                                                                    |

**NOTE**: If you do not find the account you are looking for, try using the Advanced Search. The advanced search will allow you to enter partial names, search for everyone under a specific manager or organization code, etc.

**IMPORTANT!** The majority of HR Information in the Learner Profile is populated by automated data feeds from the Capital HR, NED, and/or Commission Corp

databases. If any of the information is incorrect, it must be corrected in the source system and not the LMS.

5. The learner's profile will be displayed.

|                                |                        | -      |                     |              |
|--------------------------------|------------------------|--------|---------------------|--------------|
| Main Contact Informa           | ation Address Password | Prefer | ences Privileges    |              |
|                                |                        |        |                     |              |
| Title                          | -Select One- 💌         |        | Username*           | NIHLEARNER   |
| First Name*                    | NIH                    |        | Last Name*          | Learner      |
| Alias                          | NIHLEARNER             |        |                     |              |
| Middle Name                    | S                      |        | Suffix              | JR           |
| Domain*                        | NIH                    | 6      | Status*             | Full Time 👻  |
| Home Domain*                   | NIH                    | 4      |                     |              |
| Organization*                  | HNAM6                  | 4      | Person No           | 00165395     |
| dop                            |                        | 6      |                     |              |
| Manager                        | NIH Manager            | 6      | Business Card Title | JOB TITLE    |
| Additional Approver for Orders | NIHADDITIONALAPPROVER  | 6      |                     |              |
| Location                       |                        | 6      | Туре                | Federal -    |
| Start Date                     | 04/08/2008             |        |                     |              |
| Terminated On                  |                        |        | Discount            | 0            |
| Manager Access                 |                        |        | Job Level           | -Select One- |

#### VERIFY AND ADD A LEARNER'S EMAIL

A learner's email address must be correct in order for them to receive emails generated by the LMS (e.g., registration confirmation, cancelation notifications, etc.). The learner's email address comes to the LMS via the NED data feed. If it is incorrect, update the email address in the learner's NED profile and it will be updated in the LMS the following day. Additional email addresses can be added.

Follow the steps below to verify a learner's email and add an additional email address.

1. On the main Edit Profile screen, click the **Contact Information** tab.

2. To add an email address, click **Add Email**.

| Edit Profile Of     | NIH Learner   | •        |             |            |
|---------------------|---------------|----------|-------------|------------|
| Main Contact Inform | ation Address | Password | Preferences | Privileges |
| Contact Information |               |          |             |            |
| Home Phone          |               |          |             |            |
| Work Phone          | 301-496-621   | 1        |             |            |
| Fax                 | 301-898-1212  | 2        |             |            |
| Email               |               |          | Add Em      | ail        |
| No items found      |               |          |             |            |
|                     |               |          |             |            |
|                     |               |          |             |            |
|                     |               |          | Save        | Cancel     |

- 3. Add the **New email** address.
- 4. Indicate it is the primary email address by clicking the **Primary** checkbox, if applicable.
- 5. Click Save.

| Main Contact In         | formation | Address    | Password | Preferences | Privilege |
|-------------------------|-----------|------------|----------|-------------|-----------|
| Contact Informatio      | n         |            |          |             |           |
| Home Phone              |           |            |          |             |           |
| Work Phone              | 30        | 1-496-6211 | 1        |             |           |
| Fax                     | 30        | 1-898-1212 | >        |             |           |
|                         |           |            | -        |             |           |
| Email                   |           |            | -        |             |           |
| Email<br>No items found |           |            | -        |             |           |
|                         |           |            | -        |             |           |

#### CHANGING AN ADDITIONAL APPROVER FOR ORDERS (AAO)

There are situations where the **Additional Approver for Orders (AAO)** must be changed. The People Administration role is the only LMS role that has permissions do this (Local Learning Registrars cannot). Follow the steps below to change an **Additional Approver for Orders**.

1. On the main Edit Profile screen, click the **Additional Approver for Orders** pick icon.

| Edit Profile Of N              | IH Learner                   |           |                          |              |   | L 🛯                                                                              |
|--------------------------------|------------------------------|-----------|--------------------------|--------------|---|----------------------------------------------------------------------------------|
| Main Contact Informat          | tion Address Password        | Prefe     | rences Privileges        |              |   | * = require<br>Profile Quicklinks<br>Certifications<br>Curricula<br>Competencies |
| Title                          | -Select One- 💌               |           | Username*                | NIHLEARNER   |   | Current Learning<br>Completed Learning                                           |
| First Name*                    | NIH                          |           | Last Name*               | Learner      |   | Continuing Education Status                                                      |
| Alias                          | NIHLEARNER                   |           |                          |              |   | Profile Snapshot<br>Multirater Assessment                                        |
| Middle Name                    | S                            |           | Suffix                   | JR           |   | Plans                                                                            |
| Domain*                        | NIH                          | 6         | Status*                  | Full Time 🔹  |   |                                                                                  |
| Home Domain*                   | NIH                          | 6         |                          |              |   |                                                                                  |
| Organization*                  | HNAM6                        | 4         | Person No                | 00165395     |   |                                                                                  |
| Job                            |                              | 4         |                          |              |   |                                                                                  |
| Manager                        | NIH Manager                  | 4         | Business Card Title      | JOB TITLE    |   |                                                                                  |
| Additional Approver for Orders | NIHADDITIONALAPPROVER        | 4         |                          |              |   |                                                                                  |
| Location                       |                              | 4         | Туре                     | Other -      |   |                                                                                  |
| Start Date                     | 04/08/2008                   |           |                          |              |   |                                                                                  |
| Terminated On                  |                              |           | Discount                 | 0            |   |                                                                                  |
| Manager Access                 |                              |           | Job Level                | -Select One- | • |                                                                                  |
| Time Zone*                     | (GMT-05:00) Eastern Time (US | & Canada  | a) -                     | •            |   |                                                                                  |
| Additional Organizations       | 5                            | Add A     | Additional Organizations |              |   |                                                                                  |
| No items found                 |                              |           |                          |              |   |                                                                                  |
| Alternate Managers             | Add A                        | Alternate | Manager   Print   Export |              |   |                                                                                  |

- 2. Enter the search criteria for the manager then click **Search**.
- 3. Click the **Select** checkbox for the person that will be designated as the **Additional Approver for Orders**.
- 4. Scroll to the bottom of the Edit Profile screen and click **Save**.

**Note:** Once saved, the **Additional Approver for Order** is displayed as the person's LMS username. To determine who the person is in the Additional Approver for Order field, copy the username and then click the **Additional Approver for Orders** picker icon. Then paste it into the Username field and click **Search**.

#### ADD AN ALTERNATE MANAGER

There are situations where a learner requires someone other than, or in addition to, the person specified in the Manager Field to perform managerial tasks such as approvals. In these situations, a Local Learning Registrar or People Administrator can add one or more people to the Alternate Manager section of the learner's profile.

Follow the steps below to add an Alternate Manager.

1. While viewing the Edit Profile screen, click the Add Alternate Manager link.

| Title                          | -Select One- 🔻               |          | Userna      | ime*             | NIHLEARNER   |   |
|--------------------------------|------------------------------|----------|-------------|------------------|--------------|---|
| First Name*                    | NIH                          |          | Last Na     | ame*             | Learner      |   |
| Alias                          | NIHLEARNER                   |          |             |                  |              |   |
| Middle Name                    | S                            |          | Suffix      |                  | JR           |   |
| Domain*                        | NIH                          | 4        | Status*     |                  | Full Time 👻  |   |
| Home Domain*                   | NIH                          | 6        |             |                  |              |   |
| Organization*                  | HNAM6                        | 6        | Person      | No               | 00165395     |   |
| Job                            |                              | 6        |             |                  |              |   |
| Manager                        | NIH Manager                  | 4        | Busine      | ss Card Title    | JOB TITLE    |   |
| Additional Approver for Orders | NIHADDITIONALAPPROVER        | 4        |             |                  |              |   |
| Location                       |                              | 4        | Туре        |                  | Federal -    |   |
| Start Date                     | 04/08/2008                   |          |             |                  |              |   |
| Terminated On                  |                              |          | Discour     | nt               | 0            |   |
| Manager Access                 |                              |          | Job Lev     | vel              | -Select One- | • |
| Time Zone*                     | (GMT-05:00) Eastern Time (US | & Canada | 1)          | 1                |              |   |
| Additional Organizations       | 5                            | Add A    | dditional ( | Organizations    |              |   |
| No items found                 |                              |          |             |                  |              |   |
| Alternate Managers             |                              |          | Add Alter   | nate Manager 🔫 — | _            |   |
| No items found                 |                              |          |             |                  |              |   |

- 2. Enter the search criteria for the Alternate Manager then click **Search**.
- 3. Click the **checkbox** to the left of the first name of the Alternate Manager.

4. Click the **Select button**.

|   | elect                           |            |   |   |                      |              |   |        |
|---|---------------------------------|------------|---|---|----------------------|--------------|---|--------|
|   |                                 |            |   |   |                      |              | - | Search |
|   | erson Type<br>nclude All Suborg | elect One- | • | S | ecurity Roles        | -Select One- |   | •      |
|   | ocation                         |            | 0 | 6 | omain                |              | 6 | 1      |
|   | lanager                         |            | ( | - | rganization          |              | 6 | 1      |
| 5 | erson ID                        | <br>Н      | _ |   | ast Name<br>Isername | Manager      |   |        |

5. The name of the Alternate Manager will now be listed in the learner's profile.

| Alternate Managers | Add Alternate Manager   Print   Export |
|--------------------|----------------------------------------|
| Name               | Actions                                |
| NIH Manager        | ×                                      |

**NOTE**: You can add as many Alternate Managers as needed. Alternate Managers will receive the same LMS notifications and privileges as managers.

#### VIEW A LEARNER'S PROFILE SNAPSHOT

The snapshot of a learner's profile provides a summary of information about the learner. You can view the learner profile snapshot by following the instructions provided below.

1. Select the Admin icon.

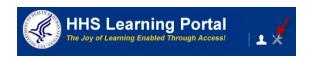

5. Enter the learner's name in the search box and click **Search**.

**NOTE:** If you do not find the account you are looking for, try **Advanced Search**. The **Advanced Search** will allow you to enter partial names, search for everyone under a specific manager or organization code, etc.

6. Click the Manage Profile Snapshot to the right of the correct learner.

| Interna      | l Peopl        | e          |             |           |                  |                |           |         |                                                                            |
|--------------|----------------|------------|-------------|-----------|------------------|----------------|-----------|---------|----------------------------------------------------------------------------|
| Manage inte  | rnal people p  | profiles.  |             |           |                  |                |           |         |                                                                            |
|              |                |            |             | ŀ         | Advanced Searc   | ch             |           |         |                                                                            |
| Names*       |                | nih l      | earner      |           |                  | ^ ( <u>?</u> ) |           |         |                                                                            |
|              |                |            |             |           |                  | Ŧ              |           |         |                                                                            |
|              |                |            |             | _         | -> Search        |                |           |         | Actions                                                                    |
| Internal P   |                |            |             | New I     | nternal Person I | Print   Expo   | ort   Moo | lify Ta | Edit Profile Information<br>Manage Profile Snapshot<br>Manage Full Profile |
| Showing 1 ou | t of 1 results |            |             |           |                  |                |           |         | Copy Profile Information<br>View Secondary Email                           |
| Last Name    | First Name     | Username   | Person Type | Person ID | Organization     | Location       | Job       | View    |                                                                            |
| Learner      | NIH            | NIHLEARNER | Other       | 00165395  | HNAM6            |                |           | Actions |                                                                            |
|              |                |            |             |           |                  |                |           | 4       | ctions                                                                     |

7. You are now viewing the **Snapshot** tab of the learner's profile. Here you will find a quick view of basic learner information.

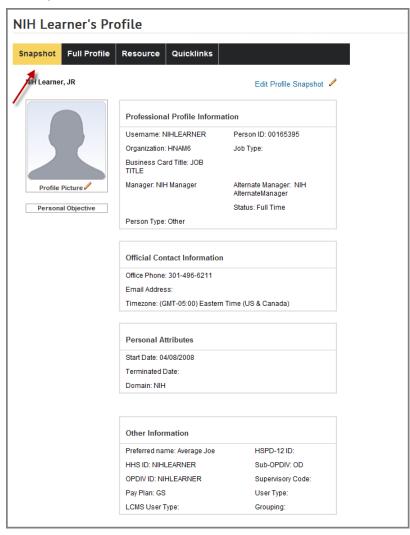

#### 8. Click the **Full Profile** tab.

|                                                             | Expand All   Collapse All   Resume View           | Printer View Export to PDF               |
|-------------------------------------------------------------|---------------------------------------------------|------------------------------------------|
| napshot                                                     |                                                   |                                          |
| IH Learner, JR                                              |                                                   | Edit Profile Snapshot 🥖                  |
|                                                             | Professional Profile Information                  |                                          |
|                                                             | Username: NIHLEARNER                              | Alias: NIHLEARNER                        |
|                                                             | Organization: HNAM6                               | Job Type:                                |
|                                                             | Business Card Title: JOB TITLE                    | 000 1990.                                |
|                                                             | Manager: NIH Manager                              | Alternate Managers: NIH AlternateManager |
| Profile Picture                                             | Status: Full Time                                 |                                          |
| Personal Objective                                          | Person Type: Other                                | Person ID: 00165395                      |
| Profile Completeness:                                       | Additional Organizations                          |                                          |
| 30 % complete                                               |                                                   |                                          |
| Profile Status:                                             | No items found                                    |                                          |
| Out of Date                                                 |                                                   |                                          |
| nihsupervisor last updated<br>this profile on Jul 22, 2010. | Official Contact Information                      |                                          |
|                                                             | Office Phone: 301-496-6211                        |                                          |
|                                                             | Email Address:                                    |                                          |
|                                                             | Timezone: (GMT-05:00) Eastern Time (US            | & Canada)                                |
|                                                             | Personal Attributes                               |                                          |
|                                                             | Start Date: 04/08/2008                            |                                          |
|                                                             | Terminated Date:                                  |                                          |
|                                                             | Domain: NIH                                       |                                          |
|                                                             | Other Information                                 |                                          |
|                                                             |                                                   | 1000 4010                                |
|                                                             | Preferred name: Average Joe<br>HHS ID: NIHLEARNER | HSPD-12 ID:<br>Sub-OPDIV: OD             |
|                                                             | OPDIV ID: NIHLEARNER                              | Supervisory Code:                        |
|                                                             | Pay Plan: GS                                      | User Type:                               |
|                                                             | LCMS User Type:                                   | Grouping:                                |
|                                                             |                                                   |                                          |
| urrent Job Information                                      |                                                   |                                          |

**NOTE:** To view details about an individual section of the profile, click the **Expansion (>)** button to the left of each section heading. To view details about all sections at once, click the **Expand All** link at the top of the page.

**Current Job Information** – includes job type, organization, manager and alternate manager, direct reports and alternate team members, and required and optional job roles (which you may add). (You will learn more about roles later.)

| Job Information                                          |                            |                                   |                                                              |
|----------------------------------------------------------|----------------------------|-----------------------------------|--------------------------------------------------------------|
| Job Type:                                                |                            | Business Card Title: JOB TITLE    |                                                              |
| Organization: HNAM6                                      |                            | Job Responsibilities:             |                                                              |
| Local Learning Registrar: No                             |                            | Mentors:                          |                                                              |
|                                                          |                            | Location:                         |                                                              |
| Manager: NIH Manager                                     |                            | Direct Reports:                   |                                                              |
| Alternate Managers: NIH AlternateManager                 |                            | Alternate Team Members:           |                                                              |
| Primary Function: Learning Administration                |                            | Secondary Function:               |                                                              |
| Accomplishments:                                         |                            | Additional Responsibilities:      |                                                              |
| Job Attachments:                                         |                            | Instant Message ID: Edit          |                                                              |
| Annual Base Compensation:                                |                            | Target Total Annual Compensation: |                                                              |
| Current Level:                                           |                            | Job Family:                       |                                                              |
| Required Roles                                           |                            |                                   | Add Required Role                                            |
| Name                                                     | Assigned By                | 1                                 | Actions                                                      |
|                                                          |                            |                                   | Mark Optional                                                |
| NIH Information Technology                               | NIH PeopleAd               | Imin                              | Delete                                                       |
| NIH Information Technology<br>NIH Experienced Supervisor | NIH PeopleAd<br>Thomas HOL |                                   |                                                              |
|                                                          |                            | SCHER                             | Delete<br>Mark Optional                                      |
| NIH Experienced Supervisor                               | Thomas HOL                 | SCHER                             | Delete<br>Mark Optional<br>Delete<br>Mark Optional           |
| NIH Experienced Supervisor<br>NIH New Supervisor         | Thomas HOL                 | SCHER                             | Delete<br>Mark Optional<br>Delete<br>Mark Optional<br>Delete |

**Competencies** – lists the top three strengths and top three development needs of the learner.

| <ul> <li>Competencies</li> </ul>          |         |                 |                      |                       |
|-------------------------------------------|---------|-----------------|----------------------|-----------------------|
| Strengths (Top three)                     |         |                 |                      | Go to All Held Compet |
| Competency Name                           | Source  | Source Name     | Required Proficiency | Held Proficiency      |
| NIH Process Management                    | Manager | NIH Manager     | 3                    | 4                     |
| NIH Advisory Assistance                   | Self    | NIH Learner     | 2                    | 3                     |
| NIH Strategic Planning                    | Manager | NIH Manager     | 2                    | 2                     |
| Developmental Needs (Top Three)           |         |                 |                      | Go to All Development |
| Competency Name                           | Source  | Source Name     | Required Proficiency | Held Proficiency      |
| NIH Coaching                              | Self    | NIH Learner     | 3                    |                       |
| NIH Federal Budget Process                |         | Jonathan LAPPIN | 3                    |                       |
| NIH External and Organizational Awareness |         | Jonathan LAPPIN | 3                    |                       |

**Licenses and Certifications** – any certification earned within the LMS will be listed, and you may also add external certifications the learner has earned.

| <ul> <li>Licenses and Certifications</li> </ul>                                |        |                  |             |            |            |                   |
|--------------------------------------------------------------------------------|--------|------------------|-------------|------------|------------|-------------------|
| Internal Licenses and Certifications                                           |        |                  |             |            |            |                   |
| Name                                                                           | Acqu   | ired On          |             | Expire     | es On      |                   |
| NIH Environmental Management System (NEMS) Awareness<br>Training Certification | 09/29  | /2010            |             | 09/29/     | 2011       |                   |
| HHS Records Management for All Employees Certification                         | 12/19  | /2010            |             | 05/03/     | 2011       |                   |
| NIH Disability Awareness Training Certification                                | In Pro | gress            |             | N/A        |            |                   |
| NIH NoFEAR Act Training Certification                                          | In Pro | gress            |             | N/A        |            |                   |
| NIH Prevention of Sexual Harassment Training Certification                     | In Pro | gress            |             | N/A        |            |                   |
| NIH Online Orientation Certification                                           | In Pro | gress            |             | N/A        |            |                   |
| NIH NIA Alternative Dispute Resolution Certification                           | 03/02  | /2012            |             | N/A        |            |                   |
| NIH EEO Laws & Regulations Certification - NIDDK                               | 06/17  | /2010            |             | 06/17/2011 |            |                   |
| NIH Diversity Management Training - NIDDK                                      | 06/17  | /2010            |             | 06/17/     | 2011       |                   |
| NIH Information Security Awareness Course Certification<br>OBSOLETE            | 04/02  | /2009            |             | N/A        |            |                   |
| External Licenses and Certifications                                           |        |                  |             |            |            | Add Certification |
| Showing 1 out of 1 results                                                     |        | I                |             |            |            |                   |
| Name                                                                           |        | Institution      | Acquired On |            | Expires On | Actions           |
| Systems Security Certified Practitioner (SSCP)                                 |        | University of MD | 11/12/2009  |            | 11/12/2010 | / X               |

**Languages** – lists languages that the learner has some experience with, and you may add to this list for the learner as well.

| <ul> <li>Languages</li> </ul> | 3                                 |               |               |       |              |
|-------------------------------|-----------------------------------|---------------|---------------|-------|--------------|
|                               |                                   |               |               |       | Add Language |
| Showing 1 out of              | 1 results                         |               |               |       |              |
| Language                      | Speaking Level                    | Reading Level | Writing Level | Notes | Actions      |
| English                       | High                              | High          | High          |       | /×           |
| NIH Learner last              | updated this section on Oct 21, 2 | 009.          |               |       |              |

• Click the **Resource** tab. This tab will allow you to designate the person as a resource as an instructor to assign to a class.

| Snapshot          | Full Profile        | Resource         | Quicklinks        |     |                    |
|-------------------|---------------------|------------------|-------------------|-----|--------------------|
| View Resource     | Schedule            | ×                |                   |     |                    |
| Available as a re | esource (if availab | le please specif | y a billing rate) |     |                    |
| Yes               |                     |                  |                   |     |                    |
| No<br>Rates       |                     |                  |                   |     | Add Rate           |
| No items found    | 1                   |                  |                   |     |                    |
| Learning G        | roup Administ       | rator            |                   |     |                    |
| No items found    | i                   |                  |                   |     |                    |
| Languages         | Spoken              |                  |                   |     | Add Language       |
| No items found    | i                   |                  |                   |     |                    |
| Qualified Le      | arning              |                  |                   | Add | Qualified Learning |
| No items found    | 1                   |                  |                   |     |                    |
| Attachments       |                     |                  |                   |     | Add Attachment     |
| No items found    | i                   |                  |                   |     |                    |
|                   |                     |                  |                   |     |                    |
|                   |                     |                  |                   | Sav | e Cancel           |

#### MANAGING JOBS AND ROLES

#### JOBS

In the HHS Learning Portal, jobs are based on OPM job series codes. They are created automatically by the Capital HR and Commissioned Corps data feeds that these systems have with the LMS. As a result, Jobs are never manually created.

**IMPORTANT!** Jobs can be viewed for informational purposes only. Never create or delete them.

#### VIEW JOBS

1. 1. Select the Admin Icon.

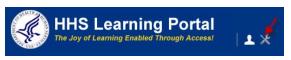

- 2. Click on the HR tab.
- 3. Click on the **Jobs** link.
- 4. Enter criteria and select Search.

| People HR     | _                           |   |                      |              |        |
|---------------|-----------------------------|---|----------------------|--------------|--------|
| Organizations | Jobs                        |   |                      |              |        |
| Job Families  |                             |   |                      |              |        |
| Job Level     | Name                        |   | Description          |              |        |
| Roles         | Job Family                  | 6 | Key Responsibilities |              |        |
| Jobs 🔶        | Critical Job                |   | Start Date >=        |              | í í    |
| Competencies  | End Date <=                 | đ | Job Level            | -Select One- | •      |
| Locations     | Status -Select One          |   |                      |              |        |
| Facilities    | Configure Save Search Query |   |                      |              |        |
| Reports       |                             |   |                      |              | Search |

**IMPORTANT!** Do not delete any of the jobs that are listed.

5. Click the Name of a job to see details about it.

**IMPORTANT!** Do not edit any details of a job.

#### ROLES

Roles may be used to group functional skills needed by groups of people. Competencies, Certifications, Curricula, Attachments, Learning Recommendations, and Continuing Education Requirements can all be added to roles.

Once created, a Role may be assigned to a Learner from the **Current Job Information** section of a Learner's **Full Profile**. This makes everything associated with the Role available to the Learner. When modifications are made to a Role, the change is reflected in the profile of any Learner associated with the modified Role.

VIEW A ROLE

1. Select the Admin Icon.

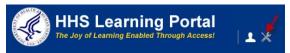

- 2. Click on the **HR** tab.
- 3. Click on the **Roles** link.
- 4. Enter search criteria in the Name field then click Search.

| People HR                               |                                                    |                                                   |
|-----------------------------------------|----------------------------------------------------|---------------------------------------------------|
| Organizations<br>Job Families           | Roles                                              |                                                   |
| Job Level Roles                         | Name NH<br>Configure   Save Search Query<br>Search |                                                   |
| Competencies<br>Locations<br>Facilities | Roles New Role Showing first 25 out of 201 results | 1 2 3 4 5 Next ┣<br>Print   Export   Modify Table |
| Reports                                 | Name                                               | Actions                                           |
|                                         | NIH Administrative Officer                         | ×                                                 |
|                                         | NIH Administrative Officer (GS-11)                 | ×                                                 |
|                                         | NIH Administrative Officer (GS-12)                 | <b>X</b>                                          |

- 5. Click on the role Name link to see its details.
- 6. On the Role Details Main tab, the information as needed then click **Save** when you are finished.

#### CREATE A ROLE

1. Select the Admin Icon.

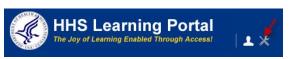

- 2. Click on the **HR** tab.
- 3. Select **Roles** from the menu on the left.
- 4. Next click on the New Role link.

| People HR                                                   |                                                                         |                                |
|-------------------------------------------------------------|-------------------------------------------------------------------------|--------------------------------|
| Organizations<br>Job Families<br>Job Level<br>Roles<br>Jobs | Name     NH       Configure     Save Search Query       Search          |                                |
| Competencies Locations                                      | 1 2 Roles New Role   Print   Export Showing first 25 out of 201 results | 3 4 5 Next 座<br>  Modify Table |
| Facilities<br>Reports                                       | Name                                                                    | Actions                        |
|                                                             | NIH Administrative Officer                                              | ×                              |
|                                                             | NIH Administrative Officer (GS-11)                                      | ×<br>×                         |

On the **New Role** screen enter the **Name** of the new role; add a **Description**, then select NIH for the **Domain**.

| New Role    |          |             |
|-------------|----------|-------------|
| Name*       | NIH Test |             |
| Description | NIH Test |             |
| Domain*     | NIH      | 6           |
|             |          | Save Cancel |

5. Click Save.

| Role Details: NIH          | Administrative                | Officer (GS-1                           | 1)           |
|----------------------------|-------------------------------|-----------------------------------------|--------------|
| Note Details. Mill         | , anni istrative              |                                         | -)           |
|                            | NULLA desision testing Office | er (00 11)                              |              |
|                            | NIH Administrative Offic      | cer (GS-11)                             |              |
|                            | GS-11 NIH AO                  | 6                                       |              |
| Domain*                    | NIH                           |                                         |              |
| Owner                      |                               | A                                       | dd Owner •   |
| No items found             |                               |                                         |              |
| Competency Requirements    | Add Compe                     | etency   Print   Export   Mo            | difv Table   |
|                            |                               |                                         |              |
| Competency                 | Minir                         | mum Required                            | Actions      |
| NIH Financial Management   | Intern                        | nediate                                 | ×            |
| NIH Project Management     | Novic                         | e                                       | ×            |
| NIH Strategic Planning     | Intern                        | nediate                                 | ×            |
| Aller aller and            |                               |                                         |              |
| Attachments No items found |                               | Add At                                  | tachment     |
| No terns lound             |                               |                                         |              |
| Certifications             |                               | Add Ce                                  | ertification |
| No items found             |                               |                                         |              |
| Curricula                  |                               | Add C                                   | urriculum    |
| No items found             |                               |                                         |              |
| Learning Recommendation    | s                             | Add Recomm                              | endations    |
| No items found             |                               |                                         |              |
| Continuing Education Requ  | uiremente                     | 0 L L L L L L L L L L L L L L L L L L L | uiromo-t     |
| No items found             | uirements                     | Add Rei                                 | quirement    |
|                            |                               |                                         |              |
|                            |                               |                                         |              |
|                            |                               | Save                                    | Cancel       |
|                            |                               |                                         |              |

**NOTE:** On the **Role Details** screen, you should add yourself as the **Owner** and designate any common competency, certification, curriculum, etc. that all people with this job role should possess. Click the appropriate **Add** link and follow the prompts to find the exact item you want to add. Be sure to click **Save** when you are finished.

#### USING COMPETENCIES, SURVEYS & ASSESSMENTS

#### COMPETENCIES

A competency is a skill, knowledge, or behavior that can be measured, calculated, acquired, specified, or tested. Examples of competencies include "Java Programming", "Written Communications", "Product Knowledge", and "People Skills". A competency consists of one or more proficiency levels, which represent the scale on which the competency is measured. Examples of proficiency levels used at NIH include "Fundamental Awareness", "Novice", "Intermediate", "Advanced", and "Expert".

You may find more information about NIH competencies on the NIH OHR web site at <u>http://hr.od.nih.gov/workingatnih/competencies/default.htm</u>. NIH competencies have already been added to the LMS. You should use the NIH competencies that have previously been entered.

Please contact the NIH Competencies Team in the NIH Training Center (<u>http://trainingcenter.nih.gov/contact.html</u>) before deciding to add any additional competencies to the LMS. Because required competency assessment information often has to be reported to the Department and OPM, it is important to maintain standards within NIH to facilitate thorough reporting.

As a People Administrator, you are able to view a learner's required and held competencies.

#### VIEW LEARNER COMPETENCIES

1. Select the Admin Icon.

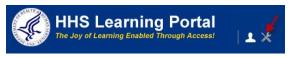

- 2. Select Competencies link from the menu on the left.
- 3. Enter the learner's name in the search box and click **Search**.

| People HR                    |               |                |            |             |          |                               |                                     |
|------------------------------|---------------|----------------|------------|-------------|----------|-------------------------------|-------------------------------------|
| People                       | Compe         | tencies        | ;          |             |          |                               |                                     |
| Proxy Access                 |               |                |            |             |          |                               |                                     |
| Distribution Lists           |               |                |            |             |          | Advanced Searc                | :h                                  |
| Plan Types                   | Person        | NIH Lear       | ner        |             | A        | Enter one or mo               | ore last names or                   |
| Plan Forms                   | Names         |                |            |             |          | full names sepa               | rated by semi-<br>names and partial |
| Plans                        |               |                |            |             | -        | values do not return results. |                                     |
| Learning                     |               |                |            |             |          | Example:<br>Williams; Bob \$  | Smith; Jones,                       |
| Competencies                 |               |                |            | -           | Search   | Sharon                        |                                     |
| Competencies 🔶               |               |                |            |             |          |                               |                                     |
| Multi-Rater Assessments      | Competer      |                |            |             |          |                               | Modify Table                        |
| Raters Pending Approval      | Showing 1 out | t of 1 results |            |             |          |                               |                                     |
| Assessment History           | Last Name     | First Name     | Username   | Person Type | Require  | d Competencies                | Held Competencies                   |
| Assessments Pending Approval | Learner       | NIH            | NIHLEARNER | Other       | View Red | quired 🔶                      | View Held 🗲                         |
| Approval History             |               |                |            |             |          |                               |                                     |

**NOTE:** See instructions for searching listed to the right of the search box. If you do not find the account you are looking for, try Advanced Search. The advanced search will allow you to enter partial names, search for everyone under a specific manager or organization code, etc.

4. Select the View required link to the right of the correct learner.

**NOTE:** View required will list all competencies. View Held will only list competencies that have been assessed at least once.

5. You may filter the list of **Required/Held Competencies** using the options in the **View By** drop-down menu.

| NII   | H Lea                | arner: Requi                           | red Co                                             | mpetenci         | es           |     |                   |                                                                                                    |             |                                                                                                    |
|-------|----------------------|----------------------------------------|----------------------------------------------------|------------------|--------------|-----|-------------------|----------------------------------------------------------------------------------------------------|-------------|----------------------------------------------------------------------------------------------------|
| A ree | quired co            | ompetency is a com                     | petency tha                                        | t has been assig | gned to you. |     |                   |                                                                                                    |             |                                                                                                    |
|       | Show only<br>New MRA | competencies that have                 | never been a                                       | ssessed.         |              |     | View By           | All Required Comp<br>All Required Comp<br>Current Job<br>Active Plans<br>Career Interests              |             | Profile Quicklinks<br>Certifications<br>Curricula<br>Competencies<br>Current Learning<br>Completed Learning |
|       |                      | Competencies<br>5 out of 41 results    |                                                    |                  |              |     |                   | Print   Export   M                                                                                     | odify Table | Continuing Education Status<br>Profile Snapshot                                                             |
|       | Expert               | Competency Name                        | Source                                             | Required Level   | Held Level   | Gap | Pending Approvals | Group                                                                                                  | Actions     | Multirater Assessment<br>Plans                                                                              |
|       | -                    | NIH Acquisition<br>Planning            | Person:<br>Jaime<br>MARTINEZ-<br>BORRERO<br>(more) | 5 - Expert       | 4 - Advanced | -1  |                   | NIH Finance, NIH<br>Administrative<br>Officer (GS-341),<br>NIH Contracting<br>Specialist (GS-<br>1102) | Actions 🔶   |                                                                                                    |
|       |                      | NIH Acquisition<br>Planning Assistance | Person:<br>Jonathan                                | 3 - Intermediate |              | -3  |                   | NIH<br>Administrative<br>Technician (GS-                                                               | Actions     |                                                                                                    |

- 6. Click the **Competency Name** to view details about any competency in the list.
- 7. The **Source** column indicates how the competency was assigned, and **Required Level, Held Level,** and **Gap** are shown as well.

View training related to competencies: As a People Administrator, you can view all training in the LMS that directly relates to the competency. Follow these steps to view the LMS courses related to the learner's competencies.

- 1. Follow the steps to view a learner's competencies. (See page 29)
- 2. Click the **Actions link** in the **Actions** column.

| NI   | H Lea        | arner: Requi                | red Co                                             | mpetenci          | es           |     |     |                                                              |                   |
|------|--------------|-----------------------------|----------------------------------------------------|-------------------|--------------|-----|-----|--------------------------------------------------------------|-------------------|
| A re | quired c     | ompetency is a com          | petency that                                       | ıt has been assiç | gned to you. |     |     |                                                              |                   |
|      | Show only    | competencies that have      | never been a                                       | ssessed.          |              |     |     | View By All Require                                          | ed Competencies 💌 |
|      | New MRA      |                             |                                                    |                   |              |     |     |                                                              | Submit            |
|      |              |                             |                                                    |                   |              |     |     |                                                              | 1 2 Next 🕨        |
| Re   | quired       | Competencies                |                                                    |                   |              |     | 1   | Actions                                                      | fy Table          |
| Show | wing first 2 | 5 out of 41 results         |                                                    |                   |              | _   |     | Delete                                                       | _                 |
|      | Expert       | Competency Name             | Source                                             | Required Level    | Held Level   | Gap | Per | Close Gap<br>View Assessments<br>New MRA                     | ctions            |
|      |              | NIH Acquisition<br>Planning | Person:<br>Jaime<br>MARTINEZ-<br>BORRERO<br>(more) | 5 - Expert        | 4 - Advanced | -1  |     | Administra<br>Officer (G<br>NIH Contr<br>Specialist<br>1102) | s-341). Actions   |

3. Click **Close Gap** to view all training in the LMS that is related to the competency.

| Close Competency Gap                               | : NIH Acquisition Planning |        |        |
|----------------------------------------------------|----------------------------|--------|--------|
|                                                    |                            |        |        |
| Competency Name                                    | NIH Acquisition Planning   |        |        |
| Required Level                                     | 5 - Expert                 |        |        |
| Current Level                                      | 4 - Advanced               |        |        |
|                                                    |                            |        |        |
| Recommended Learning                               |                            |        |        |
| Learning                                           | Type of Learning           |        |        |
| NIH Negotiation Strategies for Simpl. Acquisitions |                            | Course |        |
| NIH Price Reasonableness in S                      | 5impl. Acquisitions        | Course |        |
| NIH Professional Services                          |                            | Course |        |
| NIH Purchase Card Training (                       | NBS)                       | Course |        |
| NIH Simplified Acq. & Delega                       | ted Procurement (NBS)      | Course |        |
|                                                    |                            |        |        |
| Expert List                                        |                            |        |        |
| No items found                                     |                            |        |        |
|                                                    |                            |        |        |
|                                                    |                            |        | Cancel |

**NOTE**: As a People Administrator, you may select any of the listed courses and create an order to register the learner. (Orders are covered later in this manual.)

#### VIEWING ASSESSMENTS

As a People Administrator, you may view the results of any assessments done for learners' competencies. Follow these steps to view the assessment results of an assessed competency.

Follow the steps to view a learner's competencies. (See page 29)

While viewing required/held competencies, click the Actions link associated with the competency.

1. Select View Assessments from the Actions bubble.

| NI      | H Lea        | arner: Requi           | red Co        | mpetenci         | es           |     |        |                        |             |
|---------|--------------|------------------------|---------------|------------------|--------------|-----|--------|------------------------|-------------|
| A re    | quired co    | ompetency is a com     | petency tha   | t has been assig | ined to you. |     |        |                        |             |
|         | Show only    | competencies that have | never been as | ssessed.         |              |     |        | View By All Required C | ompetencies |
| New MRA |              |                        |               |                  |              |     | Submit |                        |             |
|         |              |                        |               |                  |              |     |        |                        | 1 2 Next    |
| Re      | quired (     | Competencies           |               |                  |              |     |        | Actions                | fy Table    |
| Shov    | ing first 28 | out of 41 results      |               |                  |              |     | _      | Delete                 |             |
|         | Expert       | Competency Name        | Source        | Required Level   | Held Level   | Gap | Per    | Close Gap              | stions      |
|         |              |                        | Person:       |                  |              |     |        | Advistation            |             |

The Competency Assessments screen lists all assessments made for the competency. It gives the Date the assessment occurred, the Method (source) of the assessment, the Level assessed, whether the rating is In Calculation, and any Comments that were made.

| NIH Ad                          | cquisitio             | n Planning:                | View All A                                                                                                    | ssessmen        | ts              |                                           |              |  |  |  |  |
|---------------------------------|-----------------------|----------------------------|----------------------------------------------------------------------------------------------------|-----------------|-----------------|-------------------------------------------|--------------|--|--|--|--|
| Competency                      | Name                  | NIH Acquisition Pl         | anning                                                                                                    |                 |                 |                                           |              |  |  |  |  |
| Description                     |                       |                            | Develops and guides program management through a comprehensive plan for fulfilling acquisition needs in a timely<br>manner and at a reasonable cost in accordance with Federal and Departmental regulations, policies and procedures. |                 |                 |                                           |              |  |  |  |  |
| Current Requ                    | uired Level           | 5 - Expert                 | 5 - Expert                                                                                                    |                 |                 |                                           |              |  |  |  |  |
| Current Held Level 4 - Advanced |                       |                            |                                                                                                    |                 |                 |                                           |              |  |  |  |  |
|                                 | ents for Held         | Level                      |                                                                                                    |                 |                 | Print   Export                            | Modify Table |  |  |  |  |
| Date                            | Method                | Details                    | Assessed Level                                                                                                    | Approval Status | In Calculation? | Comments                                  | Actions      |  |  |  |  |
| 12/18/2010                      | Manager<br>Assessment | Jaime MARTINEZ-<br>BORRERO | 4 - Advanced                                                                                                    |                 | Yes             | This is for SSO Testing<br>purposes only. | Actions      |  |  |  |  |
| Expert L                        | ist                   |                            |                                                                                                    |                 |                 |                                           |              |  |  |  |  |
| No items fo                     | und                   |                            |                                                                                                    |                 |                 |                                           |              |  |  |  |  |
|                                 |                       |                            |                                                                                                    |                 |                 |                                           | Cancel       |  |  |  |  |

- 2. Click the Actions link in the actions column.
- 3. Click the View Assessment Details link in the Actions bubble.

| NIH A                             | quisitio                         | n Planning:                | View All A     | ssessmen        | ts          |                                                                                                |       |
|-----------------------------------|----------------------------------|----------------------------|----------------|-----------------|-------------|------------------------------------------------------------------------------------------------|-------|
| Competency                        | Name                             | NIH Acquisition Pl         | anning         |                 |             |                                                                                                |       |
| Description                       |                                  |                            |                |                 |             | n for fulfilling acquisition needs in a timely<br>nental regulations, policies and procedures. |       |
| Current Required Level 5 - Expert |                                  |                            |                |                 |             |                                                                                                |       |
| Current Held                      | Level                            | 4 - Advanced               |                |                 |             |                                                                                                |       |
|                                   | ents for Held<br>ut of 1 results | Level                      |                |                 |             | Drint   Export   Modify                                                                        | Table |
| Date                              | Method                           | Details                    | Assessed Level | Approval Status | In Calculat | View Assessment Details                                                                        | ons   |
| 12/18/2010                        | Manager<br>Assessment            | Jaime MARTINEZ-<br>BORRERO | 4 - Advanced   |                 | Yes         | This is for SSO Testing Action purposes only.                                                  | ons   |
| Export                            | ist                              |                            |                |                 |             |                                                                                                |       |

#### 4. You will now see the details of the assessment shown in a new window.

| NIH Acquisiti      | NIH Acquisition Planning: Self Assessment Details |  |  |  |  |  |
|--------------------|---------------------------------------------------|--|--|--|--|--|
| Assessment Details | i                                                 |  |  |  |  |  |
| Person Name        | NIH Learner                                       |  |  |  |  |  |
| Assessed On        | 12/18/2010                                        |  |  |  |  |  |
| Competency         | NIH Acquisition Planning                          |  |  |  |  |  |
| Held Level         | 4 - Advanced                                      |  |  |  |  |  |
| Comments           | This is for SSO Testing purposes only.            |  |  |  |  |  |
| Completed On       | 12/18/2010                                        |  |  |  |  |  |

#### SEARCH FOR AND VIEW COMPETENCY DETAILS

1. Select the **Admin** lcon.

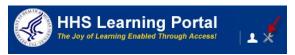

- 2. Click on the **HR** tab.
- 3. Click on the **Competencies** link on the left hand side of the page.
- 4. From the Competency screen, enter the appropriate criteria and click **Search**.

| People HR          |                            |                           |                                                                                                |             |
|--------------------|----------------------------|---------------------------|------------------------------------------------------------------------------------------------|-------------|
| Organizations      | Competencies               |                           |                                                                                                |             |
| Job Families       |                            |                           |                                                                                                |             |
| Job Level          | Name NIH Project Manage    | ement Compe               | tency Group                                                                                    | 6           |
| Roles              | Domain                     | Show re                   | etired competencies                                                                            |             |
| Jobs               | Configure Save Search G    | Query                     |                                                                                                |             |
| Competencies       |                            |                           |                                                                                                | Search      |
| Competencies 🛻     | Competencies               |                           | New Competency   Print   Export   M                                                            | odify Table |
| Proficiency Levels | Showing 5 out of 5 results |                           |                                                                                                | _           |
| Assessment Methods | Competency Group           | Name                      | Description                                                                                    | Actions     |
| Competency Groups  |                            |                           |                                                                                                |             |
| Approval Chain     | NIH Accounting (GS-510)    | NIH Project<br>Management | Creates and maintains an environment<br>that guides a project to its successful<br>completion. | ×           |

5. Click the **Name** of a competency to view details, such as **Description**, **Proficiency Indicators**, **Descriptors**, **Weights**, **Groups**, and **Attachments**.

| Com        | Competency Details: NIH Project Management |                                                                                          |         |                |             |           |   |             |
|------------|--------------------------------------------|------------------------------------------------------------------------------------------|---------|----------------|-------------|-----------|---|-------------|
|            |                                            |                                                                                          |         |                |             |           | I | * = require |
| Main       | Proficiency Indicators                     | Descriptors                                                                              | Weights | Groups         | Attachments | Saba Exam |   |             |
|            |                                            |                                                                                          |         |                |             |           |   |             |
| Name*      | Ν                                          | NIH Project Management                                                                   |         |                |             |           |   |             |
| Descriptio | tl                                         | Creates and maintains an environment that guides a project to its successful completion. |         |                |             |           |   |             |
|            | Cł                                         | naracter Limit:1000                                                                      |         |                |             |           |   |             |
| Domain*    | N                                          | IHTC                                                                                     |         | 6              | 1           |           |   |             |
|            |                                            | Re                                                                                       | tire Re | etire and Repl | ace Save    | Cancel    |   |             |

**IMPORTANT!** You should not edit the details of any competency that you did not create.

#### CREATE COMPETENCY GROUPS

Competency Groups can be used to simplify searching for a set of related competencies.

The NIH Competencies Team at the NIH Training Center has created competency groups in the LMS that correspond to the Competencies Dictionary and the Suggested Competency Models, as found on the NIH Training Center website (http://hr.od.nih.gov/workingatnih/competencies/default.htm).

1. Select the **Admin** Icon.

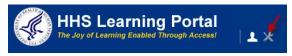

- 2. Click on the **HR** tab.
- 3. Click on the Competencies Group link on the left hand side of the page.
- 4. Click the New Competency Group link.

| People HR           | -                           |                      |
|---------------------|-----------------------------|----------------------|
| Organizations       | Competency Groups           |                      |
| Job Families        |                             |                      |
| Job Level           | Search Browse               |                      |
| Roles               |                             |                      |
| Jobs                | Name                        |                      |
| Competencies        | Configure Save Search Query |                      |
| Competencies        | Search                      |                      |
| Proficiency Levels  | Competency Groups           | New Competency Group |
| Assessment Methods  |                             |                      |
| Competency Groups 🔶 |                             |                      |
| Approval Chain      |                             |                      |

**NOTE:** Search existing competency groups to determine whether your desired grouping already exists before creating a new one.

| New Competency Group |                                           |             |  |
|----------------------|-------------------------------------------|-------------|--|
|                      |                                           | * = require |  |
| Name*                | NIH Administrative Competencies           |             |  |
| Description          | All administrative competencies           |             |  |
| Parent Name          | le la la la la la la la la la la la la la |             |  |
| Domain*              | NIH                                       |             |  |
|                      |                                           |             |  |
|                      | Sav                                       | e Cancel    |  |

- 5. In the **Name** field, enter "**NIH**" followed by a descriptive identifier for the group.
- 6. In the Description field, enter a brief explanation of the relationship between the competencies included in the group.
- 7. In the Parent Name field, only enter a value if the new Competency Group will be a sub-set of an existing Competency Group.
- 8. The Domain field defaults to "NIH" and should not be changed.
- 9. Click Save.
- 10. Click the Add Competency link to add competencies to the group.

| New Competency           | Group                           |            |              |
|--------------------------|---------------------------------|------------|--------------|
|                          |                                 |            |              |
| Name*                    | NIH Administrative Competencies |            |              |
| Description              | NIH Administrative Competencies |            |              |
| Parent Name              |                                 | 6          |              |
| Enable Rating Rollup     |                                 |            |              |
| Domain*                  | NIH                             | 6          |              |
|                          |                                 |            |              |
|                          |                                 |            |              |
|                          |                                 |            |              |
|                          |                                 |            |              |
| Subordinate Competency ( | Groups New Subord               | inate Comp | etency Group |
| No items found           |                                 |            |              |
|                          |                                 |            |              |
|                          |                                 |            |              |
|                          |                                 |            |              |
| Competencies             |                                 | Add        | I Competency |
| No items found           |                                 |            |              |
|                          |                                 | Save       | Cancel       |

- 11. From the **Add Competency** pop-up, search for the competencies to be added to the group.
- 12. Select the check box to the left of the competency to be added to the group.
- 13. Click Select.
- 14. Repeat Steps 10 through 13 until all desired competencies are added to the group.

| Nan    | ne NIH Adaptability         | Competency Group | 6          |             |
|--------|-----------------------------|------------------|------------|-------------|
| Cor    | nfigure   Save Search Query | ,                | Search     |             |
|        | petencies                   |                  |            | Modify Tabl |
| Showin | g 1 out of 1 results        |                  |            |             |
|        | Name                        |                  |            |             |
|        | NIH Adaptability            |                  |            |             |
| t      |                             |                  | <br>       |             |
|        |                             |                  | <br>Select | Close       |

# CREATE A NEW COMPETENCY

Remember to consult the NIH Competencies Team in the NIH Training Center (<u>http://trainingcenter.nih.gov/contact.html</u>) before deciding to add any additional competencies to the LMS.

1. Select the Admin Icon.

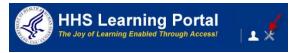

- 2. Click on the **HR** tab.
- 3. Click on the **Competencies** link on the left hand side of the page.
- 4. Click the New Competency link.

| People HR                             |                                  |
|---------------------------------------|----------------------------------|
| Organizations<br>Job Families         | Competencies                     |
| Job Level                             | Name Competency Group            |
| Roles<br>Jobs                         | Domain Show retired competencies |
| Competencies                          | Search                           |
| Proficiency Levels Assessment Methods | Competencies   New Competency    |
| Competency Groups                     |                                  |
| Approval Chain                        |                                  |
| Facilities           Reports          |                                  |

5. Enter a name for the competency in the Name field prefaced by "NIH".

**IMPORTANT!** When adding a New Competency, the Name field must always start with NIH, and then the IC if the competency is specific to that IC.

| New Competency |                                   |              |
|----------------|-----------------------------------|--------------|
|                |                                   | * = required |
|                |                                   |              |
| Name*          | NIH New Competency                |              |
| Description    | This is a new competency for NIH. | ~            |
|                |                                   |              |
| Domain*        | NIH                               |              |
|                | Save                              | Cancel       |

- 6. In the **Description** field, enter a brief narrative of the competency.
- 7. The domain should be set to NIH which is the default setting.
- 8. Click Save.

**NOTE:** You have saved successfully when you see the Competency Details screen.

9. Click the **Proficiency Indicators** tab.

| Competency Details: NIH New Competency One   |                        |                     |            |              |             |           |  |  |
|----------------------------------------------|------------------------|---------------------|------------|--------------|-------------|-----------|--|--|
| Main                                         | Proficiency Indicators | Descriptors         | Weights    | Groups       | Attachments | Saba Exam |  |  |
| Name*                                        | 1                      | IIH New Compe       | etency One | •            |             |           |  |  |
| Description This is new competencey for NIH. |                        |                     |            |              |             |           |  |  |
|                                              | -                      | haracter Limit:1000 |            |              | 7           |           |  |  |
| Domain*                                      |                        | llH                 |            | 6            |             |           |  |  |
|                                              |                        | Re                  | tire Re    | tire and Rep | lace Save   | Cancel    |  |  |

**NOTE:** Competencies can be rated either by Proficiency Levels or by Behavioral Indicators. Proficiency Levels should match those used by NIH, while Behavioral Indicators can be added by using **Add Behavioral Indicators** at the bottom of the screen.

| Competency Details: NIH New Competency One |                       |                                                                                                    |                  |                |                      |                |  |
|--------------------------------------------|-----------------------|----------------------------------------------------------------------------------------------------|------------------|----------------|----------------------|----------------|--|
| Main Pr                                    | oficiency Indicator   | s Descriptors                                                                                                    | Weights          | Groups         | Attachments          | Saba Exam      |  |
| Rate Compete<br>O Proficien<br>O Behavior  |                       |                                                                                                    |                  |                |                      |                |  |
| Proficienc                                 |                       |                                                                                                    |                  |                |                      | Print   Export |  |
| Showing 6 out                              | t of 6 results        |                                                                                                    |                  |                |                      |                |  |
| Name                                       | Proficiency Level     | Description                                                                                                    |                  |                |                      |                |  |
| Awareness                                  | 1                     | You have no trainin                                                                                                    | g or experienc   | æ.             |                      |                |  |
| Basic                                      | 2                     | Basic training has b<br>classroom and/or ex<br>expected to need so                                                                                                    | perimental sce   | enarios, or as | a trainee on-the-job |                |  |
| Intermediate                               | 3                     | Repeated successful<br>be required from time                                                                                                    |                  |                |                      |                |  |
| Advanced                                   | 4                     | You can perform the<br>certainly recognized<br>when difficult question                                                                                                    | l within your in | nmediate org   | anization as the pe  |                |  |
| Expert                                     | 5                     | You are known inside and/or outside the organization as an expert. You can<br>answer any question about the skill and most questions related to the field where<br>the skill is used. |                  |                |                      |                |  |
| UATLM SDB<br>2                             | 6                     | UATLMSDB Test Te                                                                                                    | est Test         |                |                      |                |  |
| Behaviora                                  | Behavioral Indicators |                                                                                                    |                  |                |                      |                |  |
| No items four                              | nd                    |                                                                                                    |                  |                |                      |                |  |

10. Click the **Descriptors** tab to Add, edit, or delete competency descriptors as needed.

| Competency Details: NIH New Competency One                                                                                                   |                        |             |         |        |             |           |  |  |
|----------------------------------------------------------------------------------------------------|------------------------|-------------|---------|--------|-------------|-----------|--|--|
| Main                                                                                                    | Proficiency Indicators | Descriptors | Weights | Groups | Attachments | Saba Exam |  |  |
| You may add, edit or delete Descriptors in the table below Behavioral Descriptors New Behavioral Descriptors   Print   Export   Modify Table |                        |             |         |        |             |           |  |  |
| Descript                                                                                                    | tion                   |             |         | Level  | Action      | ıs        |  |  |
| You have no training or experience                                                                                                    |                        |             | Awarene | 255 🗙  |             |           |  |  |
| Basic Training has been received                                                                                                    |                        |             | Basic   | ×      |             |           |  |  |

- 11. Click the **Weights** tab.
- 12. Adjust the numbers in the **Rating Weight** field as needed and click **Save**.

| Competency Details: NIH New Competency One                                            |                     |                |                    |            |  |  |  |
|---------------------------------------------------------------------------------------|---------------------|----------------|--------------------|------------|--|--|--|
| Main Proficiency Indicators Descri                                                    | otors Weights       | Groups         | Attachments        | Saba Exam  |  |  |  |
| Use this tab to give weights to acquisition methods<br>valuation when it is assessed. | Methods with higher | weights will I | end the competency | y a higher |  |  |  |
| Weights                                                                               | -                   |                |                    |            |  |  |  |
| Method                                                                                | Rating Weight       |                |                    |            |  |  |  |
| Manager Assessment                                                                    | 6                   |                |                    |            |  |  |  |
| Self Assessment                                                                       | 2                   |                |                    |            |  |  |  |
| Multi-Rater Assessment                                                                | 0                   |                |                    |            |  |  |  |
| Learning Offering                                                                     | 0                   |                |                    |            |  |  |  |
| Custom-Direct Observation                                                             | 0                   |                |                    |            |  |  |  |
|                                                                                       |                     |                |                    | Cancel     |  |  |  |

13. Weights are used to calculate the overall assessed proficiency level.

- 14. Click the **Groups** tab.
- 15. Click the **Add Group** link and select the appropriate group. Competencies may be organized into a group, but the group must be created first. (See instructions on how to <u>Create Competency Groups</u>)

| Competency Details: NIH New Competency One |                                                                                                    |                           |                     |             |           |  |
|--------------------------------------------|----------------------------------------------------------------------------------------------------|---------------------------|---------------------|-------------|-----------|--|
| Main                                       | Proficiency Indicators Descriptors                                                                                                    | Weights                   | Groups              | Attachments | Saba Exam |  |
|                                            | petency Groups                                                                                                    |                           | •                   | Add Gr      | oup 🔶     |  |
| No iter                                    | ns found                                                                                                    |                           |                     |             |           |  |
|                                            |                                                                                                    |                           | S                   | ave Cance   | 21        |  |
| Se                                         | lect Competency Gro                                                                                                    | oup                       |                     |             |           |  |
| Na                                         | me NH                                                                                                    |                           |                     |             |           |  |
| Co                                         | nfigure   Save Search Query   Save Search Query     Save Search Query   Save Search Query     Save Search Query | earch                     |                     |             |           |  |
| Sele                                       | ct Competency Group                                                                                                    | Print   Export            | 1 2 Ne<br>Modify Ta |             | _         |  |
| Showin                                     | ng first 25 out of 39 results                                                                                                    |                           |                     |             |           |  |
|                                            | Name                                                                                                    | Parent Nan                | ne                  |             |           |  |
| ₽                                          | NIH Accounting (GS-510)                                                                                                    |                           |                     |             |           |  |
|                                            | NIH Administration                                                                                                    | NIH Technic<br>Competenci |                     |             |           |  |

16. Scroll to the bottom and click on **Select**.

| NIH Information Technology<br>Management (GS-2210) |        |            |
|----------------------------------------------------|--------|------------|
| NIH Leadership and Management<br>Competencies      |        |            |
| NIH Non-Technical Competencies                     |        |            |
|                                                    |        | 1 2 Next 🕨 |
|                                                    | Select | Close      |

- 17. Click the Attachments tab.
- 18. Click the **Add Attachment** link to add attachments to a competency. URLs or files can be added to individual competencies which users will be able to view.

| Competency Details: NIH New Competency One |                                                      |             |         |        |                |           |  |  |
|--------------------------------------------|------------------------------------------------------|-------------|---------|--------|----------------|-----------|--|--|
| Main                                       | Proficiency Indicators                               | Descriptors | Weights | Groups | Attachments    | Saba Exam |  |  |
| Add or rer                                 | Add or remove Attachments to or from the Competency. |             |         |        | •              |           |  |  |
| Attachments - Add Attachme                 |                                                      |             |         |        | Add Attachment |           |  |  |
| No items found                             |                                                      |             |         |        |                |           |  |  |

| https://test.learning.l    | hs.gov/?callbackFunction=&owner_id=co<br>ent | ompt000000000 💶 🗖 본 |
|----------------------------|----------------------------------------------|---------------------|
| Attachment Name*<br>Type * |                                              | * = required        |
| Category*                  | -Select One-                                 |                     |
| Locale*                    | English 💌                                    |                     |
| Is Private                 |                                              |                     |
|                            |                                              | Save Close          |

#### MULTI-RATER ASSESSMENTS

As a People Administrator, you are able to view a learner's multi-rater competency assessments (current and completed), create new assessments, and approve raters for multi-rater assessments (MRAs).

## VIEW LEARNER ASSESSMENTS

1. Select the **Admin Icon**.

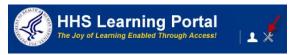

- 2. Click the **People** Tab.
- 3. Click the **Competencies** Link towards the left of the page.
- 4. Enter the learner's name in the search box and click **Search**.
- 5. Click on the View Assessment link to the right of the learner.

| People People                |                             |                              |             |                |                 |                                       |
|------------------------------|-----------------------------|------------------------------|-------------|----------------|-----------------|---------------------------------------|
| People                       | Multi-R                     | ater Ass                     | sessments   | ;              |                 |                                       |
| Proxy Access                 |                             |                              |             | _              |                 |                                       |
| Distribution Lists           |                             |                              |             |                | Advan           | ced Search                            |
| Plan Types                   |                             | NIH Learner                  |             | *              | Enter of        | one or more last                      |
| Plan Forms                   | Names                       |                              |             |                |                 | or full names<br>ted by semi-colons(; |
| Plans                        |                             |                              |             | <b>•</b>       | First n         | ames and partial                      |
| Learning                     | '                           |                              |             |                | values<br>Examp | do not return results.<br>ple:        |
| Competencies                 |                             |                              | -           | Search         |                 | ns; Bob Smith;<br>Sharon              |
| Competencies                 |                             |                              |             |                | Jones,          | Sharon                                |
| Multi-Rater Assessments      |                             |                              |             |                |                 |                                       |
| Raters Pending Approval      | Multi-Rate<br>Showing 1 out | r Assessment<br>of 1 results | ts          |                |                 |                                       |
| Assessment History           |                             |                              |             |                |                 |                                       |
| Assessments Pending Approval | Last Name                   | First Name                   | Person Type | View Assessme  | ents            | New Assessments                       |
| Approval History             | Learner                     | NIH                          | Other 🔶     | View Assessmen | t               | New Assessment                        |
| Querent                      |                             |                              |             |                |                 |                                       |

**NOTE:** See instructions for searching listed to the right of the search box. If you do not find the account you are looking for, try **Advanced Search**. The advanced search will allow you to enter partial names, search for everyone under a specific manager or organization code, etc.

# 6. Click on the **MRA Title** to see assessment details.

| Assessments      | : NIH Learner                                         |                        |                        |                                                                                                    |                            |
|------------------|-------------------------------------------------------|------------------------|------------------------|----------------------------------------------------------------------------------------------------|----------------------------|
|                  | nent (MRA) is a method by<br>also known as a 360 degr |                        | ssessed by others. The | system supports two types of (I                                                                             | MRA): Competency-based and |
| Current Comple   | ments New Multi-Rat                                   | ter Assessment   Print | Export   Modify Table  | Profile Quicklinks<br>Certifications<br>Curricula<br>Competencies<br>Current Learning<br>Completed Learning |                            |
| MRA Title        | Closes On                                             | MRA Status             | Actions                | Continuing Education Status<br>Profile Snapshot                                                             |                            |
| Test MRA 🔶       |                                                       | In Progress            | Edit 🔶                 | Multirater Assessment<br>Plans                                                                              |                            |
| User Manual Demo |                                                       | In Progress            | Edit                   |                                                                                                    |                            |

# 7. The assessment details will be displayed.

| Assessn     | nent De    | tails: Test    | MRA |                  |                |
|-------------|------------|----------------|-----|------------------|----------------|
| Main Cor    | mpetencies |                |     |                  |                |
| MRA Title   |            | Test MRA       |     |                  |                |
| Description |            |                |     |                  |                |
| Ratee       |            | NIH Learner    |     |                  |                |
| Closes On   |            |                |     |                  |                |
| Туре        |            | Competency-bas | ed  |                  |                |
| Nominated   | Raters     |                |     | -                | Print   Export |
| Rater Name  | A          | pproval Status |     | Rater Acceptance |                |
| NIH Manager | A          | oproved        |     | Accepted         |                |
| Rejected R  | laters     |                |     |                  |                |
|             | aters      | pproved        |     | Accepted         |                |

# 8. Click on the **Edit link** in the Actions column to edit the assessment.

| Assessments: NI                                                      | H Learner     |                        |                        |                                                                                                    |                             |
|----------------------------------------------------------------------|---------------|------------------------|------------------------|----------------------------------------------------------------------------------------------------|-----------------------------|
| A multi-rater assessment (M<br>Questionnaire-based also ki           |               |                        | ssessed by others. The | system supports two types of (                                                                              | (MRA): Competency-based and |
| Current Completed Multi-Rater Assessments Showing 2 out of 2 results | New Multi-Rat | ter Assessment   Print | Export   Modify Table  | Profile Quicklinks<br>Certifications<br>Curricula<br>Competencies<br>Current Learning<br>Completed Learning |                             |
| MRA Title                                                            | Closes On     | MRA Status             | Actions                | Continuing Education Status<br>Profile Snapshot<br>Multirater Assessment                                    |                             |
| Test MRA 🗲 🗕                                                         |               | In Progress            | Edit 🗲                 | Plans                                                                                                    |                             |
| User Manual Demo                                                     |               | In Progress            | Edit                   |                                                                                                    |                             |

# 9. The MRA Details screen will be displayed.

| MRA Details              |                |                          |                  |               |
|--------------------------|----------------|--------------------------|------------------|---------------|
| Туре                     | Con            | npetency-based           |                  |               |
|                          |                |                          |                  |               |
| MRA Title                | Test           | MRA                      |                  |               |
| Description              |                |                          |                  |               |
| Ratee                    | NIH            | Learner                  |                  |               |
| Closes On                |                |                          | 1                |               |
| Assessment Results       |                | Show Individual Commer   |                  |               |
|                          |                | Show Individual Rating L | eveis            |               |
| Competencies to b        |                | 4                        | D                | rint Export   |
| Competencies to b        | C 7335355      |                          | F                | nni i Export  |
| Competency Name          |                |                          |                  | Target        |
| NIH Process Manageme     | ent            |                          |                  |               |
| NIH Strategic Planning   |                |                          |                  |               |
| NIH Reconciliation and I | Financial Rep  | orting                   |                  |               |
| NIH Risk Analysis        |                |                          |                  |               |
| NIH Federal and Depart   | mental Policie | es and Procedures Kno    | wledge           |               |
| NIH Financial Budget ar  | nd Program A   | nalysis                  |                  |               |
| NIH Project Managemer    | nt             |                          |                  |               |
| Raters                   |                |                          | Add Rater P      | rint   Export |
| Rater Name Perso         | on Type        | Approval Status          | Rater Acceptance | Actions       |
| NIH Manager Other        |                | Approved                 | Accepted         |               |
| Rejected Raters          |                |                          |                  |               |
| No items found           |                |                          |                  |               |

## CREATE A MULTI-RATER COMPETENCY ASSESSMENT

1. Select the **Admin Icon**.

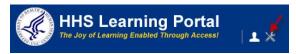

- 2. Click the **Competencies link** towards the left of the page.
- 3. Click the Multi-Rater Assessments link.
- 4. Enter the learner's name in the search box and click **Search**.
- 5. **NOTE:** See instructions for searching listed to the right of the search box. If you do not find the account you are looking for, try **Advanced Search**. The advanced search will allow you to enter partial names, search for everyone under a specific manager or organization code, etc.
- 6. Select New Assessment link to the right of the learner.

| People <b>IR</b>             |                 |              |               |                |           |                                                |
|------------------------------|-----------------|--------------|---------------|----------------|-----------|------------------------------------------------|
| People<br>Proxy Access       | Multi-R         | Rater Ass    | essments      |                |           |                                                |
| Distribution Lists           |                 |              |               |                | Advand    | ced Search                                     |
| Plan Types<br>Plan Forms     | Person<br>Names | NIH Learner  |               | A              |           | one or more last<br>or full names              |
| Plans                        |                 |              |               | •              | (;). Firs | ted by semi-colons<br>it names and partial     |
| Learning                     |                 |              |               |                | Examp     | do not return results<br>le:<br>ns; Bob Smith; |
| Competencies                 |                 |              |               |                |           | Sharon                                         |
| Multi-Rater Assessments 🔶    | -<br>Multi-Rate | er Assessmer | nts           |                |           |                                                |
| Raters Pending Approval      | Showing 1 out   |              |               |                |           |                                                |
| Assessment History           | Last Name       | First Name   | Person Type   | View Assessme  | ante      | New Assessments                                |
| Assessments Pending Approval | Last Marile     |              | i eraori type | VIEW ASSESSING | 1110      | New Assessments                                |
| Approval History             | Learner         | NIH          | Other         | View Assessme  | nt 🔶      | New Assessment                                 |

7. Click the Competency-based radio button on the **New Multi-Rater Assessment** screen.

**NOTE:** Training Administrators can create a questionnaire to use as a multi-rater assessment. If one exists, choose the Questionnaire-based radio button and follow the prompts to set up the assessment.

#### 8. Click Next.

| New Multi-Rater Assessment                                                      |
|---------------------------------------------------------------------------------|
| Please choose the type of multi-rater assessment that you would like to create. |
| Competency-based<br>C Questionnaire-based                                       |
| Next»                                                                           |

- 9. Give the new multi-rater assessment a title in the MRA Title field.
- 10. Add a description in the Description field.
- 11. Set a due date in the Closes On field.
- 12. Indicate whether you want individual comments and rating levels to be visible by clicking the appropriate checkboxes.
- 13. Click Add Competency.

| New Multi-Rate          | Assessment                                                |      |            |
|-------------------------|-----------------------------------------------------------|------|------------|
| Туре                    | Competency-based                                          |      |            |
| MRA Title*              | NIH Test Competency                                       |      |            |
| Description             | NIH Test Competency                                       |      | <u>^</u>   |
|                         | <br>Character Limit:255<br>Remaining character count: 238 |      | v          |
| Ratee                   | NIH Learner                                               |      |            |
| Closes On               | 01/27/2015                                                |      |            |
| Assessment Results      | Show Individual Comments                                  |      |            |
|                         | Show Individual Rating Levels                             |      |            |
| Competencies to be Asse | essed                                                     |      | Competency |
| No items found          |                                                           |      |            |
| Raters                  |                                                           |      | Add Rater  |
| No items found          |                                                           |      |            |
|                         |                                                           |      |            |
|                         |                                                           | Save | Cancel     |

Select all or some of the competencies in the **Select Competencies** pop-up window by clicking the appropriate checkbox. You may filter the list of competencies by **Held** or **Required** using the **View By** drop-down menu.

| 5   | Select Competencies                                            |           |               |
|-----|----------------------------------------------------------------|-----------|---------------|
|     |                                                                | ► View By | Held 👻        |
| Co  | mpetencies                                                     | P         | rint   Export |
| Sho | wing 14 out of 14 results                                      |           |               |
|     | Competency Name                                                |           |               |
| V   | NIH Strategic Planning                                         |           |               |
| 7   | NIH Risk Analysis                                              |           |               |
| 2   | NIH Resilience                                                 |           |               |
|     | NIH Process Management                                         |           |               |
|     | NIH Financial Budget and Program Analysis                      |           |               |
|     | NIH Reconciliation and Financial Reporting                     |           |               |
|     | NIH Acquisition Planning                                       |           |               |
|     | NIH Adaptability                                               |           |               |
|     | NIH Qualitative/Quantitative Analysis                          |           |               |
|     | NIH Federal and Departmental Policies and Procedures Knowledge |           |               |
|     | NIH Influence and Negotiation                                  |           |               |
|     | NIH Solicitation                                               |           |               |
|     | NIH Advisory Assistance                                        |           |               |
|     | NIH Project Management                                         |           |               |
|     |                                                                |           |               |
|     |                                                                | Submit    | Close         |
| I I |                                                                | Submit    | Close         |

14. When finished, click Submit.

15. Add raters for the multi-rater assessment by clicking Add Rater.

| New Multi-Rat          | ter Assessment      |                                         |
|------------------------|---------------------|-----------------------------------------|
| Туре                   | Competency-based    |                                         |
| MRA Title*             | NIH Test Compete    | ency                                    |
| Description            | NIH Test Compete    | ncy                                     |
|                        | Character Limit:255 | <b>*</b>                                |
| Ratee                  | NIH Learner         |                                         |
| Closes On              | 01/27/2015          |                                         |
| Assessment Results     | Show Individual C   | omments                                 |
|                        | Show Individual R   | ating Levels                            |
| Competencies to be A   | Assessed            | Add Competency   Print   Export Actions |
| NIH Strategic Planning | 2-Novice            | Remove Competency                       |
| NIH Risk Analysis      | 3-Intermediate      | Remove Competency                       |
| NIH Resilience         | 5-Expert            | Remove Competency                       |
| Raters                 |                     | Add Rater                               |
| No items found         |                     |                                         |
|                        |                     |                                         |
|                        |                     |                                         |
|                        |                     | Save Cancel                             |

16. Enter the rater's name in the search box and click **Search**.

**NOTE:** See instructions for searching listed to the right of the search box. If you do not find the account you are looking for, try **Advanced Search**. The advanced search will allow you to enter partial names, search for everyone under a specific manager or organization code, etc.

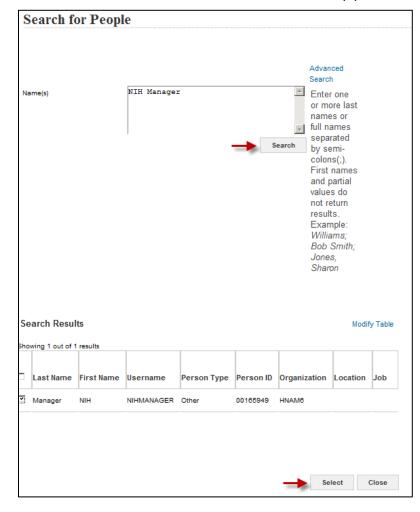

17. Select the checkbox in front of the desired rater(s) and click Select.

18. When you are finished adding competencies and raters, click Save.

| New Multi-Rate     | er Assessment       |                              |
|--------------------|---------------------|------------------------------|
| Туре               | Competency-based    |                              |
| MRA Title*         | NIH Test Competer   | ю                            |
| Description        | NIH Test Competen   | 29                           |
|                    | Character Limit:255 |                              |
| Ratee              | NIH Learner         |                              |
| Closes On          | 01/27/2015          |                              |
| Assessment Results | Show Individual Con | nments                       |
|                    | Show Individual Rat | ng Levels                    |
| Competency Name    | Target<br>2-Novice  | Actions<br>Remove Competency |
| NIH Risk Analysis  | 3-Intermediate      | Remove Competency            |
| NIH Resilience     | 5-Expert            | Remove Competency            |
| Raters             | -                   | Add Rater   Print   Export   |
| Rater Name         | Person Type         | Actions                      |
| NIH Manager        | Other               | Remove Rater                 |
|                    |                     | Save Cancel                  |

19. You will be asked to confirm whether you want to submit the assessment for the rater approval.

**NOTE:** The LMS does not save drafts. You must complete this entire process in order for the assessment to be saved. If you stop (or timeout) in the middle, you will have to repeat these steps.

20. Click Yes.

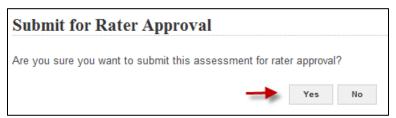

#### SURVEY MANAGEMENT

As a People Administrator, you are able to create and manage surveys. The content for the survey must first be created and modified by an LMS Content Administrator.

You must assign surveys to potential respondents at the time you distribute it. Designated respondents can then choose to accept or decline the survey.

# CREATE AND DISTRIBUTE A SURVEY

1. Select the Admin Icon.

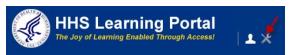

- 2. Click the **Competencies** link towards the left of the page.
- 3. Click the **Surveys** link.
- 4. Click the **New Survey** link on the right side of the page.

| People                       | Surveys        |                                |
|------------------------------|----------------|--------------------------------|
| Proxy Access                 |                |                                |
| Distribution Lists           | Survey Name    |                                |
| Plan Types                   |                | Search                         |
| Plan Forms                   |                | Search                         |
| Plans                        | Surveys        | New Questionnaire   New Survey |
| Learning                     | No items found | 1                              |
| Competencies                 |                |                                |
| Competencies                 |                |                                |
| Multi-Rater Assessments      |                |                                |
| Raters Pending Approval      |                |                                |
| Assessment History           |                |                                |
| Assessments Pending Approval |                |                                |
| Approval History             |                |                                |
| Surveys 🛶                    |                |                                |

- 5. Enter the **Name** of the survey and a **Description**.
- 6. Enter the end date of the survey in the **Closes On** field.
- 7. The **Domain** should always be NIH.

# 8. Click Next.

| Survey Crea | tion and Distribution                                      |      |          |
|-------------|------------------------------------------------------------|------|----------|
| Name*       | New Survey                                                 |      |          |
| Description | New Survey                                                 |      | <u>~</u> |
|             | l<br>Character Limit:255<br>Remaining character count: 244 |      |          |
| Closes On   | 01/26/2015                                                 |      |          |
| Status      | Draft                                                      |      |          |
| Domain*     | NIH                                                        | Ś    |          |
|             | -                                                          | Next | Cancel   |

# 9. Click Add Questionnaire.

| Survey Details an     | d Distribution:     | New Survey            |
|-----------------------|---------------------|-----------------------|
|                       |                     |                       |
| Name*                 | New Survey          |                       |
| Description           | New Survey          | ×                     |
|                       |                     | -                     |
| Closes On             | Character Limit:255 | 1                     |
| Status                | Draft               |                       |
|                       | NIH                 | 6                     |
| Domain*               |                     |                       |
| Questionnaire Content |                     | Add Questionnaire     |
| No items found        |                     |                       |
|                       |                     |                       |
| Respondents           |                     | Add Respondents       |
| No items found        |                     |                       |
|                       |                     |                       |
|                       |                     | Save For Later Cancel |

- 10. Browse the **Production Repository** and select a questionnaire that has been prepared in advance by a Content Administrator. Those that are available will have a radio button to allow you select them.
- 11. Click Finish.

| Attac     | h Eval        | uation:                              |                 |        |       |
|-----------|---------------|--------------------------------------|-----------------|--------|-------|
| Search    | Browse        |                                      |                 |        |       |
| Productio | n Reposit     | огу                                  |                 |        |       |
| Select    | ltem          |                                      |                 |        |       |
|           | E Produ       | ction                                |                 |        |       |
|           | i∎ H⊦         | IS U                                 |                 |        |       |
| -         | ••• • NI      | ł                                    |                 |        |       |
|           | : NI          | H Simplified Acquisition & Delegated | Procurement- Uf | PKs    |       |
|           | : No          | Fear Act 10/23/2013                  |                 |        |       |
|           | : <b>=</b> OL | SA Test Folder                       |                 |        |       |
| •         | ·             | test [SCORM Package, Version: ]      |                 |        |       |
|           | :             | JC-Frederick, Inc.                   |                 |        |       |
|           | i Sk          | illSoft                              |                 |        |       |
|           |               |                                      |                 | 4      |       |
|           |               |                                      | Refresh         | Finish | Close |

12. You may also click the **Search tab** to locate the survey using a name search.

- 13. Enter search criteria and click **Search**.
- 14. Select the survey by clicking on the **Radio button**.
- 15. Click Finish.

| Atta    | ch Evaluation:                              |                         |   |                    |                |             |
|---------|---------------------------------------------|-------------------------|---|--------------------|----------------|-------------|
| +       |                                             |                         |   |                    |                |             |
| Searc   | h Browse                                    |                         |   |                    |                |             |
|         |                                             |                         |   |                    |                |             |
| Name    | 2                                           | NIH Information         | - | Version Number     |                |             |
| Conte   | ent Format                                  | -Select One-            | 1 | Content Type       | -Select One-   | •           |
| Langu   | uage                                        |                         | - | Author             |                |             |
| Keyw    | rords                                       |                         |   | Folder Name        |                |             |
| Avail   | able From >=                                |                         | đ | Available From <=  |                |             |
| Last    | Modified On >=                              |                         |   | Last Modified On < | -              |             |
| Com     | petency                                     |                         | 6 | Owner              |                | 6           |
| Conte   | ent Provider                                | -Select One-            |   | Delivery Vendor    | -Select One-   | •           |
| Includ  | de non-scoring content modules              | v                       |   |                    |                |             |
|         |                                             |                         |   |                    |                |             |
|         |                                             |                         |   |                    |                |             |
|         |                                             |                         |   |                    | -              | Search      |
|         |                                             |                         |   |                    |                |             |
| Conte   | nts                                         |                         |   |                    |                |             |
| Chowing | 2 out of 2 results                          |                         |   |                    |                |             |
| Showing |                                             |                         |   |                    |                |             |
| Select  | Name                                        |                         |   | Version Number     | Content Format | Folder Name |
| I.      | NIH Information Security Awa<br>Course      | reness Annual Refresher |   | FY08               | SCORM Package  | IT security |
| 0       | NIH Information Security Awa<br>Course FY09 | reness Annual Refresher |   | FY09               | SCORM Package  | IT security |
|         |                                             |                         |   |                    |                |             |
|         |                                             |                         |   |                    |                |             |
|         |                                             |                         |   |                    |                | Close       |

16. Click **Add Respondents** once the questionnaire content is attached to designate the individuals who should respond.

| Survey Detail               | s and Distribution:             | New Survey            |
|-----------------------------|---------------------------------|-----------------------|
| Name*                       | New Survey                      |                       |
| Description                 | New Survey                      | ×.                    |
|                             | Character Limit:255             | Ŧ                     |
| Closes On                   | 01/26/2015                      | 1                     |
| Status                      | Draft                           |                       |
| Domain*                     | NIH                             | 6                     |
| Questionnaire Conte         | ent                             |                       |
| Questionnaire               |                                 | Actions               |
| NIH Information Security Aw | areness Annual Refresher Course | Preview 🗙             |
| Deependente                 |                                 |                       |
| Respondents                 |                                 | Add Respondents       |
| NO ITEMS TOURD              |                                 |                       |
|                             |                                 | Save For Later Cancel |

#### 17. Click the Advanced Search link.

**NOTE:** Since you will likely be searching for multiple people with common criteria, such as organization code or manager, the Advanced Search will be more effective than the default Simple search.

18. Select the checkbox(es) next to the desired respondent(s) in the **Search Results** table, and then click **Select**.

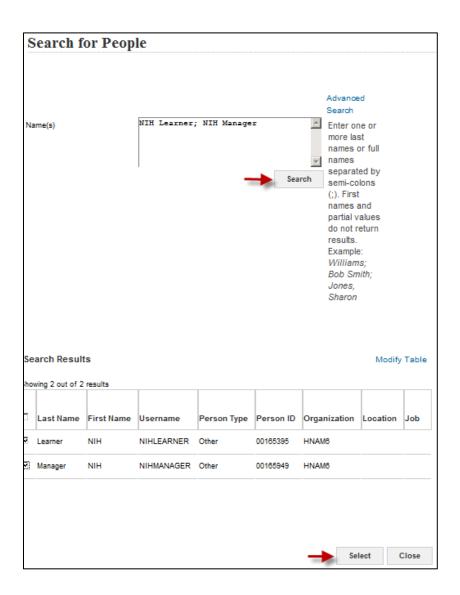

19. Once you have the questionnaire and the respondents selected, you are ready to publish the survey.

**IMPORTANT!** You cannot publish a survey until you have specified both the questionnaire and the respondents for the survey. You should double-check that all respondents are included because you cannot add more respondents to a survey once distributed.

20. Do one of the following:

- Click Save for Later to save the survey in Draft status for future editing.
- Click Save and Distribute to distribute the survey to the selected respondents.

| Survey I        | Details a       | nd Distrib           | utior    | n: New S     | urvey    |              |
|-----------------|-----------------|----------------------|----------|--------------|----------|--------------|
|                 |                 |                      |          |              |          |              |
| Name*           |                 | New Surve            | у        |              |          |              |
| Description     |                 | New Survey           | ,        |              |          | *            |
|                 |                 | Character Limit      | :255     |              |          | ~            |
| Closes On       |                 | 01/26/201            | 5        |              |          |              |
| Status          |                 |                      |          |              |          |              |
| Domain*         |                 | NIH                  |          |              | 6        |              |
|                 |                 |                      |          |              |          |              |
| Questionna      | ire Content     |                      |          |              |          |              |
| Questionnaire   | e               |                      |          |              | Action   | s            |
| NIH Information | Security Awaren | ess Annual Refresher | Course   |              | Previ    | iew 🗙        |
|                 |                 |                      |          |              |          |              |
| Responden       | ts              |                      |          | Add Res      | pondents | Modify Table |
| First Name      | Last Name       | User Name            | Organiza | ation Name   | Status   | Actions      |
| NIH             | Manager         | NIHMANAGER           | HNAM6    |              | Pending  | ×            |
| NIH             | Learner         | NIHLEARNER           | HNAM6    |              | Pending  | ×            |
|                 |                 |                      |          |              |          |              |
|                 |                 | Save For             | Later    | Save and Dis | tribute  | Cancel       |

# VIEW A SURVEY

1. Select the Admin Icon.

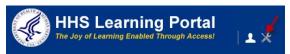

- 2. Click the **Competencies** link towards the left of the page.
- 3. Click the **Surveys** link.
- 4. Enter the name of the survey you are looking for and click **Search**.

5. Under the **Actions** column, you will see various options, depending on the status of the survey.

| People                       | Survey            | /S             |             |                   |            |        |                          |                      |
|------------------------------|-------------------|----------------|-------------|-------------------|------------|--------|--------------------------|----------------------|
| Proxy Access                 |                   |                |             |                   |            |        |                          |                      |
| Distribution Lists           | Survey Name       |                | NIH         |                   |            |        |                          |                      |
| Plan Types                   |                   |                |             |                   |            |        | _                        | Search               |
| Plan Forms                   |                   |                |             |                   |            |        |                          | Search               |
| Plans                        | Surveys           |                |             |                   |            | New Qu | estionnaire   New Survey | Modify Tab           |
| Learning                     | Name              | Status         | Create Date | Distribution Date | Close Date | Domain | Number of Completions    | Actions              |
| Competencies                 | Ivallie           | Status         | Cleate Date | Distribution Date | Close Date | Domain | Number of Completions    | Actions              |
| Competencies                 | NIH<br>Workforce  | Completed      | 12/13/2009  |                   | 12/25/2009 | NIH    | 0 ->                     | View<br>Distributio  |
| Multi-Rater Assessments      | Survey            |                |             |                   |            |        |                          | DISTIDUT             |
| Raters Pending Approval      | NIH<br>Accessible |                |             |                   |            |        |                          | View                 |
| Assessment History           | Word              | In<br>Progress | 12/23/2014  | 12/23/2014        |            | NIH    | 0                        | Distributio<br>Close |
| Assessments Pending Approval | Survey            |                |             |                   |            |        |                          | Survey               |
| Approval History             |                   |                |             |                   |            |        |                          |                      |

- a. **View Distribution** allows you to see who received the survey and whether respondents have completed it.
- b. **Close Survey** allows you to end or "close" the survey.

# MANAGING LEARNING

The People Administrator – The Learning tab provides access to learners' enrollments, transcript, certifications and curricula, continuing education credits, and learning plan information.

#### ENROLLMENTS

An Enrollment is an offering that a learner is registered for, but has not completed. The following instructions will detail how you can view and manage a learner's enrollments.

#### VIEW AND MANAGE ENROLLMENTS

1. Select the Admin Icon.

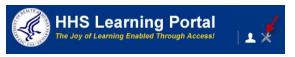

- 2. Click on the Learning link.
- 3. Select Current Learning from the menu on the left.
- 4. Enter the learner's name in the search field and click **Search**.

**NOTE:** See instructions for searching listed to the right of the search box. If you do not find the account you are looking for, try **Advanced Search**. The advanced search will allow you to enter partial names, search for everyone under a specific manager or organization code, etc.

5. Click **View Registrations** to the right of the correct learner.

| People                     | Current          | Learning         | 1           |             |                                    |               |
|----------------------------|------------------|------------------|-------------|-------------|------------------------------------|---------------|
| Proxy Access               |                  | 20011111         | 2           |             |                                    |               |
| Distribution Lists         | Manage curr      | ent learning for | people.     |             |                                    |               |
| Plan Types                 |                  |                  |             |             |                                    |               |
| Plan Forms                 |                  |                  |             | Advanced    | d Search                           |               |
| Plans                      | Person Name      | s NI             | H Learner   |             | <u> </u>                           |               |
| Learning                   |                  |                  |             |             |                                    |               |
| Current Learning 🛛 🛖       |                  |                  |             |             | -                                  |               |
| Completed Learning         |                  |                  |             | -           | Search                             |               |
| Certifications             |                  |                  |             | -           |                                    |               |
| Curricula                  | Current Le       | arning           |             |             | Print   Export   N                 | <b>Jodify</b> |
| Continuing Education       | Showing 1 out of | f 1 results      |             |             |                                    |               |
| Courses                    | Last Name        | First Name       | Username    | Person Type | Actions                            |               |
| Subscription Order History | Learner          | NIH              | NIHI FARNER | Other -     | View Registrat                     | tions         |
| Subscription Usage         | Learner          | 14011            | NINELARINER | Other       | <ul> <li>view Registrat</li> </ul> | 10115         |

6. From the **View Current Learning** menu, select one of the following to change your view of current learning: All, Pending Approval, Approved, or Unscheduled.

| Curr   | ent Lea                                                                            | rning for       | · NIH L    | earne                     | r        |                     |             |           |         |         |
|--------|------------------------------------------------------------------------------------|-----------------|------------|---------------------------|----------|---------------------|-------------|-----------|---------|---------|
| Curre  | ent Learnin                                                                        | g               |            |                           |          |                     |             | Vie Print | All     | 1       |
| Select | Title                                                                              | Delivery Type   | Start Date | Location                  | Facility | Status              | Merged From | Mandatory |         | Package |
|        | Alternative<br>Dispute<br>Resolution<br>(ADR)                                      | Online Training | 1          | 1                         | 1        | Confirmed           | 1           |           | Actions |         |
|        | Books 24x7                                                                         | Online Training |            |                           |          | Confirmed           |             |           | Actions |         |
|        | NIH Clinical<br>Center: Fire<br>Safety<br>Training for<br>Health Care<br>Personnel | Online Training |            |                           |          | Confirmed           |             |           | Actions |         |
|        | NIH<br>Supervisory<br>Essentials<br>Training                                       | Instructor led  | 03/10/2015 | NIH<br>Training<br>Center |          | Pending<br>Approval |             |           | Actions |         |

**NOTE**: From this screen, you can verify whether a learner is enrolled in a particular class. Additionally, you may click the **Title** of an enrollment to view related details.

From the Actions column of the Enrollments table, you have the following options:

- View Learning Assignments allows you to view any learning assignments for a course, attempts on learning content, the learner's completion status and score.
- **Mark Complete-** allows you to indicate the completion status of a course. This functionality can be used if an online course does not automatically complete successfully. Instructor-led classes should be marked complete by the Training Administrator responsible for the class.

**IMPORTANT!** Be very careful using this function. You should have a business process in place to ensure the learner really did complete the course. As an administrator, you are bound to maintain the integrity of the system.

• **Drop-** will allow you to cancel the registration of a learner.

**IMPORTANT!** This action does not remove any financial obligation for the learner. Any financial obligations must be cancelled to keep the learner's organization from being charged.

• **Approve/Reject as secondary approver** – Allows you to approve or reject the training the learner is registering for.

| Curr   | ent Lea                                       | rning for       | NIH L      | earne    | r        |           |             |           |      |        |                                     |   |                               |
|--------|-----------------------------------------------|-----------------|------------|----------|----------|-----------|-------------|-----------|------|--------|-------------------------------------|---|-------------------------------|
|        |                                               |                 |            |          |          |           |             | ,         | View | All    | •                                   | • | Profile Quicklin              |
| Curre  | ent Learnin                                   | g               |            |          |          |           |             | Pri       | nt   | Expor  | Actions                             |   |                               |
| Select | Title                                         | Delivery Type   | Start Date | Location | Facility | Status    | Merged From | Mandatory |      | Actic  | View Learnir<br>Mark Comple<br>Drop |   | ssignments                    |
|        | Alternative<br>Dispute<br>Resolution<br>(ADR) | Online Training | 1          | 1        | 1        | Confirmed | 1           | 1         |      | Action | IS tons                             |   | Multirater Assessmen<br>Plans |
|        | Books 24x7                                    | Online Training |            |          |          | Confirmed |             |           |      | Action | IS                                  |   |                               |

| NIH<br>Supervisory<br>Essentials       Instructor led       03/10/2015       NIH<br>Training<br>Center       Pending<br>Approval       Actions         Performance<br>Appraisal<br>Program<br>(PMAP) for<br>Employees       Online Training       S       E       Confirmed       Actions         The No<br>FEAR Act       Online Training       S       E       Confirmed       Actions | NIH Clinical<br>Center: Fire<br>Safety<br>Training for<br>Health Care<br>Personnel | Online Training |            |          | Confirmed | Actio  | Actions<br>Drop<br>Reject<br>Approve |  |
|----------------------------------------------------------------------------------------------------|------------------------------------------------------------------------------------|-----------------|------------|----------|-----------|--------|--------------------------------------|--|
| Management<br>Appraisal<br>Program<br>(PMAP) for<br>Employees<br>The No Optime Training Confirmed Actions                                                                                                    | Supervisory<br>Essentials                                                          | Instructor led  | 03/10/2015 | Training |           | Action | s                                    |  |
|                                                                                                    | Management<br>Appraisal<br>Program<br>(PMAP) for                                   | Online Training |            |          | Confirmed | Action | s                                    |  |
|                                                                                                    |                                                                                    | Online Training |            |          | Confirmed | Action | S                                    |  |

## TRANSCRIPTS

A transcript is a record of training completed by a learner. Transcripts may contain Department of Health and Human Services (HHS) training and external training, such as college coursework. Because the LMS is a department-wide system, transcripts will go with an employee if he/she moves to another agency within HHS.

**NOTE:** Because the LMS is still a relatively new system and not all historic training has been migrated, some records may not appear on the LMS transcript. If you have a question about whether something should be appearing on the LMS transcript, please submit a ticket to the HR Systems Support Help Desk at: <u>https://nihohrweb.nih.gov:1010/WiTS\_IntraHR/index.aspx.</u>

The following instructions will show you how to view, edit, delete, and add learning to a learner's Transcript.

# VIEW A LEARNER TRANSCRIPT

1. Select the Admin Icon.

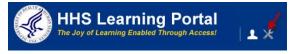

- 2. Click the Learning link.
- 3. Click Completed Learning in the left navigation menu.
- 4. Enter the learner's name in the search field and click **Search**.

**NOTE:** See instructions for searching listed to the right of the search box. If you do not find the account you are looking for, try **Advanced Search. The** advanced search will allow you to enter partial names, search for everyone under a specific manager or organization code, etc.

5. Click View Completed Learning to the right of the correct learner.

| People HR                  |                  |               |                |                      |                                    |
|----------------------------|------------------|---------------|----------------|----------------------|------------------------------------|
| People                     | Comple           | ted I ea      | rnina          |                      |                                    |
| Proxy Access               | compte           |               | innig          |                      |                                    |
| Distribution Lists         | Manage com       | pleted learni | ng for people. |                      |                                    |
| Plan Types                 |                  |               |                |                      |                                    |
| Plan Forms                 |                  |               |                | Advar                | ced Search                         |
| Plans                      | Person Names     | 6             | NIH Learner    |                      | <u> </u>                           |
| Learning                   |                  |               |                |                      |                                    |
| Current Learning           |                  |               |                |                      |                                    |
| Completed Learning 🔶       |                  |               |                | -                    | Search                             |
| Certifications             |                  |               |                |                      |                                    |
| Curricula                  | Completed        | Learning      | Ac             | ld Completed Learnir | ng   Print   Export   Modify Table |
| Continuing Education       | Showing 1 out of | f 1 results   |                |                      |                                    |
| Courses                    | Last Name        | First Name    | Username       | Person Type          | Actions                            |
| Subscription Order History | Learner          | NIH           | NIHLEARNER     | Other                | View Completed Learning            |
| Subscription Usage         |                  |               |                |                      |                                    |

6. Set the date range for transcript items to be displayed and click **Search**.

| Completed Learn                                                                               | ning: NIH                                | Learner              |                                  |                                                     |                                                                                                    |
|-----------------------------------------------------------------------------------------------|------------------------------------------|----------------------|----------------------------------|-----------------------------------------------------|----------------------------------------------------------------------------------------------------|
| Completed learning is a list<br>and launch content for a cor                                  |                                          |                      |                                  | your transcript to E                                | ixcel, click the Export link. To acces                                                                                            |
| Active         Inactive           From         10/28/2014           Delivery Type         All | Ta Ta                                    | 01/26/2015<br>Search | <b>a</b>                         |                                                     | Profile Quicklinks<br>Certifications<br>Curricula<br>Competencies<br>Current Learning<br>Completed Learning<br>Completed Learning |
| Completed Learning                                                                            |                                          | Ado                  | I Completed Learning   Print   E | xport   Modify Table                                | Profile Snapshot<br>Multirater Assessment<br>Plans                                                                                |
| Showing 3 out of 3 results                                                                    | Status                                   | Marked Complete By   | Ended/Completed On Date          | Actions                                             |                                                                                                    |
| test006 🗲                                                                                     | Successful<br>On: 12/12/2014<br>Score: 0 |                      |                                  | View Details<br>Edit<br>Delete<br>Print Certificate |                                                                                                    |
| test005                                                                                       | Successful<br>On: 12/12/2014             |                      |                                  | View Details<br>Edit                                |                                                                                                    |

**NOTE:** The default date range of the transcript view is one year. To view training events that were completed more than 90 days in the past, you must adjust the **To Date** field.

Additional Tips:

• You can view details of a training item by clicking on its title.

#### DELETE A TRANSCRIPT ITEM

1. Select the Admin Icon.

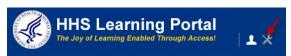

- 2. Click the Learning link.
- 3. Click **Completed Learning** in the left navigation menu.
- 4. Enter the learner's name in the search field and click **Search**.

**NOTE:** See instructions for searching listed to the right of the search box. If you do not find the account you are looking for, try **Advanced Search. The** advanced search will allow you to enter partial names, search for everyone under a specific manager or organization code, etc.

5. Click View Completed Learning to the right of the correct learner.

| People HR                  |                                       |             |             |                   |                                 |
|----------------------------|---------------------------------------|-------------|-------------|-------------------|---------------------------------|
| People                     | Comple                                | ted Lea     | rnina       |                   |                                 |
| Proxy Access               |                                       |             | <b>_</b>    |                   |                                 |
| Distribution Lists         | Manage completed learning for people. |             |             |                   |                                 |
| Plan Types                 |                                       |             |             |                   |                                 |
| Plan Forms                 |                                       |             |             | Adva              | nced Search                     |
| Plans                      | Person Name                           | s           | NIH Learner |                   |                                 |
| Learning                   |                                       |             |             |                   |                                 |
| Current Learning           |                                       |             |             |                   |                                 |
| Completed Learning 🔶       |                                       |             |             | -                 | Search                          |
| Certifications             |                                       |             |             |                   |                                 |
| Curricula                  | Completed                             | Learning    | Ad          | d Completed Learn | ing   Print   Export   Modify T |
| Continuing Education       | Showing 1 out o                       | f 1 results |             |                   |                                 |
| Courses                    | Last Name                             | First Name  | Username    | Person Type       | Actions                         |
| Subscription Order History | Learner                               | NIH         | NIHLEARNER  | Other             | View Completed Learning         |

- 6. Click **Actions link** on the right for the transcript item being deleted.
- 7. Click **Delete** in the Actions popup window.

| Completed Lea                                             | arning: NIH                              | Learner                |                                                         |                                                     |                                                                                                    |
|-----------------------------------------------------------|------------------------------------------|------------------------|---------------------------------------------------------|-----------------------------------------------------|----------------------------------------------------------------------------------------------------|
|                                                           |                                          |                        | esults achieved. To export<br>earning Assignments link. | your transcript to E                                | excel, click the Export link. To acc                                                                        |
| Active   Inactive<br>From 10/28/2014<br>Delivery Type All |                                          | o 01/26/2015<br>Search |                                                         |                                                     | Profile Quicklinks<br>Certifications<br>Curricula<br>Competencies<br>Current Learning<br>Completed Learning |
| Completed Learning<br>Showing 3 out of 3 results          |                                          | Ado                    | d Completed Learning   Print   E                        | Export   Modify Table                               | Continuing Education Status<br>Profile Snapshot<br>Multirater Assessment<br>Plans                           |
| Item Name                                                 | Status                                   | Marked Complete By     | Ended/Completed On Date                                 | Actions                                             |                                                                                                    |
| test006                                                   | Successful<br>On: 12/12/2014<br>Score: 0 |                        | _                                                       | View Details<br>Edit<br>Delete<br>Print Certificate |                                                                                                    |
| test005                                                   | Successful<br>On: 12/12/2014<br>Score: 0 |                        |                                                         | View Details<br>Edit<br>Delete<br>Print Certificate |                                                                                                    |

8. If you are sure this is the item you want to delete, click **OK** from the dialog box. The screen will refresh and deleted transcript items will move to the Inactive tab.

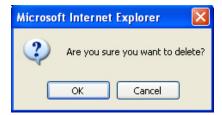

**NOTE:** A copy of deleted transcript items is permanently kept on the **Inactive** tab.

| Completed Learning: NIH                                                                                                    | Learne          | ٢                  |                                  |                                         |                                                                                                    |
|----------------------------------------------------------------------------------------------------|-----------------|--------------------|----------------------------------|-----------------------------------------|----------------------------------------------------------------------------------------------------|
| Completed learning is a list of all your compl<br>and launch content for a completed online co                                                                                                    |                 |                    |                                  | script to Exc                           | el, click the Export link. To access                                                                                                    |
| Active   Inactive                                                                                                    | Search          | 01/26/2015         |                                  |                                         | Profile Quicklinks<br>Certifications<br>Curricula<br>Competencies<br>Current Learning<br>Completed Learning<br>Continuing Education Status |
| Completed Learning                                                                                                    |                 | Add Complet        | ed Learning   Print   Export   I | Modify Table                            | Profile Snapshot<br>Multirater Assessment<br>Plans                                                                                         |
| Showing 3 out of 3 results Item Name                                                                                                    | Status          | Marked Complete By | Ended/Completed On Date          | Actions                                 |                                                                                                    |
| TMH this is a test 2014-12-14                                                                                                    | !<br>Not Active |                    |                                  | View<br>Details<br>Print<br>Certificate |                                                                                                    |
| NIEHS Environmental Management System (EMS)<br>This course provides an overview of the NIEHS<br>Environmental Management System and serves to<br>inform employees and contractors of the impacts<br>their work may have on the surrounding<br>environment. Course completion is required for all | !<br>Not Active |                    |                                  | View<br>Details<br>Print<br>Certificate |                                                                                                    |

#### EDIT A TRANSCRIPT ITEM

1. Select the Admin Icon.

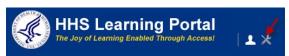

- 2. Click the **Learning** link.
- 3. Click **Completed Learning** in the left navigation menu.
- 4. Enter the learner's name in the search field and click **Search**.
- 5. **NOTE:** See instructions for searching listed to the right of the search box. If you do not find the account you are looking for, try **Advanced Search. The** advanced search will allow you to enter partial names, search for everyone under a specific manager or organization code, etc.
- 6. Click View Completed Learning to the right of the correct learner.

| People HR                  |                 |              |                 |                     |                                    |
|----------------------------|-----------------|--------------|-----------------|---------------------|------------------------------------|
| People                     | Comple          | ted Lea      | rning           |                     |                                    |
| Proxy Access               |                 |              | <b>J</b>        |                     |                                    |
| Distribution Lists         | Manage com      | pleted learn | ing for people. |                     |                                    |
| Plan Types                 |                 |              |                 |                     |                                    |
| Plan Forms                 |                 |              |                 | Advar               | nced Search                        |
| Plans                      | Person Name     | 6            | NIH Learner     |                     |                                    |
| Learning                   |                 |              |                 |                     |                                    |
| Current Learning           |                 |              | I               |                     |                                    |
| Completed Learning 🔫       |                 |              |                 | -                   | Search                             |
| Certifications             |                 |              |                 | ,                   |                                    |
| Curricula                  | Completed       | Learning     | Ac              | d Completed Learnii | ng   Print   Export   Modify Table |
| Continuing Education       | Showing 1 out o | f 1 results  |                 |                     | 1                                  |
| Courses                    | Last Name       | First Name   | Username        | Person Type         | Actions                            |
| Subscription Order History | Learner         | NIH          | NIHLEARNER      | Other               | View Completed Learning            |

- 7. Click Actions link on the right for the transcript item being updated.
- 8. Click Edit in the Actions popup window.

| Creating Your Individual Development Plan         | Successful     | View        |
|---------------------------------------------------|----------------|-------------|
| An Individual Development Plan (IDP) outlines     | On: 01/26/2015 | Details     |
| career goals and is a developmental action plan   | Score: 0       | 🔶 Edit      |
| to move you from where you are, to where you      |                | Delete      |
| would like to be, or to where you need to be. It  |                | Print       |
| provides systematic steps to improve              |                | Certificate |
| performance and build strengths related to your   |                |             |
| current job, and to meet your career goals. The   |                |             |
| goals of an IDP are developed by you with input   |                |             |
| from your supervisor. The IDP links your career   |                |             |
| interests and needs to organizational priorities. |                |             |
| In this course, you will learn strategies for     |                |             |
| developing your own IDP and career goals. It      |                |             |
| will assist you assessing your current strengths  |                |             |
| and development needs, equipping you with the     |                |             |
| knowledge to help you move forward on your        |                |             |
| professional development path. Individuals with   |                |             |
| disabilities who need Sign Language               |                |             |
| Interpreters or reasonable accommodation to       |                |             |
| participate should contact the Federal Relay (    |                |             |
| 1-800-877-8339() at least 5 days in advance.      |                |             |
| Bldg: Rockledge II (6701 Rockledge Drive),        |                |             |
| Room 9100/9104                                    |                |             |

9. Change any of the fields that need to be corrected and click Save.

**NOTE**: You should be able to provide documentation to verify any changes made to a transcript of a learner. Be sure you complete all the EHRI required fields in **red**.

# ADD LEARNING TO A TRANSCRIPT: SINGLE LEARNER

Use this method to add learning to a single learner's transcript.

**IMPORTANT!** Guidelines for verifying completed training may vary by IC, office, division, etc. Please be sure to check with your organization to determine the process for verifying the completion of training prior to manually entering it into a learner's LMS record.

1. Select the **Admin** lcon.

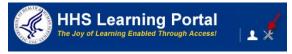

- 2. Click the Learning link.
- 3. Click Completed Learning in the left navigation menu.
- 4. Enter the learner's name in the search field and click **Search**.

**NOTE:** See instructions for searching listed to the right of the search box. If you do not find the account you are looking for, try **Advanced Search. The** advanced search will allow you to enter partial names, search for everyone under a specific manager or organization code, etc.

5. Click **View Completed Learning** to the right of the correct learner.

| People HR                  |                  |                |                 |                     |                          |
|----------------------------|------------------|----------------|-----------------|---------------------|--------------------------|
| People                     | Comple           | eted Lea       | rnina           |                     |                          |
| Proxy Access               |                  |                | <b>y</b>        |                     |                          |
| Distribution Lists         | Manage con       | npleted learni | ing for people. |                     |                          |
| Plan Types                 |                  |                |                 |                     |                          |
| Plan Forms                 |                  |                |                 | Adva                | nced Search              |
| Plans                      | Person Name      | es             | NIH Learner     |                     | <u> </u>                 |
| Learning                   |                  |                |                 |                     |                          |
| Current Learning           |                  |                |                 |                     |                          |
| Completed Learning 🔶       |                  |                |                 | -                   | Search                   |
| Certifications             |                  |                |                 |                     |                          |
| Curricula                  | Complete         | d Learning     | Ac              | ld Completed Learni | ng Print Export Modify T |
| Continuing Education       | Showing 1 out of | of 1 results   |                 |                     |                          |
| Courses                    | Last Name        | First Name     | Username        | Person Type         | Actions                  |
| Subscription Order History | Learner          | NIH            | NIHLEARNER      | Other 🛁             | View Completed Learning  |

- 6. Click Add Completed Learning.
- 7. Click **Use Existing Item** to add courses to the learner's transcript that already exist on someone else's transcript or in the course catalog.

**IMPORTANT!** All fields in red with an asterisk (\*) require data in order to save changes.

| Add Completed L               | earning to Learner's                   | Transcript     |
|-------------------------------|----------------------------------------|----------------|
| For information on EHRI value | es, please refer to the OPM Guide to D | ata Standards. |
|                               |                                        |                |
| Item/Event Name*              |                                        |                |
| Description                   |                                        | <b>A</b>       |
|                               | Character Limit:1000                   |                |
| Offering Start Date           |                                        |                |
| Ended/Completed On Date       |                                        |                |
| Registration Date             |                                        |                |
| Marked Complete Date*         | <b>Í</b>                               |                |

Enter the course Name in the name field and click Search.
 NOTE: You may also search by the course ID.

| Search f<br>Transcri                 |         | ms to Add a Completed Learning                                                                                                    | to Learner's   |
|--------------------------------------|---------|----------------------------------------------------------------------------------------------------|----------------|
| Name<br>ID                           |         | NIH LMS                                                                                                    |                |
|                                      |         | <ul> <li>Search Existing Completed Learning Items</li> <li>Search Catalog</li> </ul>                                                                                                    | Search         |
| Showing 3 out of 3                   | results |                                                                                                    | Print   Export |
| Title                                | Version | Description                                                                                                    | Course ID      |
| NIH LMS<br>Learning<br>Administrator | FY15    | This two-day course provides an introduction to the LMS and the permissions associated with Learning and Content Administrators. Hands-on exercises are performed in a training environment to simulate basic LMS functions, which include creating and modifying courses and their offerings as a Training Administrator, and working with online courses as a Content Administrator. Materials are provided to the learner in class and support for administrators is available after training via tip sheets, help desk, and access the NIH LMS Implementation team. ***ALL REQUESTS FOR PERMISSIONS MUST BE MADE WITHIN 6 MONTHS OF LMS TRAINING. NIH LMS Administrator permissions in the HHS Learning Portal are now | NIHTC1003      |

**NOTE:** Remember that you can use the percent symbol (%) as a wildcard. You may also search for courses that are not in the LMS catalog but may have been added to a learner's transcript by clicking the **Search Existing Completed Course Items** radio button.

9. Click on the checkbox to the left of the course you wish to add to the learner's transcript. This will close the window and take you back to the previous screen.

**NOTE:** The screen will now be pre-populated with course information such as the title, description, and course ID.

10. Enter additional data into all appropriate fields.

| Edit Item Added to Completed Learning |                                                                                                    |  |  |  |  |
|---------------------------------------|----------------------------------------------------------------------------------------------------|--|--|--|--|
|                                       | Use Existing Iter                                                                                                    |  |  |  |  |
|                                       |                                                                                                    |  |  |  |  |
| Item/Event Name                       | NIH LMS Learning Administrator                                                                                                    |  |  |  |  |
| Version                               | FY15                                                                                                    |  |  |  |  |
| Description                           | This two-day course provides an introduction to the LMS and the<br>permissions associated with Learning and Content Administrators.<br>Hands-on exercises are performed in a training environment to<br>simulate basic LMS functions, which include creating and modifying<br>courses and their offerings as a Training Administrator, and working<br>with online courses as a Content Administrator. Materials are provided<br>to the learner in class and support for administrators is available after<br>training via tip sheets, help desk, and access the NIH LMS<br>Implementation team.<br>****ALL REQUESTS FOR PERMISSIONS MUST BE MADE WITHIN 6<br>MONTHS OF LMS TRAINING. NIH LMS Administrator permissions in<br>the HHS Learning Portal are now managed through WiTS.<br>Detailed instructions for obtaining LMS administrator permissions<br>(both OHR and non-OHR staff) are located on the HR Systems Support<br>website at https://intrahr.od.nih.gov/hrsystems/newaccounts.htm. |  |  |  |  |
| Offering Start Date                   |                                                                                                    |  |  |  |  |
| Ended/Completed On Date               |                                                                                                    |  |  |  |  |
| Registration Date                     |                                                                                                    |  |  |  |  |
| Marked Complete Date*                 | <b></b>                                                                                                    |  |  |  |  |
| Start Time (HH:MM)                    |                                                                                                    |  |  |  |  |
| End Time (HH:MM)                      |                                                                                                    |  |  |  |  |
| Duration (HH:MM)                      |                                                                                                    |  |  |  |  |
| Delivery Type                         | -Select One-                                                                                                    |  |  |  |  |
| Course ID                             | NIHTC1003                                                                                                    |  |  |  |  |

(See Appendix B for explanations of data fields required for EHRI reporting.)

**IMPORTANT!** All fields in red with an asterisk (\*) require data in order to save changes. Marked Complete Date is a required field.

11. Enter the learner's score and grade at the bottom of the screen, under the **Learners** section, if applicable.

**NOTE:** It's a good idea to delete the "0" that defaults in the Score field so that learners do not becomes concerned about seeing a "0" score on their transcript.

| Learners    | -     | -     | -                 | Modify Tabl |
|-------------|-------|-------|-------------------|-------------|
| Name        | Score | Grade | Completion Status |             |
| NIH Learner | 0     | -     | Successful        |             |

12. After all available course data is entered, click **Save**.

### ADD LEARNING TO A TRANSCRIPT: MULTIPLE LEARNERS

Use this method if you would like to add a transcript item to multiple learners.

1. Select the **Admin** Icon.

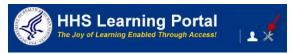

- 2. Click the Learning link.
- 3. Click **Completed Learning** in the left navigation menu.
- 4. Enter the learner's name in the search field and click **Search**.

**NOTE:** See instructions for searching listed to the right of the search box. If you do not find the account you are looking for, try **Advanced Search. The** advanced search will allow you to enter partial names, search for everyone under a specific manager or organization code, etc.

5. Click Add Completed Learning.

| People HR                  |               |                 |             |                   |                                  |
|----------------------------|---------------|-----------------|-------------|-------------------|----------------------------------|
| People                     | Comple        | ted Lear        | ning        |                   |                                  |
| Proxy Access               |               |                 | <b>J</b>    |                   |                                  |
| Distribution Lists         | Manage comp   | pleted learning | for people. |                   |                                  |
| Plan Types                 |               |                 |             |                   |                                  |
| Plan Forms                 |               |                 |             | Adva              | anced Search                     |
| Plans                      | Person Name   | s               | NIH Learner |                   | <u> </u>                         |
| Learning                   |               |                 |             |                   |                                  |
| Current Learning           |               |                 | I           |                   |                                  |
| Completed Learning         |               |                 |             | -                 | Search                           |
| Certifications             |               |                 |             |                   |                                  |
| Curricula                  | Completed     | Learning        | > A         | dd Completed Lear | ning   Print   Export   Modify T |
| Continuing Education       | Showing 1 out | of 1 results    |             |                   |                                  |
| Courses                    | Last Name     | First Name      | Username    | Person Type       | Actions                          |
| Subscription Order History | Learner       | NIH             | NIHLEARNER  | Other             | View Completed Learning          |

# 6. Click Use Existing Item.

| Add Completed Lear                 | ning to Learner's                     | Transcript      |
|------------------------------------|---------------------------------------|-----------------|
| For information on EHRI values, pl | ease refer to the OPM Guide to        | Data Standards. |
|                                    |                                       |                 |
| Item/Event Name*                   |                                       |                 |
| Description                        |                                       |                 |
|                                    | Character Limit:1000                  |                 |
| Offering Start Date                |                                       |                 |
| Ended/Completed On Date            |                                       |                 |
| Registration Date                  | e e e e e e e e e e e e e e e e e e e |                 |
| Marked Complete Date*              | Í                                     |                 |

Enter the course Name in the name field and click Search.
 NOTE: You may also search by the course ID.

| 5   | Search f                             | or Ite  | ms to Add a Completed Learning                                                                                                    | to Learner's   |
|-----|--------------------------------------|---------|----------------------------------------------------------------------------------------------------|----------------|
| ]   | Franscri                             | pt      |                                                                                                    |                |
| Na  | ame                                  |         | NIH LMS                                                                                                    |                |
| ID  |                                      |         |                                                                                                    |                |
|     |                                      |         |                                                                                                    |                |
|     |                                      |         | <ul> <li>C Search Existing Completed Learning Items</li> <li>Search Catalog</li> </ul>                                                                                                    |                |
|     |                                      |         |                                                                                                    | Search         |
|     |                                      |         |                                                                                                    | Print   Export |
| Sho | wing 3 out of 3                      | results |                                                                                                    |                |
|     | Title                                | Version | Description                                                                                                    | Course ID      |
| 1   | NIH LMS<br>Learning<br>Administrator | FY15    | This two-day course provides an introduction to the LMS and the permissions associated with Learning and Content Administrators. Hands-on exercises are performed in a training environment to simulate basic LMS functions, which include creating and modifying courses and their offerings as a Training Administrator, and working with online courses as a Content Administrator. Materials are provided to the learner in class and support for administrators is available after training via tip sheets, help desk, and access the NIH LMS Implementation team. ***ALL REQUESTS FOR PERMISSIONS MUST BE MADE WITHIN 6 MONTHS OF LMS TRAINING. NIH LMS Administrator permissions in the HHS Learning Portal are now managed through WITS. Detailed instructions for obtaining LMS administrator permissions (both OHR and non-OHR staff) are located on the HR Systems Support website at https://intrahr.dx. | NIHTC1003      |

**NOTE:** Remember that you can use the percent symbol (%) as a wildcard. You may also search for courses that are not in the LMS catalog but may have been added to a learner's transcript by clicking the **Search Existing Completed Course Items** radio button. If the course cannot be found in the LMS catalog or another learner's transcript; close the window and manually input the course information.

8. Click on the checkbox to the left of the course you wish to add to the transcript of the learners. This will close the window and take you back to the previous screen.

**NOTE:** The screen will now be pre-populated with course information such as the title, description, and course ID.

| Edit Item Added         | to Completed Learning                                                                                                    |
|-------------------------|----------------------------------------------------------------------------------------------------|
|                         | Use Existing Item                                                                                                    |
| Item/Event Name         | NIH LMS Learning Administrator                                                                                                    |
| Version                 | FY15                                                                                                    |
| Description             | This two-day course provides an introduction to the LMS and the permissions associated with Learning and Content Administrators. Hands-on exercises are performed in a training environment to simulate basic LMS functions, which include creating and modifying courses and their offerings as a Training Administrator, and working with online courses as a Content Administrator. Materials are provided to the learner in class and support for administrators is available after training via tip sheets, help desk, and access the NIH LMS Implementation team. ***ALL REQUESTS FOR PERMISSIONS MUST BE MADE WITHIN 6 MONTHS OF LMS TRAINING. NIH LMS Administrator permissions in the HHS Learning Portal are now managed through WiTS. Detailed instructions for obtaining LMS administrator permissions (both OHR and non-OHR staff) are located on the HR Systems Support website at https://intrahr.od.nih.gov/hrsystems/newaccounts.htm. |
| Offering Start Date     |                                                                                                    |
| Ended/Completed On Date |                                                                                                    |
| Registration Date       |                                                                                                    |
| Marked Complete Date*   | III                                                                                                    |
| Start Time (HH:MM)      |                                                                                                    |
| End Time (HH:MM)        |                                                                                                    |
| Duration (HH:MM)        |                                                                                                    |
| Delivery Type           | -Select One-                                                                                                    |
| Course ID               | NIHTC1003                                                                                                    |

9. Enter additional data into all appropriate fields.

10. Complete all fields manually for the course being added.

**IMPORTANT!** All fields in red with an asterisk (\*) require data in order to save changes.

(See Appendix B for examples of the proper values that should be entered in fields that are prefixed with the label EHRI.

For courses entered manually, use the ID number that the training entity has assigned to it. If no ID has been assigned, you need to create one. Begin all IDs with NIH followed by a logical numbering system. Each ID must be unique in the LMS.

## ADDING A FIELD OF STUDY TO THE NEW TRANSCRIPT ITEM (OPTIONAL)

**IMPORTANT!** When using the "Use Existing Item" the Add Field of Study link is not available.

This is required for courses that have credits associated with them such as supervisor training.

1. Click Add Field of Study.

| Continuing Educ | ation Credits |       | Add Field of Study |
|-----------------|---------------|-------|--------------------|
| No items found  |               |       |                    |
| Learners        |               |       | Modify Table       |
| Name            | Score         | Grade | Completion Status  |
| NIH Learner     | 0             |       | Successful         |
| Competencies    |               |       | Add Competencies   |
| No items found  |               |       |                    |

2. Click the Field of Study picker icon to open the Select Field of Study screen.

| Add Credits by Field of              | of Study                           |              |
|--------------------------------------|------------------------------------|--------------|
|                                      | <b>_</b>                           | * = required |
| Field of Study*                      | le                                 |              |
| Default Credits*                     |                                    |              |
|                                      |                                    |              |
| Credits by Job Roles                 | Add Job Role                       |              |
| No items found                       |                                    |              |
| Learners who do not have any associa | ated role receive default credits. |              |
|                                      |                                    |              |
|                                      |                                    |              |
|                                      | Save Close                         |              |

- 3. Enter the name of the field of study you wish to add then click Search.
- 4. Click the **checkbox** to the left of the Field of Study name.

|   | Select Fiel                                | d of Study                                                                              |
|---|--------------------------------------------|-----------------------------------------------------------------------------------------|
|   | Name NIH                                   | Description                                                                             |
|   | Configure   Save                           | e Search Query Search                                                                   |
|   | elect Field of Sto<br>wing 3 out of 3 resu |                                                                                         |
|   | Name                                       | Description                                                                             |
|   | NIH Acquisition<br>CLPs                    | This field of study is to track CLPs that can be used toward acquisition certifications |
| ł | NIH Supervisory<br>CLPs                    | Continuous learning points for supervisory training;<br>designated by NIH               |
|   | NIH Techinical<br>Writing                  |                                                                                         |

- 5. Enter the number of credits that will be given by default in the **Default Credits** field.
- 6. To add credits based on Job Roles, click **Add Job Role**. (OPTIONAL)

| Add Credits by Field              | l of Study                            |              |
|-----------------------------------|---------------------------------------|--------------|
| Field of Study* Default Credits*  | NIH Supervisory CLP                   | * = required |
| Credits by Job Roles              | Add Job Role                          |              |
| No items found                    |                                       |              |
| Learners who do not have any asso | ociated role receive default credits. |              |
|                                   | Save Close                            |              |

7. Click the Job Role pick button.

|           | dits by Job Roles |              |
|-----------|-------------------|--------------|
| Job Role* |                   | * = required |
| Credits*  |                   |              |
|           |                   |              |
|           | Save              | Close        |

- 8. Enter the name of the job role you wish to add then click **Search**.
- 9. Click the **checkbox** to the left of the job role name then click OK in the popup window.

| Sele           | ct Role                                 |                                             |
|----------------|-----------------------------------------|---------------------------------------------|
| Name<br>Config | NIH<br>gure   Save Search Query         | Search                                      |
| Select F       | <b>Cole</b><br>st 25 out of 201 results | 12345 Next<br>Print   Export   Modify Table |
| Select         | Name                                    |                                             |
| •              | NIH Administrative Officer              |                                             |
|                | NIH Administrative Officer (GS-         | 11)                                         |
|                | NIH Administrative Officer (GS-         | 12)                                         |

- 10. Enter the number of credits in the **Credits field**.
- 11. Click Save.

| <b>Define Credits by Job Roles</b> |                       |  |
|------------------------------------|-----------------------|--|
|                                    | * = required          |  |
| Job Role*                          | NIH Administrative Of |  |
| Credits*                           | 2                     |  |
|                                    |                       |  |
|                                    | Save Close            |  |

12. You may continue to add additional job roles and related credits by repeating steps 6 through 11.

| ld Credits by Field of Stud | y                  |                |                |              |         |
|-----------------------------|--------------------|----------------|----------------|--------------|---------|
|                             |                    |                |                |              | * = red |
| Field of Study*             |                    | NIH Superv     | isory Cl 🧉     | ſ            |         |
| Default Credits*            |                    | 3              |                |              |         |
| Credits by Job Roles        |                    |                |                | Add Job Role |         |
| Job                         | Credits            |                | Actions        |              |         |
| NIH-Buyer                   |                    | 2              | Edit<br>Delete |              |         |
|                             | sociated role rece | ive default cr | edits.         |              |         |

13. Your Field of Study will now appear on the Add Completed Course to Learner's Transcript screen.

| Continuing Ed           | Add Field of Study |                                             |                 |                |             |
|-------------------------|--------------------|---------------------------------------------|-----------------|----------------|-------------|
| Field of Study          | Description        |                                             | Default Credits | Actions        |             |
| NIH Supervisory<br>CLPs |                    | iing points for superv<br>lesignated by NIH | 3 🚽             | Edit<br>Delete |             |
| Learners                |                    |                                             |                 | M              | odify Table |
| Name                    | Score              | Grade                                       | Comple          | etion Status   |             |
| NIH Learner             | 0                  |                                             | Succes          | ssful 💌        |             |

14. You may Edit or Delete the Field of Study by selecting the appropriate link in the **Actions** column.

## ADDING A COMPETENCY TO A NEW TRANSCRIPT ITEM (OPTIONAL)

#### 1. Click **Add Competencies** found toward the bottom of the screen.

| Continuing Edu | ucation Credits | i .   | Add               | Field of Study |
|----------------|-----------------|-------|-------------------|----------------|
| No items found |                 |       |                   |                |
| Learners       |                 |       |                   | Modify Table   |
| Name           | Score           | Grade | Completion Status |                |
| NIH Learner    | 0               |       | Successful        |                |
| Competencies   |                 |       |                   | Competencies   |
| No items found |                 |       |                   |                |
|                |                 |       |                   |                |
|                |                 |       |                   |                |
|                |                 |       | Save              | Cancel         |

- 2. Enter the name of the competency in the **Competency Name** field.
- 3. Click Search.
- 4. Set the **Competency Level** from the drop-down menu.
- 5. Click the **checkbox** to the left of the Competency Name.

| Α     | dd Competencies                   | \$                        |                |
|-------|-----------------------------------|---------------------------|----------------|
| No Co | ompetencies are attached to Offer | ring:                     |                |
| No it | ems found                         |                           |                |
| Choos | se Competencies from the Search   | h                         |                |
| Comp  | petency Name: N                   | IH Communications         |                |
|       |                                   | -                         | Search         |
|       |                                   |                           | Print   Export |
|       | Competency Name                   | Competency Level          |                |
|       | NIH Communications                | Fundamental Awareness 💌 🔶 |                |
| Ŧ     |                                   |                           | Done           |

## 6. Click Done.

| Add Compete                | encies                |                               |
|----------------------------|-----------------------|-------------------------------|
| No Competencies are attach | ied to Offering:      |                               |
|                            |                       | Print   Export   Modify Table |
| Competency Name            | Competency Level      | Actions                       |
| NIH Communications         | Fundamental Awareness | Delete                        |
| Choose Competencies from   | the Search            |                               |
| Competency Name:           | NIH Communications    |                               |
|                            |                       | Search                        |
|                            |                       |                               |
|                            |                       | > Done                        |

7. The competency has now been added to the transcript item.

| Continuing Education Credits | Add Field of Study              |
|------------------------------|---------------------------------|
| No items found               |                                 |
| Competencies                 | Add Competencies   Modify Table |
| Name                         | Competency Level                |
| NIH Communications 🔶         | Fundamental Awareness           |
|                              |                                 |
|                              |                                 |
|                              | Save Cancel                     |

# ASSIGNING THE LEARNERS TO RECEIVE THE TRANSCRIPT ITEM

1. Click Add Learners towards the bottom of the screen.

| Continuing Education Credits |              |
|------------------------------|--------------|
| No items found               |              |
| Learners                     | Add Learners |
| No items found               |              |

- 2. Enter criteria to search for a learner then click **Search**.
- 3. Click the **checkbox** to the left of the learner's name.
- 4. Click Select.

|   | Search P       | Person, Int      | ternal                    |                 |                     |                 |          |                       |
|---|----------------|------------------|---------------------------|-----------------|---------------------|-----------------|----------|-----------------------|
| 5 | Supervisors    | : you can easily | display all of <b>you</b> | r staff by ente | ring your <b>Io</b> | gin ID into the | ''Manage | r" field, clicking t  |
|   | Population*    | Internal 💌       |                           | First Nam       | ie                  | NIH             |          |                       |
|   | Last Name      | Learner          |                           | Person IE       | )                   |                 |          |                       |
|   | Username       |                  |                           | Manager         |                     |                 |          | <u>s</u>              |
|   | Organization   |                  | ć                         | Location        |                     |                 |          | é                     |
|   | Domain         |                  | ć                         | Person T        | /pe                 | -Select (       | One-     | •                     |
|   | Security Roles | -Select One-     |                           | Include A       | I Suborganiz        | ations 🗖        |          |                       |
|   | Select         |                  |                           |                 |                     |                 | *        | Search Print   Export |
|   | First Name     | Last Name        | Username                  | Person Type     | Person ID           | Organization    | Location | Manager               |
|   | NIH            | Learner          | NIHLEARNER                | Other           | 00165395            | HNAM6           |          | NIHMANAGER            |
| F | NIH            | Learner1NIDDK    | LEARNER1NIDDK             | Federal         | 00419681            | HNK             |          |                       |
|   |                |                  |                           |                 |                     | -               | Selec    | t Close               |

**NOTE**: You may add multiple learners at one time by selecting multiple checkboxes.

|   | Select<br>People |               |               |             |           |              |          |            |  |  |  |  |
|---|------------------|---------------|---------------|-------------|-----------|--------------|----------|------------|--|--|--|--|
|   | First Name       | Last Name     | Username      | Person Type | Person ID | Organization | Location | Manager    |  |  |  |  |
| 2 | NIH              | Learner       | NIHLEARNER    | Other       | 00165395  | HNAM6        |          | NIHMANAGER |  |  |  |  |
| Þ | NIH              | Learner1NIDDK | LEARNER1NIDDK | Federal     | 00419681  | HNK          |          |            |  |  |  |  |
|   |                  |               |               |             |           |              | Selec    | t Close    |  |  |  |  |

5. Verify that the Start Date, Date Marked Complete, Score, and Grade fields are showing the correct information.

**NOTE**: Remove zeros from the Score field if no assessment was given.

6. After all available course data is entered, click **Save.** 

| Continuing E         | ducation Credits |   |                 |       |       |          |                   |             |
|----------------------|------------------|---|-----------------|-------|-------|----------|-------------------|-------------|
| No items found       |                  |   |                 |       |       |          |                   |             |
| Learners             | -                |   | -               |       | -     |          | Add Learners   Mo | odify Table |
| Name                 | Start Date       |   | Date Marked Com | plete | Score | Grade    | Completion Status | Actions     |
| NIH Learner          |                  | đ | 01/29/2015      |       | 0     | <b>-</b> | Successful 💌      | Delete      |
| NIH<br>Learner1NIDDK |                  | đ | 01/29/2015      | đ     | 0     |          | Successful 💌      | Delete      |
| Competencie          | 25               |   |                 |       |       |          |                   |             |
| No items found       |                  |   |                 |       |       |          |                   |             |
| Notes                |                  |   |                 |       |       |          |                   |             |
| No items found       |                  |   |                 |       |       |          |                   |             |
|                      |                  |   |                 |       |       |          |                   |             |
|                      |                  |   |                 |       |       | -        |                   | Cancel      |

#### CERTIFICATIONS

As a People Administrator, you may view and manage certifications for learners within your organization.

**Certification** – A predefined set of courses that have been grouped together, with a deadline for completion. Credentials earned by completing the certification may expire on a predetermined date.

## VIEW CERTIFICATIONS

1. Select the Admin Icon.

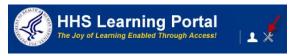

- 2. Click the Learning link.
- 3. Select Certifications from the menu on the left.
- 4. Enter the learner's name in the search field and click **Search**.

**NOTE:** See instructions for searching listed to the right of the search box. If you do not find the account you are looking for, try **Advanced Search**. The advanced search will allow you to enter partial names, search for everyone under a specific manager or organization code, etc.

5. Click View Certifications to the right of the correct learner.

| People HR |                            |                                               |              |            |             |                             |  |  |  |  |
|-----------|----------------------------|-----------------------------------------------|--------------|------------|-------------|-----------------------------|--|--|--|--|
|           | People                     | Certifica                                     | tions        |            |             |                             |  |  |  |  |
|           | Proxy Access               |                                               |              |            |             |                             |  |  |  |  |
|           | Distribution Lists         | Manage Certifications & Curricula for people. |              |            |             |                             |  |  |  |  |
|           | Plan Types                 |                                               |              |            |             |                             |  |  |  |  |
|           | Plan Forms                 |                                               |              |            | Advanced S  | Search                      |  |  |  |  |
|           | Plans                      | Person Names                                  | 5 NIH        | Learner    |             |                             |  |  |  |  |
|           | Learning                   |                                               |              |            |             |                             |  |  |  |  |
|           | Current Learning           |                                               |              |            |             | <b>Y</b>                    |  |  |  |  |
|           | Completed Learning         |                                               |              |            |             |                             |  |  |  |  |
|           | Certifications 🔶           |                                               |              |            | -> Sea      | arch                        |  |  |  |  |
|           | Curricula                  | Certification                                 |              |            |             | the later of the state that |  |  |  |  |
|           | Continuing Education       | Showing 1 out of                              |              |            | PI          | rint   Export   Modify Tabl |  |  |  |  |
|           | Courses                    |                                               | <b>E</b> (1) |            | D T         |                             |  |  |  |  |
|           | Subscription Order History | Last Name                                     | First Name   | Username   | Person Type | Actions                     |  |  |  |  |
|           | Subscription Usage         | Learner                                       | NIH          | NIHLEARNER | Other 🔶     | View Certifications         |  |  |  |  |
|           | Competencies               |                                               |              |            |             |                             |  |  |  |  |

6. Select the **Certifications** tab (for HHS certifications) or **External Certifications** (for non-HHS certifications)

| Certificati                                                     | i <mark>ons</mark> f | or NIH Learner                                                  |                   |                 |                                                      |                  |        |                                             |                                                                                          |             |
|-----------------------------------------------------------------|----------------------|-----------------------------------------------------------------|-------------------|-----------------|------------------------------------------------------|------------------|--------|---------------------------------------------|------------------------------------------------------------------------------------------|-------------|
| A certification or<br>progress as the                           |                      | n is a set of learning items cor<br>completed.                  | figured in a sele | ected path that | must be com                                          | bleted in order  | to be  | come "Acquir                                | ed." Both tra                                                                            | ack your    |
| Internal Ext                                                    | ternal ┥             |                                                                 |                   |                 |                                                      |                  |        |                                             |                                                                                          |             |
| +                                                               |                      |                                                                 |                   |                 |                                                      |                  |        |                                             |                                                                                          | View Active |
| Name Configure Sa                                               |                      | Show Required Certifical                                        | Search            |                 |                                                      |                  |        |                                             | Profile Qu<br>Certifications<br>Curricula<br>Competencie<br>Current Learr<br>Completed L | :s<br>hing  |
| Internal Certif<br>Showing 10 out of                            |                      |                                                                 | Grant Certif      | ications Add C  | ertifications   Pri                                  | nt   Export   Mo | dify T | Actions                                     |                                                                                          | ot          |
| Name                                                            | Version              | Selected Path (% Complete)                                      | Mastery Score     | Status          | Assigned By                                          | Target Date      | Actie  | View Certificati<br>View Progress<br>Delete |                                                                                          | ssment      |
| HHS Records<br>Management for<br>All Employees<br>Certification | 1.0                  | Recertification for HHS Records<br>Management for All Employees | N/A               | Discontinued    | NIH Records<br>Management<br>reminder test<br>(More) | 12/19/2011       | Action |                                             |                                                                                          |             |
| NIH Disability<br>Awareness<br>Training<br>Certification        | 1.0                  | NIH Disability Awareness<br>Training                            | N/A               | Discontinued    | NIH Learner                                          | 11/12/2010       | Action | IS                                          |                                                                                          |             |

The **External Certifications** tab will list any certifications the learner has completed that are not administered through the LMS. **Internal Certifications** refers to any certification that an LMS Training Administrator has created to administer through the LMS.

# ACTIONS ASSOCIATED WITH CERTIFICATIONS

Clicking the Actions link in the Actions column will list a number of actions available depending on the status of the certification. The actions are outlined below:

- View Certification History Shows all of the events, in chronological order, which took place during the acquisition of the certification.
- **View Progress for All Paths** Shows a completion percentage bar indicating how far along the learner is in the certification.
- **Delete** Allows the certification requirements to be deleted from learner.

#### Actions

View Certification History View Progress for All Paths Delete

### GRANT INTERNAL CERTIFICATION

People Administrators may grant a certification for a learner, which means you mark the certification as complete, even though the learner has not completed all elements of the certification through the LMS. You may wish to do this if the learner has documented completion of equivalent learning outside the LMS. Your IC should have a business process in place for verifying actual course completion. Before you can grant completion of a certification, it must exist in the system. LMS Training Administrators have the ability to create certifications.

1. Select the Admin Icon.

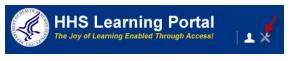

- 2. Click the Learning link.
- 3. Select Certifications from the menu on the left.
- 4. Enter the learner's name in the search field and click **Search**.

**NOTE:** See instructions for searching listed to the right of the search box. If you do not find the account you are looking for, try **Advanced Search**. The advanced search will allow you to enter partial names, search for everyone under a specific manager or organization code, etc.

7. Click **View Certifications** to the right of the correct learner.

| People HR |                            |                  |                                               |            |             |                         |  |  |  |  |
|-----------|----------------------------|------------------|-----------------------------------------------|------------|-------------|-------------------------|--|--|--|--|
|           | People                     | Certifications   |                                               |            |             |                         |  |  |  |  |
|           | Proxy Access               |                  | Manage Certifications & Curricula for people. |            |             |                         |  |  |  |  |
|           | Distribution Lists         | Manage Certif    |                                               |            |             |                         |  |  |  |  |
|           | Plan Types                 |                  |                                               |            |             |                         |  |  |  |  |
|           | Plan Forms                 |                  |                                               |            | Advanced    | _                       |  |  |  |  |
|           | Plans                      | Person Names     | 5 NIH                                         | Learner    |             |                         |  |  |  |  |
|           | Learning                   |                  |                                               |            |             | Y                       |  |  |  |  |
|           | Current Learning           |                  |                                               |            |             |                         |  |  |  |  |
|           | Completed Learning         |                  |                                               |            |             |                         |  |  |  |  |
|           | Certifications 🔶           |                  |                                               |            | -           | Search                  |  |  |  |  |
|           | Curricula                  | Certification    |                                               |            |             | Print   Export   Modify |  |  |  |  |
|           | Continuing Education       | Showing 1 out of |                                               |            |             | Print   Export   Wodily |  |  |  |  |
|           | Courses                    | Lest News        | Elect News                                    |            | D           | 0 - 11                  |  |  |  |  |
|           | Subscription Order History | Last Name        | First Name                                    | Username   | Person Type | Actions                 |  |  |  |  |
|           | Subscription Usage         | Learner          | NIH                                           | NIHLEARNER | Other -     | View Certifications     |  |  |  |  |

## 8. Click Grant Certification.

| Certificati                                                                                                    | Certifications for NIH Learner |                                                                 |               |               |                                                      |                  |            |                                                 |
|----------------------------------------------------------------------------------------------------|--------------------------------|-----------------------------------------------------------------|---------------|---------------|------------------------------------------------------|------------------|------------|-------------------------------------------------|
| A certification or curriculum is a set of learning items configured in a selected path that must be completed in order to become "Acquired." Both track your progress as the items are completed. |                                |                                                                 |               |               |                                                      |                  |            |                                                 |
| Internal Ext                                                                                                    | ernal                          |                                                                 |               |               |                                                      |                  |            |                                                 |
|                                                                                                    |                                |                                                                 |               |               |                                                      |                  |            | View Active                                     |
| Name Configure Sav                                                                                                    |                                |                                                                 |               |               |                                                      |                  |            |                                                 |
| Internal Certifi                                                                                                    | ications                       | -                                                               | Grant Certifi | cations Add C | ertifications   Prir                                 | nt   Export   Mo | difv Table | Continuing Education Status<br>Profile Snapshot |
| Showing 10 out of 1                                                                                                    | 10 results                     |                                                                 |               |               |                                                      |                  |            | Multirater Assessment                           |
| Name                                                                                                    | Version                        | Selected Path (% Complete)                                      | Mastery Score | Status        | Assigned By                                          | Target Date      | Actions    | Plans                                           |
| HHS Records<br>Management for<br>All Employees<br>Certification                                                                                                    | 1.0                            | Recertification for HHS Records<br>Management for All Employees | N/A           | Discontinued  | NIH Records<br>Management<br>reminder test<br>(More) | 12/19/2011       | Actions    |                                                 |

- 9. Enter the name of the certification in the **Name** field then click **Search**.
- 10. Select the **radio button** to the left of the certification you would like to grant and then click **Next**.

| Gra          | Grant Certifications                       |          |                                                                                                    |        |  |  |  |  |
|--------------|--------------------------------------------|----------|----------------------------------------------------------------------------------------------------|--------|--|--|--|--|
|              |                                            | 1.Sele   | ect Certifications 2.Grant Certifications                                                                                                    |        |  |  |  |  |
| Nam<br>Targi | e<br>et Completion Duratio                 | on <=    | S Updated On >= Past Credit Duration <=                                                                                                    |        |  |  |  |  |
| Conf         | figure   Save Seard                        | ch Query | →                                                                                                    | Search |  |  |  |  |
| Certif       | ications                                   |          | Print   Export   Modify Table                                                                                                    |        |  |  |  |  |
| Showing      | 1 out of 1 results                         |          |                                                                                                    |        |  |  |  |  |
| Select       | Name                                       | Version  | Description                                                                                                    |        |  |  |  |  |
|              | HHS<br>Appropriations<br>Law Certification | 1.0      | This certification requires HHS Appropriations Law to be<br>completed within 30 days of assignment. This certification<br>is required for specific NIH staff across NIH, including<br>Contract Admin, Purchasers, Procurment, Budget, COTR,<br>etc. |        |  |  |  |  |
|              |                                            |          | Next Close                                                                                                    |        |  |  |  |  |

**NOTE:** If you are granting a certification that has already been assigned to the leaner, you will be asked to confirm that you want to continue with the Grant Certification process.

11. Enter the date on which the learner aquired the certification (finished it) and the date the certification expires, then click **Finish**.

| Grant Certificati | on                                                           |                   |
|-------------------|--------------------------------------------------------------|-------------------|
|                   | 1.Select Certification …>>>>>>>>>>>>>>>>>>>>>>>>>>>>>>>>>>>> |                   |
| Granted Certifica | ations                                                       | Print   Export    |
| Learner Name      | Acquired On                                                  | Expiration Date   |
| NIH Learner       | 04/02/2012                                                   | 04/02/2013        |
|                   |                                                              | Finish Back Close |

### ASSIGN INTERNAL CERTIFICATION

A certification must first be created in the LMS by an LMS Training Administrator before it will be available for you to assign to a learner.

1. Select the Admin Icon.

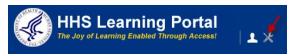

- 2. Click the Learning link.
- 3. Select Certifications from the menu on the left.
- 4. Enter the learner's name in the search field and click **Search**.

**NOTE:** See instructions for searching listed to the right of the search box. If you do not find the account you are looking for, try **Advanced Search**. The advanced search will allow you to enter partial names, search for everyone under a specific manager or organization code, etc.

5. Click View Certifications to the right of the correct learner.

| People HR |                            |                  |                 |                  |                 |                       |  |
|-----------|----------------------------|------------------|-----------------|------------------|-----------------|-----------------------|--|
|           | People                     | Certifica        | tions           |                  |                 |                       |  |
|           | Proxy Access               |                  |                 |                  |                 |                       |  |
|           | Distribution Lists         | Manage Certifi   | cations & Curri | cula for people. |                 |                       |  |
|           | Plan Types                 |                  |                 |                  |                 |                       |  |
|           | Plan Forms                 |                  |                 |                  | Advanced Search |                       |  |
|           | Plans                      | Person Names     | NIH :           | Learner          |                 |                       |  |
|           | Learning                   |                  |                 |                  |                 |                       |  |
|           | Current Learning           |                  |                 |                  |                 | -                     |  |
|           | Completed Learning         |                  |                 |                  |                 |                       |  |
|           | Certifications 🔶           |                  |                 |                  |                 | Search                |  |
|           | Curricula                  | Certification    | c               |                  |                 | Print Export Modify 1 |  |
|           | Continuing Education       | Showing 1 out of | -               |                  |                 |                       |  |
|           | Courses                    | Last Name        | First Name      |                  | D T             | Actions               |  |
|           | Subscription Order History | Last Name        | First Name      | Username         | Person Type     | Actions               |  |
|           | Subscription Usage         | Learner          | NIH             | NIHLEARNER       | Other           | View Certifications   |  |
|           | Competencies               |                  |                 |                  |                 |                       |  |

### 6. Click Add Certifications.

| Certifica                                     | tions        | for NIH Learner                                           |                          |               |                    |                 |                   |             |                                                                                       |
|-----------------------------------------------|--------------|-----------------------------------------------------------|--------------------------|---------------|--------------------|-----------------|-------------------|-------------|---------------------------------------------------------------------------------------|
| A certification of<br>as the items and        |              | um is a set of learning items ted.                        | configured in a s        | selected path | h that must be co  | ompleted in o   | order to becom    | ne "Acquire | ed." Both track your progress                                                         |
| Internal E                                    | xternal      |                                                           |                          |               |                    |                 |                   |             |                                                                                       |
|                                               |              |                                                           |                          |               |                    |                 |                   |             | View Active                                                                           |
| Name Configure S                              | ave Sear     | Show Required Certii                                      | fications Only<br>Search |               |                    |                 |                   |             | Profile Quicklinks<br>Certifications<br>Curricula<br>Competencies<br>Current Learning |
|                                               |              |                                                           |                          |               | •                  | ŧ.              |                   |             | Completed Learning<br>Continuing Education Status                                     |
| Internal Cer                                  |              | -                                                         |                          | Grant Cert    | ifications Add Ce  | rtifications Pr | int   Export   Mo | dify Table  | Profile Snapshot                                                                      |
| Showing 11 out                                | of 11 result | 5                                                         |                          |               |                    |                 |                   |             | Multirater Assessment<br>Plans                                                        |
| Name                                          | Version      | Selected Path (% Complete)                                | Mastery Score            | Status        | Assigned By        | Target Date     | Is Compliant      | Actions     |                                                                                       |
| HHS<br>Appropriations<br>Law<br>Certification | 1.0          | HIS Appropriations Law<br>Online Course - 0%<br>Completed | N/A                      | Acquired      | NIH<br>PeopleAdmin |                 |                   | Actions     |                                                                                       |

- 7. Enter the name of the certification in the **Name field** then click **Search**.
- 8. Click the **checkbox** to the left of the certification.

|     | Select Ce                                     | rtifica   | tions          |                   |                     |            |                |                   |
|-----|-----------------------------------------------|-----------|----------------|-------------------|---------------------|------------|----------------|-------------------|
|     |                                               |           |                |                   |                     |            |                |                   |
|     | Name                                          | H         | HS             | Discontinue       | ed From >=          |            |                | <b>I</b>          |
|     | Updated On >=                                 |           |                | Target Com        | pletion Duration <= |            |                |                   |
|     | Past Credit Dura                              | tion <=   |                |                   |                     |            |                |                   |
|     |                                               |           |                |                   |                     |            |                |                   |
|     | Configure Sav                                 | ve Search | Query          |                   |                     | _          | Sear           | ch                |
|     |                                               |           |                |                   |                     |            | -              |                   |
| Ce  | ertifications                                 |           |                |                   |                     |            | Print   Expo   | rt   Modify Table |
| Sho | wing 1 out of 1 re                            | esults    | 1              |                   |                     |            |                |                   |
|     |                                               |           |                |                   |                     | -          | L              |                   |
|     | Name                                          | Version   | Available From | Discontinued From | Target Completion   | n Duration | Expires In     | Notify Before     |
|     | HHS<br>Appropriations<br>Law<br>Certification | 1.0       | 03/09/2011     |                   |                     | 30 Days    |                |                   |
| 1   |                                               |           |                |                   |                     |            |                |                   |
|     |                                               |           |                |                   | _                   |            |                |                   |
|     |                                               |           |                |                   | -                   | Se         | lect and Close | e Close           |

**NOTE:** If you are adding a certification that has already been assigned to the leaner, you will receive an Add Certification Error (20882) Certification already exists in the same status.

### CURRICULA

- As a People Administrator, you may view and manage curricula for learners within your organization.
- **Curriculum** A predefined set of courses that have been grouped together. A learner must complete all courses to complete the curriculum.

## VIEW CURRICULA

1. Select the Admin Icon.

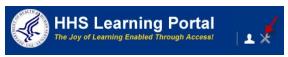

- 2. Click the Learning link.
- 3. Select Curricula in the left navigation menu.
- 4. Enter the learner's name in the search field and click Search.
  - **NOTE:** See instructions for searching listed to the right of the search box. If you do not find the account you are looking for, try **Advanced Search**. The advanced search will allow you to enter partial names, search for everyone under a specific manager or organization code, etc.
  - 5. Click View Curricula to the right of the correct learner.

| HHS Learning Por<br>The Joy of Learning Enabled Through Ac | rtal<br><sup>ccesst</sup> │ ᆂ ᆇ ╳ | <b>≥</b> <sup>3</sup> | NIH PeopleAdm    | ìn          |                        |
|------------------------------------------------------------|-----------------------------------|-----------------------|------------------|-------------|------------------------|
| People HR                                                  |                                   |                       |                  |             |                        |
| People                                                     | Curricula                         |                       |                  |             |                        |
| Proxy Access                                               | Curricuta                         |                       |                  |             |                        |
| Distribution Lists                                         | Manage Certifica                  | tions & Currio        | cula for people. |             |                        |
| Plan Types                                                 |                                   |                       |                  |             |                        |
| Plan Forms                                                 |                                   |                       | Advanced Se      | arch        |                        |
| Plans                                                      | Person Names                      | NIH I                 | Learner          |             | <u> </u>               |
| Learning                                                   |                                   |                       |                  |             |                        |
| Current Learning                                           |                                   |                       |                  |             | <b>v</b>               |
| Completed Learning                                         |                                   |                       |                  |             |                        |
| Certifications                                             |                                   |                       |                  |             | ch                     |
| Curricula                                                  | -                                 |                       |                  |             |                        |
| Continuing Education                                       | Curricula<br>Showing 1 out of 1   | reculte               |                  | Prin        | t   Export   Modify Ta |
| Courses                                                    |                                   | results               |                  |             |                        |
| Subscription Order History                                 | Last Name                         | First Name            | Username         | Person Type | Actions                |
| Subscription Usage                                         | Learner                           | NIH                   | NIHLEARNER       | Other -     | View Curricula         |
| Competencies                                               |                                   |                       |                  |             |                        |

6. You will now see all of the curricula associated with the learner.

| Curricula for NIH Le                                                    | arner                                          |                 |                    |                    |        |                                                                     |                          |
|-------------------------------------------------------------------------|------------------------------------------------|-----------------|--------------------|--------------------|--------|---------------------------------------------------------------------|--------------------------|
| certification or curriculum is a se<br>rogress as the items are complet | et of learning items configured in a s<br>red. | elected path t  | hat must be com    | npleted in order   | to be  | come "Acquired." Both                                               | track your               |
|                                                                         |                                                |                 |                    |                    |        |                                                                     | View Active              |
| Name Configure   Save Search Query                                      | Show Required Curricula Only 🔽                 |                 |                    |                    |        | Profile Q<br>Certification<br>Curricula<br>Competenc<br>Current Lea | ties                     |
|                                                                         |                                                |                 |                    |                    |        | Actions                                                             | arning<br>ucation Status |
| Curricula<br>Showing 4 out of 4 results                                 |                                                | Grant Curricula | Add Curricula P    | rint   Export   Mo | dify T | View Curricula History<br>View Progress for All Paths               | ot<br>ssment             |
| Name                                                                    | Selected Path (% Complete)                     | Status          | Assigned By        | Target Date        | Actie  | Delete<br>Change Completion Status                                  |                          |
| LMS Training                                                            | Path 1 - 0% Completed                          | Assigned        | NIH Learner        | ,                  | Action | s                                                                   |                          |
| NIAID Art of Leadership Cohort 21                                       | Art of Leadership                              | Discontinued    | Ann<br>WITHINGTON  |                    | Action | S                                                                   |                          |
| NIH NIBIB Budget Analysis Non-<br>Technical Competency Training         | 3 Courses in this Module - 33%<br>Completed    | Acquired        | Thomas<br>HOLSCHER |                    | Action | s                                                                   |                          |

### ACTIONS ASSOCIATED WITH CURRICULA:

Clicking the Actions link in the Actions column will list a number of actions available depending on the status of the certification. The actions are outlined below:

- View Curricula History Shows all of the events, in chronological order, which took place during the acquisition of the curriculum.
- View Progress for All Paths Shows a completion percentage bar indicating how far along the learner is in the curriculum.
- **Begin Registration** Allows the administrator to register the learner for courses associated with the curriculum.
- Delete Allows the curriculum requirements to be deleted from learner.
- Change Completion Status Allows the expiration date to be changed or the certification to be revoked.

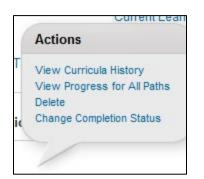

## GRANT CURRICULUM

People Administrators may grant a curriculum for a learner, which means you mark the curriculum as complete, even though the learner has not completed all elements of the curriculum through the LMS. You may wish to do this if the learner has documented completion of equivalent learning outside the LMS. Your IC should have a business process in place for verifying actual course completion. Before you can grant completion of a curriculum, it must exist in the LMS. LMS Training Administrators have the ability to create curricula.

1. Select the Admin Icon.

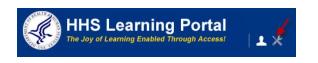

- 2. Click the Learning link.
- 3. Select Curricula in the left navigation menu.
- 4. Enter the learner's name in the search field and click **Search**.

**NOTE:** See instructions for searching listed to the right of the search box. If you do not find the account you are looking for, try **Advanced Search**. The advanced search will allow you to enter partial names, search for everyone under a specific manager or organization code, etc.

7. Click View Curricula to the right of the correct learner.

| HHS<br>The Joy of | Learning Portal<br>Learning Enabled Through Access! | ±±××                                          | S <mark>3</mark> | NIH PeopleAdm | in                  |                |
|-------------------|-----------------------------------------------------|-----------------------------------------------|------------------|---------------|---------------------|----------------|
| People HR         |                                                     |                                               |                  |               |                     |                |
|                   | People                                              | Curricula                                     | 1                |               |                     |                |
|                   | Proxy Access                                        |                                               |                  |               |                     |                |
|                   | Distribution Lists                                  | Manage Certifications & Curricula for people. |                  |               |                     |                |
|                   | Plan Types                                          | Advanced Search                               |                  |               |                     |                |
|                   | Plan Forms                                          |                                               |                  |               |                     |                |
|                   | Plans                                               | Person Names                                  | NIH L            | earner        |                     | <u> </u>       |
|                   | Learning                                            |                                               |                  |               |                     |                |
|                   | Current Learning                                    |                                               |                  |               |                     | <b>Y</b>       |
|                   | Completed Learning                                  |                                               |                  |               |                     |                |
|                   | Certifications                                      |                                               |                  |               | Search              | 1              |
|                   | Curricula 🕂                                         | Curricula                                     |                  | Print         | Export   Modify Tab |                |
|                   | Continuing Education                                | Showing 1 out of                              | 1 results        |               |                     |                |
|                   | Courses                                             | Last Name                                     | First Name       | Username      | Person Type         | Actions        |
|                   | Subscription Order History                          | Last Name                                     |                  |               | r erson rype        | Actions        |
|                   | Subscription Usage                                  | Learner                                       | NIH              | NIHLEARNER    | Other               | View Curricula |

8. You will now see all of the curricula associated with the learner.

## 9. Click Grant Curriculum.

| Curricula for NIH Le                                                      | Curricula for NIH Learner                      |                 |                   |                    |            |                                                                                                |  |
|---------------------------------------------------------------------------|------------------------------------------------|-----------------|-------------------|--------------------|------------|------------------------------------------------------------------------------------------------|--|
| A certification or curriculum is a se<br>progress as the items are comple | et of learning items configured in a s<br>ted. | elected path th | nat must be com   | pleted in order    | to becom   | e "Acquired." Both track your                                                                  |  |
|                                                                           |                                                |                 |                   |                    |            | View Active                                                                                    |  |
| Name Configure Save Search Query                                          | Show Required Curricula Only 🔽                 |                 |                   |                    |            | Profile Quicklinks<br>Certifications<br>Curricula<br>Competencies<br>Current Learning          |  |
| Curricula<br>Showing 4 out of 4 results                                   | ->                                             | Grant Curricula | Add Curricula P   | rint   Export   Mo | dify Table | Completed Learning<br>Continuing Education Status<br>Profile Snapshot<br>Multirater Assessment |  |
| Name                                                                      | Selected Path (% Complete)                     | Status          | Assigned By       | Target Date        | Actions    | Plans                                                                                          |  |
| LMS Training                                                              | Path 1 - 0% Completed                          | Assigned        | NIH Learner       |                    | Actions    |                                                                                                |  |
| NIAID Art of Leadership Cohort 21                                         | Art of Leadership                              | Discontinued    | Ann<br>WITHINGTON |                    | Actions    |                                                                                                |  |

- 10. Enter the name of the curriculum into the **Name field** then click **Search**.
- 11. Select the radio button to the left of the curriculum you would like to grant and click **Next**.

| Grant (                      | Curricula           |                    |            |                    |              |        |
|------------------------------|---------------------|--------------------|------------|--------------------|--------------|--------|
|                              | 1                   | I.Select Curricula | > 2.Gran   | t Curricula        |              |        |
| Name<br>Target Com           | pletion Duration <= | LMS                | Upda       | ated On >=         |              |        |
| Configure                    | Save Search Que     | егу                |            |                    | -            | Search |
| Curricula<br>Showing 1 out o | of 1 results        |                    |            | Print   Export   N | Nodify Table |        |
| Select                       | Name                | Version            | Descript   | ion                |              |        |
|                              | LMS Training        |                    | Training / | Administrator      |              |        |
| Ť                            |                     |                    | -          | Next               | Close        |        |

- **NOTE:** If you are granting a curriculum that has already been assigned to the leaner, you will be asked to confirm that you want to continue with the Grant Curriculum process.
- 12. Enter the date on which the learner aquired the curriculum (finished it), then click **Finish**.

| Grant Curriculum  |                                                           |                                                                                                    |
|-------------------|-----------------------------------------------------------|----------------------------------------------------------------------------------------------------|
|                   | 1.Select Curriculum …>>>>>>>>>>>>>>>>>>>>>>>>>>>>>>>>>>>> |                                                                                                    |
| Granted Curricula |                                                           | Print   Export                                                                                                    |
| Learner Name      | Acquired On                                               |                                                                                                    |
| NIH Learner       | 04/20/2012                                                | The second second secon |
|                   |                                                           | Finish Back Close                                                                                                    |

#### 13. Click Finish.

### ASSIGN CURRICULUM

A curriculum must first be created in the LMS by an LMS Training Administrator before it will be available for you to assign to a learner.

1. Select the Admin Icon.

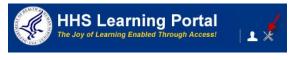

- 2. Click the Learning link.
- 3. Select **Curricula** in the left navigation menu.
- 4. Enter the learner's name in the search field and click **Search**.
- **NOTE:** See instructions for searching listed to the right of the search box. If you do not find the account you are looking for, try **Advanced Search**. The advanced search will allow you to enter partial names, search for everyone under a specific manager or organization code, etc.
- 5. Click **View Curricula** to the right of the correct learner.

| HHS<br>The Joy of I | Learning Portal            | ±±××                                          | <b>⊠<sup>3</sup></b>   ∎ | NIH PeopleAdmin | 1           |                      |  |  |
|---------------------|----------------------------|-----------------------------------------------|--------------------------|-----------------|-------------|----------------------|--|--|
| People HR           |                            |                                               |                          |                 |             |                      |  |  |
|                     | People                     | Curricula                                     |                          |                 |             |                      |  |  |
|                     | Proxy Access               |                                               |                          |                 |             |                      |  |  |
|                     | Distribution Lists         | Manage Certifications & Curricula for people. |                          |                 |             |                      |  |  |
|                     | Plan Types                 |                                               |                          |                 |             |                      |  |  |
|                     | Plan Forms                 | Advanced Search                               |                          |                 |             |                      |  |  |
|                     | Plans                      | Person Names                                  |                          | <u> </u>        |             |                      |  |  |
|                     | Learning                   |                                               |                          |                 |             |                      |  |  |
|                     | Current Learning           |                                               |                          |                 |             | Y                    |  |  |
|                     | Completed Learning         |                                               |                          |                 |             |                      |  |  |
|                     | Certifications             |                                               |                          |                 | Search      | h                    |  |  |
|                     | Curricula 🔸                | Curricula                                     |                          |                 | Drint       | Correct Market Table |  |  |
|                     | Continuing Education       | Showing 1 out of 1                            | results                  |                 | Print       | Export Modify Table  |  |  |
|                     | Courses                    |                                               | <b>F</b> 1 ( <b>N</b>    |                 | р. т.       |                      |  |  |
|                     | Subscription Order History | Last Name                                     | First Name               | Username        | Person Type | Actions              |  |  |
|                     | Subscription Usage         | Learner                                       | NIH                      | NIHLEARNER      | Other 🔶     | View Curricula       |  |  |

6. You will now see all of the curricula associated with the learner.

### 7. Click Add Curriculum.

| Curricula for N                                          | NIH Learner                                        |                  |                    |                    |                   |            |                                                                                                    |
|----------------------------------------------------------|----------------------------------------------------|------------------|--------------------|--------------------|-------------------|------------|----------------------------------------------------------------------------------------------------|
| A certification or curriculi<br>progress as the items ar | um is a set of learning items cor<br>re completed. | nfigured in a se | lected path that   | must be com        | pleted in order   | to becom   |                                                                                                    |
| Name Configure Save Searce                               |                                                    | Search           | rant Curricula   A | dd Curricula   Pri | int   Export   Mo | dify Table | View Active  Profile Quicklinks Certifications Curricula Competencies Current Learning Complete Learning Complete Snapshot Multirater Assessment |
| Name                                                     | Selected Path (% Complete)                         | Status           | Assigned By        | Target Date        | ls Compliant      | Actions    | Plans                                                                                                    |
| LMS Training                                             | Path 1 - 0% Completed                              | Acquired         | NIH Learner        |                    |                   | Actions    |                                                                                                    |
| NIAID Art of Leadership<br>Cohort 21                     | Art of Leadership                                  | Discontinued     | Ann<br>WITHINGTON  |                    |                   | Actions    |                                                                                                    |

8. Enter the name of a curriculum in the **Name** field then click **Search**.

| Se       | lect Cur                          | ricula         |                      |                               |
|----------|-----------------------------------|----------------|----------------------|-------------------------------|
|          |                                   |                |                      |                               |
| Na<br>Up | me L<br>dated On >=               | MS             | Discontinued From >= | ation <=                      |
| Со       | nfigure   Save                    | e Search Query |                      | -> Search                     |
|          | <b>icula</b><br>ng 1 out of 1 res | sults          |                      | Print   Export   Modify Table |
|          | Name                              | Available From | Discontinued From    | Target Completion Duration    |
|          | LMS Training                      | 10/01/2009     |                      | 0 Days                        |
| t        |                                   |                |                      |                               |
|          |                                   |                | -                    | Select and Close Close        |

9. Select the checkbox in front of the curriculum you would like to add, then click on select and close.

#### CONTINUING EDUCATION

If an LMS Training Administrator has created continuing education Fields of Study and/or Continuing Education Plans in the LMS, a People Administrator may add the requirements to learners and/or check their progress against requirements. NIH is not yet making frequent use of the Continuing Education credit functionality.

VIEW STATUS OF CONTINUING EDUCATION REQUIREMENTS

1. Select the **Admin** Icon.

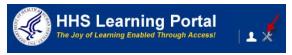

- 2. Click the Learning link.
- 3. Select Continuing Education from the menu on the left.
- 4. Enter the learner's name in the search field and click **Search.NOTE:** See instructions for searching listed to the right of the search box. If you do not find the account you are looking for, try **Advanced Search**. The advanced search will allow you to enter partial names, search for everyone under a specific manager or organization code, etc.
- 5. Click View Status next to the appropriate learner name.

| HHS<br>The Joy of I | Learning Portal            | ± ± X                                   | <b>∞<sup>88</sup>  </b> [ | NIH PeopleAdmin |              |                    |  |  |  |
|---------------------|----------------------------|-----------------------------------------|---------------------------|-----------------|--------------|--------------------|--|--|--|
| People HR           |                            |                                         |                           |                 |              |                    |  |  |  |
|                     | People                     | Continuin                               | iq Educati                | on              |              |                    |  |  |  |
|                     | Proxy Access               |                                         | -                         |                 |              |                    |  |  |  |
|                     | Distribution Lists         | Manage continuing education for people. |                           |                 |              |                    |  |  |  |
|                     | Plan Types                 |                                         |                           |                 |              |                    |  |  |  |
|                     | Plan Forms                 |                                         |                           |                 |              |                    |  |  |  |
|                     | Plans                      | Person Names                            | NIH Lea                   | *               | 0            |                    |  |  |  |
|                     | Learning                   |                                         |                           |                 |              |                    |  |  |  |
|                     | Current Learning           |                                         |                           |                 | -            |                    |  |  |  |
|                     | Completed Learning         |                                         |                           |                 |              | 1                  |  |  |  |
|                     | Certifications             |                                         |                           |                 | Search       |                    |  |  |  |
|                     | Curricula                  | Continuing Ed                           | lucation                  |                 | Drint   Er   | coort Modify Table |  |  |  |
|                     | Continuing Education 🔫     | Showing 1 out of 1                      |                           |                 | Princ(E)     | cont I would rable |  |  |  |
|                     | Courses                    | Level News                              | Class Name                |                 | Denner Trees | A                  |  |  |  |
|                     | Subscription Order History | Last Name                               | First Name                | Username        | Person Type  | Actions            |  |  |  |
|                     | Subscription Usage         | Learner                                 | NIH                       | NIHLEARNER      | Other 🔶      | View Status        |  |  |  |

**NOTE:** If the learner has been assigned any continuing education credit requirements, they will be listed on the Continuing Education Requirement screen with a status indicator.

| Continuing Education I                                                              | Requi   | irement    | : NI⊦     | l Learn      | ег           |                           |                           |          |                             |
|-------------------------------------------------------------------------------------|---------|------------|-----------|--------------|--------------|---------------------------|---------------------------|----------|-----------------------------|
| A Continuing Education (CE) Plan is a<br>equal to or greater than the credits defir |         |            | aining cı | redits earne | d within a g | iven time period. The     | CE Plan is co             | mplete ( | once you earn the credits   |
| Start Date >=                                                                       | 🛒 En    | d Date <=  |           |              | Í            |                           |                           |          | Profile Quicklinks          |
|                                                                                     |         |            |           |              |              |                           |                           |          | Certifications              |
|                                                                                     |         |            |           | Sea          | arch         |                           |                           |          | Curricula                   |
|                                                                                     |         |            |           |              |              |                           |                           |          | Competencies                |
| Group By                                                                            | C Field | of Study   | C Cou     | irses        | Continuin    | g Education Requiremen    | ts                        |          | Current Learning            |
|                                                                                     |         |            |           |              |              |                           |                           |          | Completed Learning          |
| Continuing Education Requirement                                                    | its     |            |           |              | Add Requ     | uirement   Print   Export | Modify Table              |          | Continuing Education Status |
| Showing 2 out of 2 results                                                          |         |            |           |              |              | 1                         |                           |          | Profile Snapshot            |
| Name                                                                                | Status  | Completion | Status    | Start Date   | End Date     | Grace Period (Days)       | Actions                   |          | Multirater Assessment       |
|                                                                                     |         |            |           |              |              |                           |                           |          | Plans                       |
| NIH Supervisory Refresher Training (2011-<br>2013)                                  | Active  | Complete   |           | 01/01/2011   | 12/31/2013   | 35                        | View<br>Details<br>Delete |          |                             |
|                                                                                     |         |            |           | -            |              |                           | View                      |          |                             |

# 6. Click **View Details** to see more information about the requirement.

| NIH Super               | visory Refresher Training (20                                                                   | 11-2013)            |                          |                           |                     | 14          |
|-------------------------|-------------------------------------------------------------------------------------------------|---------------------|--------------------------|---------------------------|---------------------|-------------|
|                         | Lock the Pla                                                                                    | an Printer Friendly | y View                   |                           |                     |             |
| Name                    | NIH Supervisory Refresher Training (2011-20                                                     | 013)                |                          |                           |                     |             |
| Person Name             | NIH Learner                                                                                     |                     |                          |                           |                     |             |
| Start Date              | 01/01/2011                                                                                      |                     |                          |                           |                     |             |
| End Date                | 12/31/2013                                                                                      |                     |                          |                           |                     |             |
| Grace Period (days)     | 35 days                                                                                         |                     |                          |                           |                     |             |
| Plan Completion         | Only the selected fields of study count toward<br>plan is completed by achieving target credits |                     |                          |                           |                     |             |
| Completion Status       | Complete                                                                                        |                     |                          |                           |                     |             |
| Sources                 |                                                                                                 |                     |                          |                           |                     |             |
| Showing 1 out of 1 re   | sults                                                                                           |                     |                          |                           |                     |             |
| Name                    |                                                                                                 |                     |                          | Туре                      |                     |             |
| Thomas HOLSCHER         |                                                                                                 |                     |                          | Person                    |                     |             |
| Plan Total by Fi        | eld of Study                                                                                    |                     |                          | I                         | Print   Export   Mo | odify Table |
| Field of Study          | Description                                                                                     | Target Credits      | Credits from Plan Period | Credits from Grace Period | Total Counted       | Actions     |
| NIH Supervisory<br>CLPs | Continuous learning points for supervisory training;<br>designated by NIH                       | 16                  | 50                       | 0                         | 50                  | Actions     |
| Plan Total = 50         |                                                                                                 |                     |                          |                           |                     |             |
|                         |                                                                                                 |                     |                          |                           |                     |             |
|                         |                                                                                                 |                     |                          |                           |                     | Back        |

## ADD A CONTINUING EDUCATION REQUIREMENT FOR A LEARNER

1. Select the **Admin** Icon.

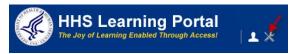

- 2. Click the Learning link.
- 3. Select **Continuing Education** from the menu on the left.
- 4. Enter the learner's name in the search field and click **Search**.
- **NOTE:** See instructions for searching listed to the right of the search box. If you do not find the account you are looking for, try **Advanced Search**. The advanced search will allow you to enter partial names, search for everyone under a specific manager or organization code, etc.
- 5. Click **View Status** next to the appropriate learner name.

| HHS I<br>The Joy of L | Learning Portal<br>earning Enabled Through Access! | ± ± X                               | ⊠ <mark>13</mark> | NIH PeopleAdmin | n             |                   |
|-----------------------|----------------------------------------------------|-------------------------------------|-------------------|-----------------|---------------|-------------------|
| People HR             |                                                    |                                     |                   |                 |               |                   |
|                       | People                                             | Continuin                           | g Educat          | ion             |               |                   |
|                       | Proxy Access                                       |                                     | 5                 |                 |               |                   |
|                       | Distribution Lists                                 | Manage continui                     | ng education fo   | r people.       |               |                   |
|                       | Plan Types                                         |                                     |                   |                 |               |                   |
|                       | Plan Forms                                         |                                     |                   |                 | Advanced Sear | ch                |
|                       | Plans                                              | Person Names                        | NIH Le            | arner           |               | <u> </u>          |
|                       | Learning                                           |                                     |                   |                 |               |                   |
|                       | Current Learning                                   |                                     |                   |                 |               | ~                 |
| -                     | Completed Learning                                 |                                     |                   |                 |               |                   |
| -                     | Certifications                                     |                                     |                   |                 | > Search      | 1                 |
|                       | Curricula                                          | Continuina Es                       |                   |                 |               | e da cere         |
|                       | Continuing Education                               | Continuing Ec<br>Showing 1 out of 1 |                   |                 | Print         | Export   Modify T |
|                       | Courses                                            |                                     |                   |                 |               |                   |
|                       | Subscription Order History                         | Last Name                           | First Name        | Username        | Person Type   | Actions           |
|                       | Subscription Usage                                 | Learner                             | NIH               | NIHLEARNER      | Other -       | View Status       |

- **NOTE:** If the learner has been assigned any continuing education credit requirements, they will be listed on the Continuing Education Requirement screen with a status indicator.
- 6. Click the Add Requirement link.

| Continuing Education Requirement: NIH Learner      |           |                   |              |              |                        |                   |                                  |  |
|----------------------------------------------------|-----------|-------------------|--------------|--------------|------------------------|-------------------|----------------------------------|--|
|                                                    |           |                   |              |              |                        |                   |                                  |  |
| A Continuing Education (CE) Plan is a              |           |                   | redits earne | d within a g | iven time period. The  | CE Plan is co     | mplete once you earn the credits |  |
| equal to or greater than the credits defi          | ned in th | e plan.           |              |              |                        |                   |                                  |  |
|                                                    |           |                   |              |              |                        |                   |                                  |  |
| Start Date >=                                      | 📖 En      | d Date <=         |              |              |                        |                   | Profile Quicklinks               |  |
|                                                    |           |                   |              |              |                        |                   | Certifications                   |  |
|                                                    |           |                   | Se           | arch         |                        |                   | Curricula                        |  |
|                                                    |           |                   |              |              |                        |                   | Competencies                     |  |
| Group By                                           | C Field   | of Study C Cou    | urses        | Continuin    | g Education Requiremen | ts                | Current Learning                 |  |
|                                                    |           |                   |              |              |                        |                   | Completed Learning               |  |
| Continuing Education Requirement                   | nts       |                   | -            | Add Requ     | uirement Print Export  | Modify Table      | Continuing Education Status      |  |
| Showing 2 out of 2 results                         |           |                   |              |              |                        |                   | Profile Snapshot                 |  |
| Name                                               | Status    | Completion Status | Start Date   | End Date     | Grace Period (Days)    | Actions           | Multirater Assessment            |  |
|                                                    |           |                   |              |              |                        |                   | Plans                            |  |
| NIH Supervisory Refresher Training (2011-          | Active    | Complete          | 01/01/2011   | 12/31/2013   | 35                     | View<br>Details   |                                  |  |
| 2013)                                              |           |                   |              |              | 55                     | Delete            |                                  |  |
| NUL Que en intern Defensione Terrining (2012)      |           |                   |              |              |                        | View              |                                  |  |
| NIH Supervisory Refresher Training (2013-<br>2015) | Active    | Complete          | 01/01/2013   | 12/31/2015   | 35                     | Details<br>Delete |                                  |  |

- 7. Enter search parameters in the fields and click **Search**.
- 8. Click the **checkbox** to the left of the appropriate Continuing Education Requirement.

| Se       | Select Continuing Education Requirements                               |                                                                                                    |                                                  |                                                               |        |            |            |  |  |  |
|----------|------------------------------------------------------------------------|----------------------------------------------------------------------------------------------------|--------------------------------------------------|---------------------------------------------------------------|--------|------------|------------|--|--|--|
|          |                                                                        |                                                                                                    |                                                  |                                                               |        |            |            |  |  |  |
| Na       | me NIH Su                                                              | upervisory                                                                                                    |                                                  | Description                                                   |        |            |            |  |  |  |
| Sta      | irt Date =                                                             |                                                                                                    | đ                                                | End Date =                                                    |        |            |            |  |  |  |
| Do       | main                                                                   |                                                                                                    | 4                                                |                                                               |        |            |            |  |  |  |
| Со       | Configure   Save Search Query Search                                   |                                                                                                    |                                                  |                                                               |        |            |            |  |  |  |
|          | Select Continuing Education Requirements Print   Export   Modify Table |                                                                                                    |                                                  |                                                               |        |            |            |  |  |  |
| Snowir   | ng 3 out of 3 result                                                   |                                                                                                    |                                                  |                                                               |        |            |            |  |  |  |
|          | Name                                                                   | Description                                                                                                    |                                                  |                                                               | Status | Start Date | End Date   |  |  |  |
| <b>₽</b> | NIH<br>Supervisory<br>Refresher<br>Training (2011-<br>2013)            | This Continuing Edu<br>track refresher trainir<br>NIH supervisors. (16<br>years) If a person be<br>this requirement in 2<br>Continuing Education<br>16 CLPs by Decemb | ng req<br>6 CLPs<br>9gan w<br>2011, u<br>9n Plar | uired of<br>s every 3<br>vorking on<br>use this<br>n to track | Ended  | 01/01/2011 | 12/31/2013 |  |  |  |
|          | NIH<br>Supervisory<br>Refresher<br>Training (2012-<br>2014)            | This Continuing Edu<br>track refresher trainir<br>NIH supervisors. (16<br>years) If a person be<br>this requirement in 2<br>Continuing Educatio<br>16 CLPs by Decemb  | ng req<br>6 CLPs<br>9gan w<br>2012, u<br>9n Plar | uired of<br>s every 3<br>vorking on<br>use this<br>n to track | Ended  | 01/01/2012 | 12/31/2014 |  |  |  |
|          | NIH<br>Supervisory<br>Refresher<br>Training (2013-<br>2015)            | This Continuing Edu<br>track refresher trainir<br>NIH supervisors. (16<br>years) If a person be<br>this requirement in 2<br>Continuing Educatio<br>16 CLPs by Decemb  | ng req<br>6 CLPs<br>9gan w<br>2013, u<br>9n Plar | uired of<br>s every 3<br>vorking on<br>use this<br>n to track | Active | 01/01/2013 | 12/31/2015 |  |  |  |
|          |                                                                        |                                                                                                    |                                                  |                                                               |        |            |            |  |  |  |
|          |                                                                        |                                                                                                    |                                                  |                                                               | -      | Select     | Close      |  |  |  |
|          |                                                                        |                                                                                                    |                                                  |                                                               |        |            |            |  |  |  |

9. Click **Select** to add the Continuing Education Requirement.

#### LEARNING PLANS

People Administrators may view and manage the courses on individuals' learning plans. Learning Plan functionality is very limited under the **Learning** tab. If you need to take actions on a learner's learning plan, please access it through the **Success Plans** tab, which is covered in "View/Add to Learning Plans: Method Two)" below.

### VIEW/ADD TO LEARNING PLANS: METHOD ONE

1. Select the **Admin** Icon.

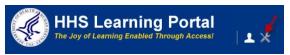

- 2. Click the Learning link.
- 3. Select **Courses** from the left navigation menu.
- 4. Enter the learner's name in the search field and click Search.
- **NOTE:** See instructions for searching listed to the right of the search box. If you do not find the account you are looking for, try Advanced Search. The advanced search will allow you to enter partial names, search for everyone under a specific manager or organization code, etc.
- 5. Click View Courses next to the appropriate learner name.

| HHS<br>The Joy of | Learning Portal            | ± ± X              | <b>⊠<sup>3</sup></b> | NIH PeopleAdmin |             |                       |  |  |  |
|-------------------|----------------------------|--------------------|----------------------|-----------------|-------------|-----------------------|--|--|--|
| People HR         |                            |                    |                      |                 |             |                       |  |  |  |
|                   | People                     | Courses o          | on Learni            | ng Plan         |             |                       |  |  |  |
|                   | Proxy Access               |                    |                      |                 |             |                       |  |  |  |
|                   | Distribution Lists         | Manage courses     | s for people.        |                 |             |                       |  |  |  |
|                   | Plan Types                 |                    |                      |                 |             |                       |  |  |  |
|                   | Plan Forms                 | Advanced Search    |                      |                 |             |                       |  |  |  |
|                   | Plans                      | Person Names       | NIH L                |                 | <u>~</u>    |                       |  |  |  |
|                   | Learning                   |                    |                      |                 |             |                       |  |  |  |
|                   | Current Learning           |                    |                      |                 |             | <b>V</b>              |  |  |  |
|                   | Completed Learning         |                    |                      |                 |             |                       |  |  |  |
|                   | Certifications             |                    |                      |                 | Search      |                       |  |  |  |
|                   | Curricula                  | Courses on L       | earning Plan         |                 | Print       | Export   Modify Table |  |  |  |
|                   | Continuing Education       | Showing 1 out of 1 | -                    | -               |             | Export [ Wouldy Table |  |  |  |
|                   | Courses 🔶                  | Last Name          | First Name           | Username        | Person Type | Actions               |  |  |  |
|                   | Subscription Order History | Lust nume          |                      |                 |             |                       |  |  |  |
|                   | Subscription Usage         | Learner            | NIH                  | NIHLEARNER      | Other       | View Courses          |  |  |  |

**NOTE:** You will see a list of the courses on the person's learning plan. (You will not see items on the learning plan that are not courses.) You may click the **Title** of a course to see more details about it.

#### 6. Click Add Course.

**NOTE:** Under **Related Links**, you may **View Progress**, **Launch** to view the learner's progress in the course, **Mark Complete** if necessary, or **Register** the learner for a course.

| Course                                                     | s : NIH L         | earner      |        |                         |                     |             |                                                                                                    |
|------------------------------------------------------------|-------------------|-------------|--------|-------------------------|---------------------|-------------|----------------------------------------------------------------------------------------------------|
| Current<br>Courses                                         | Completed         |             | _      | Add Course              | Print   Export   Mo | odify Table | Profile Quicklinks<br>Certifications<br>Curricula<br>Competencies<br>Current Learning<br>Completed Learning |
| Title                                                      | Assigned By       | Target Date | Status | Related Links           | Mandatory 🗖         | Actions     | Continuing Education S<br>Profile Snapshot<br>Multirater Assessment                                         |
| NIH 2-Way<br>Match<br>Invoice<br>Processing                | NIH Manager       | 01/07/2015  | New    | Register<br>Add to Plan |                     | ×           | Plans                                                                                                    |
| NIH NIAID<br>OWER<br>ELD<br>Working<br>with<br>Contractors | Ann<br>WITHINGTON | 06/01/2012  | New    | Register<br>Add to Plan |                     | ×           |                                                                                                    |

### 7. Click the Course Pick Button.

| Add Course |                       |      |          |
|------------|-----------------------|------|----------|
| Course*    |                       | -    | → @      |
| Notes      |                       |      | <b>A</b> |
| Due Date   | Character Limit:64000 |      |          |
|            |                       | Save | Cancel   |

- 8. Enter the search criteria for the course and click **Search**.
- 9. Click the **Checkbox** for the course to be added.

| Sele            | ct Cour       | se           |               |                    |              |
|-----------------|---------------|--------------|---------------|--------------------|--------------|
| Title<br>Domaii | NIH LMS       |              | Course ID     |                    |              |
| Config          | ure   Save    | Search Query |               | ⇒                  | Search       |
| Course          | 5             |              |               | Print   Export   M | lodify Table |
| Showing 3       | out of 3 resu | Its          |               |                    |              |
| Select          | Version       | Course ID    | Title         |                    |              |
|                 | FY15          | NIHTC1001    | NIH LMS Local | Learning Registra  | r            |
| <b>†</b>        | FY15          | NIHTC1002    | NIH LMS Peop  | le Administrator   |              |
|                 | FY15          | NIHTC1003    | NIH LMS Learr | ning Administrator |              |
|                 |               |              |               |                    |              |
|                 |               |              |               |                    | Close        |

10. Enter any applicable **notes**.

11. Enter a **due date** for the course to be completed by the learner.

| Add Course |                              |            |
|------------|------------------------------|------------|
|            | *                            | = required |
|            |                              |            |
| Course*    | NIH LMS People Administrator |            |
| Notes      | This course is required.     |            |
|            |                              |            |
|            | ×                            |            |
|            |                              |            |
| Due Date*  | 09/30/2012                   |            |
|            |                              |            |
|            | Save Cancel                  |            |

#### 12. Click Save.

| Course                                                                 | s : NIH L          | earner      |                |                                                  |                     |             |                                                                     |
|------------------------------------------------------------------------|--------------------|-------------|----------------|--------------------------------------------------|---------------------|-------------|---------------------------------------------------------------------|
| Current                                                                | Completed          |             |                |                                                  |                     |             | Profile Quicklinks<br>Certifications                                |
| Courses                                                                |                    |             |                | Add Course                                       | Print   Export   Mo | odify Table | Curricula<br>Competencies<br>Current Learning<br>Completed Learning |
| Title                                                                  | Assigned By        | Target Date | Status         | Related Links                                    | Mandatory 🗖         | Actions     | Continuing Education<br>Profile Snapshot<br>Multirater Assessment   |
| NIH 2-Way<br>Match<br>Invoice<br>Processing                            | NIH Manager        | 01/07/2015  | New            | Register<br>Add to Plan                          |                     | ×           | Plans                                                               |
| NIH NIAID<br>OWER<br>ELD<br>Working<br>with<br>Contractors<br>at NIAID | Ann<br>WITHINGTON  | 06/01/2012  | New            | Register<br>Add to Plan                          |                     | ×           |                                                                     |
| NIH LMS<br>Local<br>Learning<br>Registrar                              | NIH<br>PeopleAdmin | 01/29/2015  | New            | Edit<br>Register<br>Add to Plan                  |                     | ×           |                                                                     |
| Learning<br>With Saba                                                  | NIH Manager        | 07/22/2010  | In<br>Progress | View Progress<br>Mark<br>Complete<br>Add to Plan |                     | ×           |                                                                     |

13. The course will now be displayed with the status **New**.

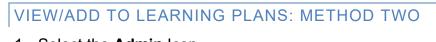

1. Select the **Admin** lcon.

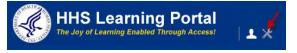

- 2. Select **Plans** from the left navigation menu.
- 3. Click the **Assignee** pick button.

| People             | Plans         |                   |   |                              |        |
|--------------------|---------------|-------------------|---|------------------------------|--------|
| Proxy Access       |               |                   |   |                              |        |
| Distribution Lists | Manage existi | ng plans.         |   |                              |        |
| Plan Types         | Plan Form     | [                 | 6 | Plan Type                    | 6      |
| Plan Forms         |               |                   |   |                              |        |
| Plans              | Start Date >= |                   |   | End Date <=                  |        |
|                    | Assignee      |                   | 4 | Assignee's Organization      | 6      |
| Learning           | Status        | -Select One-      | • | Include All Suborganizations |        |
| Competencies       |               | ,                 | _ | -                            |        |
| Prescriptive Rules | Configure S   | Save Search Query |   |                              | Search |
| Reports            |               |                   |   |                              | Search |

- 4. Enter search criteria for the learner then click **Search**.
- 5. Select the **checkbox** to the left of the learner's first name.

| Sea    | rch Pe        | erson, Inter  | nal                                           |                 |               |                       |          |          |             |
|--------|---------------|---------------|-----------------------------------------------|-----------------|---------------|-----------------------|----------|----------|-------------|
|        |               |               | splay all of <b>your</b><br>and then clicking |                 |               | <b>in ID</b> into the | "Manage  | r" field | l, clicking |
| Рори   | lation*       | nternal 💌     |                                               | First Name      |               | NIH                   |          |          |             |
| Last   | Name L        | earner        |                                               | Person ID       |               |                       |          |          |             |
| Userr  | name          |               | _                                             | Manager         |               |                       |          | 6        |             |
| Orga   | nization      |               | Ś                                             | Location        |               |                       |          | 6        |             |
| Dom    | ain           |               | Ś                                             | Person Type     |               | -Select One-          | •        |          |             |
| Secu   | rity Roles    | Select One-   | •                                             | Include All Sub | organizations |                       |          |          |             |
| Peopl  |               | -             |                                               |                 |               | -                     | Searc    |          | Export      |
| nowing | 2 out of 2 re | suits         |                                               |                 |               |                       |          |          |             |
| elect  | First Name    | e Last Name   | Username                                      | Person Type     | Person ID     | Organization          | Location | Mana     | ger         |
|        | NIH           | Learner       | NIHLEARNER                                    | Other           | 00165395      | HNAM6                 |          | NIHMA    | NAGER       |
|        | NIH           | Learner1NIDDK | LEARNER1NIDDK                                 | Federal         | 00419681      | ник                   |          |          |             |
| Ť      |               |               |                                               |                 |               |                       |          |          | Close       |

- 6. Click Search.
- 7. Click Learning Plan next to learner's name.

| Plans           |                |             |                     |               |                |              |
|-----------------|----------------|-------------|---------------------|---------------|----------------|--------------|
| Manage exist    | ing plans.     |             |                     |               |                |              |
| Plan Form       |                | 6           | Plan Type           |               |                | 6            |
| Start Date >=   |                |             | End Date <=         |               |                |              |
| Assignee        | NIH Learner    | 6           | Assignee's Organiza | ation         |                | 6            |
| Status          | -Select One-   | •           | Include All Suborg  | anizations 🗌  |                |              |
| Configure       | Save Search Qu | Jery        |                     |               | -              | Search       |
|                 |                |             |                     |               |                |              |
| Plans           |                |             |                     | Prin          | t   Export   N | lodify Table |
| Showing 1 out o | of 1 results   |             |                     |               |                | 1            |
| Name            | Assignee       | Person Type | Plan Form           | Plan Type     | Status         | Actions      |
| Learning Plan   | NIH Learner    | Other       | Learning Plan       | Learning Plan | Activated      | ×            |
| -               |                |             |                     |               |                |              |

- 8. From the learning plan **Activities/Critical Elements** tab, click the title of any item to access details about it. You can also see what **Type** of item it is, when it is due, and progress made (if applicable). Depending on the type of item, you will be able to take various actions using the pop-up links that appear when you hold your mouse over the **Actions** link to the right of each item.
- 9. Click Add Element or Activity.
- 10. Select a link from the **Add Element or Activity** popup bubble.

| Plan De                                                                                                    | etails:     | Learn        | ing Plar       | 1            |             |                                      |                        |             |                 | <b>B</b> 🗎 |
|----------------------------------------------------------------------------------------------------|-------------|--------------|----------------|--------------|-------------|--------------------------------------|------------------------|-------------|-----------------|------------|
|                                                                                                    |             |              |                |              |             |                                      |                        |             | Printer Friend  | lly View   |
| Activities/0                                                                                                    | Critical El | ements       | Details/Instru | ctions Chang | e Log       |                                      |                        |             |                 |            |
| Plan Name                                                                                                    | Le          | earning Plan |                |              |             | Status                               | Activated              |             |                 |            |
| Assignee                                                                                                    | N           | IH Learner   |                |              |             | Approval Policy<br>Add Element or Ad | No Approval<br>ctivity |             |                 |            |
| View Current Activities     View Closed Activities     Add Course     Add Certification     Add Curriculum     Add Goal |             |              |                |              |             |                                      |                        |             |                 |            |
| Assigned I                                                                                                    | earning     |              |                |              |             |                                      |                        | Add Element | or Activity Mo  | dify Table |
| Name                                                                                                    | Version     | Туре         | Due Date       | Completed On | Status      |                                      | Source                 | Mandatory   | ls<br>Compliant | Actions    |
| Learning<br>With Saba                                                                                                   | 1.0         | Course       | 07/22/2010     |              | In Progress |                                      | NIH Manager            |             |                 | Actions    |
| Test Goal                                                                                                    |             | Goal         | 12/31/2010     |              | New: 0%     | Completed                            | NIH Manager            |             |                 | Actions    |

11. Follow the prompts for the type of activity you chose to add the specific learning item you want to add to the learning plan. You will see a confirmation message that the item has been added to the plan.

| Add Course |                                  |              |
|------------|----------------------------------|--------------|
|            |                                  | * = required |
| Course*    | NIH LMS Local Learning Registrar |              |
| Notes      |                                  |              |
|            | Character Limit:64000            |              |
| Due Date   | 02/02/2015                       |              |
|            | Save Cancel                      |              |

12. Click **Close** to exit the message pop-up and return to the **Plan Details** screen. You should now see your item added to the activities list.

| Add | Activity To Plan                         |
|-----|------------------------------------------|
|     | Confirmation                             |
|     | The selected activity has been assigned. |
|     | Close                                    |

## MANAGING PRESCRIPTIVE RULES

#### PRESCRIPTIVE RULES

- Prescriptive rules are used to automatically assign learning items (offerings, certifications, curricula, competencies, goals, etc.) to people who fulfill specified criteria, such as location, organization code, audience type, job series, job role, competencies, and/or certifications. People qualify for a rule only if they fulfill the member criteria specified in the rule.
- People Administrators can create prescriptive rules. The following diagram depicts the prescriptive rule creation process:

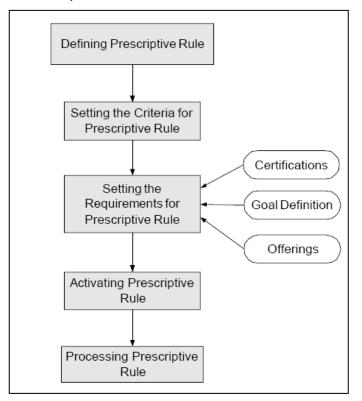

The following points are **VERY IMPORTANT!** 

- Do not alter other organizations prescriptive rules only process your own.
- Do not use the Start Stop Processing menu option.
- Do **not** process a prescriptive rule without conducting thorough testing. Think through the logic of the prescriptive rules very carefully. Before entering into the production portal, test the prescriptive rule in Staging. ONCE A PRESCRIPTIVE RULE RUNS, YOU CANNOT REVERSE OR UNDO IT.

You can view the **Error Log** and **Monitor** list to verify that learning items were properly assigned to the specified members.

### CREATE A PRESCRIPTIVE RULE

1. Select the Admin Icon.

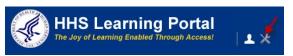

- 2. Click on the Prescriptive Rules link.
- 3. Click on the New Prescriptive Rule link.

| People HR          |                                                                                                    |
|--------------------|----------------------------------------------------------------------------------------------------|
| People             | Prescriptive Rules                                                                                                    |
| Proxy Access       | · · · · · · · · · · · · · · · · · · ·                                                                                                    |
| Distribution Lists | Manage prescriptive rules.                                                                                                    |
| Plan Types         |                                                                                                    |
| Plan Forms         | Prescriptive Rules Error Log Monitor Process Triggered Rules                                                                             |
| Plans              | Name Status -Select One- 🔻                                                                                                    |
| Learning           |                                                                                                    |
| Competencies       | Domain Ownership -Select One-                                                                                                    |
| Prescriptive Rules | Configure   Save Search Query Search                                                                                                    |
| Reports            |                                                                                                    |
| Message Center     | Prescriptive Rules                                                                                                    |
|                    | Cancel processing the Prescriptive Rule. Cancellation occurs only after the<br>requirement currently in process is completely processed. |

- 4. Add a name to the prescriptive rule in the **Name** field.
- 5. Add a description in the **Description** field.
- 6. Choose how members will be selected:
- a. Select Members Manually Select this option to identify all of the members that will be affected by the prescriptive rule. Use this option only if the members will not change.
- Define selection criteria based on which members will be selected dynamically Use this option for the prescriptive rule to update the affected members that may change based on certain criteria.

**NOTE:** If you have only a few people to add to the prescriptive rule, you may want to choose **Select members manually**. That option will allow you to specifically name each person.) This selection cannot be changed once the prescriptive rule is saved.

7. Select NIH for the **Domain** field (location of all the people accounts).

Set up a processing schedule. Read the options carefully and make sure you know the implications of every selection. If you have any questions, please submit a help desk ticket at <u>https://nihohrweb.nih.gov:1010/WiTS\_IntraHR/index.aspx</u>

#### 8. Click Step 2: Member Selection.

| <b>New Prescriptive</b>                                       | Rule                                                                                                    |              |
|---------------------------------------------------------------|----------------------------------------------------------------------------------------------------|--------------|
| 1.Rule Details> 2.Mer                                         | nber Selection                                                                                                | * = required |
| Note: The scheduling of the p<br>Application server time zone | rescriptive rule is based on the time zone of the application server<br>Eastern Daylight Time                 |              |
| Name* →                                                       | New LMS Admins                                                                                                |              |
| Description                                                   | Prescriptive Rule for adding LMS course A<br>to learners.                                                     |              |
| Member Selection*                                             | C Select members manually<br>Define selection criteria based on which members will be selected<br>dynamically |              |
| Domain*                                                       | NIH                                                                                                    |              |
| Processing Schedule                                           | Process this rule C Once Recurring C Daily                                                                    |              |
|                                                               | recurs every days                                                                                             |              |
|                                                               | Weekly                                                                                                    |              |
|                                                               | recurs every 2 weeks on Sun 🗹 Mon 🗋 Tue 🗋 Wed 🗋 Thu 📄 Fri 📄 Sat                                               |              |
| -                                                             | Start Date* 02/02/2015                                                                                        |              |
| ,                                                             | End Date                                                                                                    |              |
| -                                                             | Start Time* 11 : 59 C a.m. @ p.m.                                                                             |              |
| Created By                                                    | nihpeopleadmin                                                                                                |              |
| This rule must run with                                       | Creator's privileges Administrator's privileges                                                               |              |
| Cancel                                                        | Save & Finish Later Step 2: Member Selection >>                                                               |              |

**NOTE**: The following screens show what is seen if members are selected dynamically.

9. Select the member search criteria you plan to use for your prescriptive rule by clicking the appropriate radio buttons.

**IMPORTANT!** Be careful. This screen is for selecting the criteria you will use to choose people to which the prescriptive rule will be applied. This is NOT for indicating what you will actually assign to people – that step comes later.

| Prescrip      | tive F  | lule Details:                                                | Nev    | v LMS Ad       | min | 2             |        |            |
|---------------|---------|--------------------------------------------------------------|--------|----------------|-----|---------------|--------|------------|
| 1.Rule Detail | s …>>   | 2.Member Selection                                           | >      | 3.Requirements | ~~> | 4.Preview     | ~~>    | 5.Activate |
| Select Attri  | butes   | <b>—</b>                                                     |        |                |     |               |        |            |
|               |         |                                                              |        |                |     | Show Filter   | Logic  |            |
| Member Info   | rmation |                                                              |        |                |     |               |        |            |
| Population    |         | <ul> <li>Both</li> <li>Internal</li> <li>External</li> </ul> | _      |                |     |               |        |            |
| Cancel        | Back    | Save And Preview                                             | w Memb | oers Save      | St  | ep 3: Set Req | uireme | nts >>     |

- 10. Click Select Attributes button.
- 11. Enter the details for the criteria that you selected on the previous screen.

**NOTE:** If you chose the wrong criteria, select **Show All Available Criteria** to change your selection. Also, your screen may vary depending on the criteria selected on previous screens.

| Add Attributes                                                                                                 |
|----------------------------------------------------------------------------------------------------|
|                                                                                                    |
| Select the member search criteria for this rule. You will define values on the next screen. Member Information |
| Person Type                                                                                                    |
| ☑ Status                                                                                                    |
| Start Date After                                                                                               |
| Start Date Before                                                                                              |
| Country                                                                                                    |
| Other Information                                                                                              |
| Manager                                                                                                    |
| Exception List                                                                                                 |
| Domain                                                                                                    |
| Audience Type                                                                                                  |
| Location                                                                                                    |
|                                                                                                    |
| Job and Role Information                                                                                       |
|                                                                                                    |
| Job Level                                                                                                    |
| Role                                                                                                    |
| Organization Information                                                                                       |
| Organization Information<br>Image: Organization                                                                |
| I Organization                                                                                                 |
| Skill Information                                                                                              |
|                                                                                                    |
|                                                                                                    |
| Competency                                                                                                    |
|                                                                                                    |
| Save 🗲 Cancel                                                                                                  |

12. Regardless of the criteria you choose, click **Save and Preview Members.** This will display a list of members that fit the member criteria you entered.

**IMPORTANT!** DO NOT SKIP THIS STEP. Always preview the members to whom the assignment will be made before you finish and run the prescriptive rule. It is easy to make a mistake that will impact a large number of people in an enterprise system.

13. Click on the **Step 3: Set Requirements** button in the lower right corner when you are SURE your member criteria are set correctly.

| Prescrip        | otive R     | Rule Details:                                                                         | New LM      | IS Adr    | nin | 2             |        |            |
|-----------------|-------------|---------------------------------------------------------------------------------------|-------------|-----------|-----|---------------|--------|------------|
| 1.Rule Detai    | ls •••>     | 2.Member Selection                                                                    | •••>> 3.Req | uirements | ~~> | 4.Preview     | ~~>    | 5.Activate |
| Select Attr     | ibutes      |                                                                                       |             |           |     |               |        |            |
|                 |             |                                                                                       |             |           |     | Show Filter   | Logic  |            |
| Member Info     | ormation    |                                                                                       |             |           |     |               |        |            |
| Population      |             | <ul> <li>Both</li> <li>Internal</li> <li>External</li> <li>AND</li> <li>OR</li> </ul> |             |           |     |               |        |            |
| Status          |             | -Select One-                                                                          | •           |           |     |               |        |            |
| Start Date Afte | r           |                                                                                       | Í           |           |     |               |        |            |
| Person Ty       | pe          | AND<br>C OR                                                                           |             |           |     | Add Person 1  | Гуре   |            |
| No items four   | nd          |                                                                                       |             |           |     |               |        |            |
|                 |             | <ul><li>AND</li><li>OR</li></ul>                                                      |             |           |     |               |        |            |
| Organizati      | on          |                                                                                       |             |           | A   | Add Organizat | tions  |            |
| No items four   |             |                                                                                       |             |           |     |               |        |            |
| ☐ Include S     | ub-Organiza | ations                                                                                |             |           |     |               |        |            |
| Cancel          | Back        | Save And Preview                                                                      | w Members   | Save      | St  | ep 3: Set Rea | uireme | nts >> 🛛 ┥ |

On the **Requirements** screen, enter the learning items that will be assigned to each of the members that were selected in the previous step. Select the **Add** link for the type of item you want to assign and follow the prompts.

14. Click **Step 4: Preview** at the bottom of the page.

| Prescriptive Rule Details: New LM                                                                                       | MS Adm | nin 2             |            |
|----------------------------------------------------------------------------------------------------|--------|-------------------|------------|
| 1.Rule Details •••>> 2.Member Selection •••>> 3.Re                                                                      |        |                   | •••> 5.Act |
| Certifications                                                                                                    |        | Add Certifica     | tion       |
| No items found                                                                                                    |        |                   |            |
| Curricula                                                                                                    |        | Add Curricu       | lum        |
| No items found                                                                                                    |        |                   |            |
| Competencies                                                                                                    |        | Add Compete       | ncy        |
| No items found                                                                                                    |        |                   |            |
| Courses                                                                                                    |        | Add Cou           | irse 🔶     |
| No items found                                                                                                    |        |                   |            |
| Offerings                                                                                                    |        | Add Offe          | ering      |
| No items found                                                                                                    |        |                   |            |
| <ul> <li>Check for existing registrations and previous completions.</li> <li>Apply drop charges when deleted</li> </ul> |        |                   |            |
| Plan Forms                                                                                                    |        | Add Plan F        | orm        |
| No items found                                                                                                    |        |                   |            |
| Continuing Education Requirements                                                                                       |        | Add Requirem      | ient       |
| No items found                                                                                                    |        |                   |            |
|                                                                                                    |        |                   |            |
| Cancel                                                                                                    | Save   | Step 4: Preview > | >          |

15. Review all of the details, and when you are certain everything is correct, click Step
5: Activate at the bottom of the page. Choosing this activate button will make the prescriptive rule run according to the settings you entered.

| Prescriptive Rule       | e Details: New LMS Admin 2                                                       |
|-------------------------|----------------------------------------------------------------------------------|
| 4 Dula Datalla 🔊 3 Mar  | mber Selection •••> 3.Requirements •••> 4.Preview •••> 5.Activat                 |
| T.Rule Details 2.Mei    | mber Selection ••••> 5.Requirements ••••> 4.Preview •••> 5.Actival               |
| Details                 |                                                                                  |
| Name                    | New LMS Admin 2                                                                  |
| Description             |                                                                                  |
| Member Selection        | Define selection criteria based on which members will be selected<br>dynamically |
| Domain                  | NIH                                                                              |
| Start Date              | 02/02/2015                                                                       |
| Start Time              | 11 : 59 p.m.                                                                     |
| End Date                |                                                                                  |
| Processing Schedule     | Weekly                                                                           |
| Refresh Rate            | 2                                                                                |
| Created By              | nihpeopleadmin                                                                   |
| This rule must run with | Creator's privileges<br>Administrator's privileges                               |
| Member Selection        |                                                                                  |
| Person Type             | Both                                                                             |
| Preview Members         |                                                                                  |
| Requirements            |                                                                                  |
| Courses                 | NIH LMS Local Learning Registrar                                                 |
| Cancel                  | Back Step 5: Activate >>                                                         |

16. Once the screen indicates that the prescriptive rule "is activated successfully," then you may either start again by clicking **New Prescriptive Rule**, or click **Finish**.

| Prescriptive Rule Details: New LMS Ad                      | min 2                        |
|------------------------------------------------------------|------------------------------|
| 1.Rule Details •••> 2.Member Selection •••> 3.Requirements | 4.Preview 5.Activate         |
| New LMS Admin 2 is activated successfully                  | 4                            |
|                                                            | New Prescriptive Rule Finish |

### VIEW/EDIT A PRESCRIPTIVE RULE

1. Select the Admin Icon.

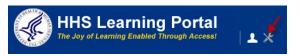

- 2. Click on the Prescriptive Rules link.
- 3. Enter the search criteria and click **Search**.
- 4. Select the prescriptive rule Name that you want to view and edit.

| People HR          |                                               |             |             |                 |                    |                  |
|--------------------|-----------------------------------------------|-------------|-------------|-----------------|--------------------|------------------|
| People             | Prescriptive                                  | Rules       |             |                 |                    |                  |
| Proxy Access       |                                               |             |             |                 |                    |                  |
| Distribution Lists | Manage prescriptive                           | rules.      |             |                 |                    |                  |
| Plan Types         |                                               |             |             |                 |                    |                  |
| Plan Forms         | Prescriptive Rules                            | Error Log   | Monitor     | Process Tr      | iggered Rules      |                  |
| Plans              | Name New LMS Ad                               | min         | Status      | -Select One     |                    |                  |
| Learning           |                                               |             | Ownership   |                 |                    | -                |
| Competencies       | Domain                                        |             | Ownership   | 1-Select One    | -                  |                  |
| Prescriptive Rules | Configure Save Se                             | earch Query |             |                 |                    | h                |
| Reports            |                                               |             |             |                 |                    |                  |
| Message Center     | Prescriptive Rules                            |             | New Pr      | rescriptive Rul | e   Print   Export | t   Modify Table |
|                    | Showing 2 out of 2 results                    | 5           |             |                 |                    |                  |
|                    | Name                                          | Status      | Last Proces | sed On          | Process            | Actions          |
|                    | New LMS Admin 2                               | Active      |             |                 | Process            | Actions          |
|                    | New LMS Admins                                | Draft       |             |                 | Process            | Actions          |
|                    | Cancel processing th<br>requirement currently |             |             |                 | s only after the   | Stop             |

#### NOTE: Clicking on the Actions link will allow you to delete the rule.

| Prescriptive Rules<br>Showing 2 out of 2 result |        | New Prescriptive Ru | ile   Print   Export | t Modif | Сору         |
|-------------------------------------------------|--------|---------------------|----------------------|---------|--------------|
| Name                                            | Status | Last Processed On   | Process              | Actio   | Delete<br>ns |
| New LMS Admin 2                                 | Active |                     | Process              | Action  |              |
| New LMS Admins                                  | Draft  |                     | Process              | Action  | IS           |

5. Edit the information as on the **Prescriptive Rule Details** screen, **Main** tab as appropriate. The **Main** tab provides the **Name**, **Description**, and **Domain** fields, as well as the information required for the **Processing Schedule**.

| Prescriptive            | Rule Details:                                            | New LMS Ad                                  | min 2          |                   |
|-------------------------|----------------------------------------------------------|---------------------------------------------|----------------|-------------------|
| Main Member Se          | election Requirement                                     | nts Error Log Pro                           | ocessing His   | story             |
|                         | ı of the prescriptive rule<br>ne zone :Eastern Daylig    |                                             | one of the a   | pplication server |
| Name*                   | New LMS Ac                                               | lmin 2                                      |                |                   |
| Description             |                                                          |                                             | -              | ▲<br>▼            |
| Member Selection        | Select memb<br>Define select<br>dynamically              | ers manually<br>ion criteria based on whicł | n members will | be selected       |
| Domain*                 | NIH                                                      |                                             | 6              |                   |
| Processing Schedule     | Process this rule<br>O Once<br>O Daily                   | Recur                                       | ring           |                   |
|                         | recurs every                                             |                                             | day            | s                 |
|                         | Weekly                                                   |                                             |                |                   |
|                         | recurs every                                             | 2                                           | wee            | eks on            |
|                         | Sun 🔽                                                    | Mon 🔽 Tue 🔲 Wed                             | 🗖 Thu 🗖 Fr     | ri 🔲 Sat          |
|                         | Start Date*                                              | 02/02                                       | 2/2015         |                   |
|                         | End Date                                                 |                                             |                |                   |
|                         | Start Time*                                              | 11                                          | : 59           | C a.m. € p.m.     |
| Status*                 | Active 🔽                                                 |                                             |                |                   |
| Created By              | nihpeopleadmin                                           |                                             |                |                   |
| This rule must run with | <ul> <li>Creator's priv</li> <li>Administrato</li> </ul> | -                                           |                |                   |
| -                       | Save & Finish Later                                      | Save & Add More Int                         | ormation       | Cancel            |

- 6. Click **Save & Finish Later** or **Save & Add More Information** at the bottom of the page when you are done.
- 7. Click on the **Member Selection** tab and then click on the **Show Filter Logic** link you will be able to see the member criteria. Edit the member criteria as necessary.

| Prescriptive Rule                     | e Details: New                             | LMS Admin 2                              |
|---------------------------------------|--------------------------------------------|------------------------------------------|
| Main Member Selection                 | n Requirements Er                          | ror Log Processing History               |
|                                       |                                            |                                          |
| Personal Criteria Profi               | e Criteria                                 |                                          |
|                                       |                                            |                                          |
| Filter Logic                          | Hide                                       | Filter Logic Show Selected Criteria Only |
| Member Information                    |                                            |                                          |
|                                       |                                            |                                          |
| Population                            | <ul> <li>Both</li> <li>Internal</li> </ul> |                                          |
|                                       | <ul> <li>External</li> <li>AND</li> </ul>  |                                          |
|                                       | C OR                                       |                                          |
| Status<br>Start Date Before           | -Select One-                               |                                          |
| Start Date After                      |                                            |                                          |
|                                       | AND                                        |                                          |
| Country                               | C OR                                       |                                          |
| Country                               |                                            |                                          |
|                                       | AND                                        |                                          |
| Person Type                           | C OR                                       | Add Person Type                          |
| No items found                        |                                            |                                          |
|                                       | e                                          |                                          |
|                                       | AND<br>OR                                  |                                          |
| Manager                               |                                            | Add Manager                              |
| No items found                        |                                            |                                          |
| Exception List                        |                                            | Add Person                               |
| No items found                        |                                            |                                          |
|                                       | <b>R</b> 415                               |                                          |
|                                       | AND<br>OR                                  |                                          |
| Domain                                |                                            | Add Domain                               |
| No items found<br>Include Sub-Domains |                                            |                                          |
|                                       |                                            |                                          |
|                                       | AND     OR                                 |                                          |
| Audience Type / Audien                |                                            | Add Audience Type                        |
| No items found                        |                                            |                                          |
|                                       | AND                                        |                                          |
|                                       | C OR                                       |                                          |
| Location<br>No items found            |                                            | Add Location                             |
| No items lound                        |                                            |                                          |
|                                       | AND                                        |                                          |
| Organization                          | C OR                                       | Add Organizations                        |
| No items found                        |                                            |                                          |
| Include Sub-Organizations             |                                            |                                          |
|                                       | AND                                        |                                          |
|                                       | C OR                                       |                                          |
| Internal Custom Fields                |                                            |                                          |
| Preferred name                        |                                            |                                          |
| HSPD-12 ID                            |                                            |                                          |
| HHS ID*                               |                                            |                                          |
| Sub-OPDIV                             |                                            |                                          |
| OPDIV ID<br>Supervisory Code          |                                            |                                          |
| Pay Plan                              |                                            |                                          |
|                                       |                                            |                                          |
| -                                     | Save And Previe                            | w Members Save Cancel                    |
|                                       |                                            |                                          |
|                                       |                                            |                                          |
| (                                     | © Department of                            | of Health & Human Services Learning Port |

8. Click **Save And Preview Members** at the bottom of the page when you are finished.

**IMPORTANT!** ALWAYS preview members when you make any change to the member criteria. Make sure only the people you want included in the prescriptive rule are included.

9. Select the **Requirements** tab next and make any changes needed.

| Main                  | Member Se          | lection      | Requireme      | nts   | Error L | .og           | Proc | essing H | listo | ry                            |
|-----------------------|--------------------|--------------|----------------|-------|---------|---------------|------|----------|-------|-------------------------------|
|                       |                    |              |                |       |         |               |      |          |       |                               |
| Certific              | ations             |              |                |       |         |               |      | Ac       | ld Ce | rtification                   |
| No items              | found              |              |                |       |         |               |      |          |       |                               |
| Currice               | ula                |              |                |       |         |               |      | A        | dd C  | urriculum                     |
| No items              | found              |              |                |       |         |               |      |          |       |                               |
|                       |                    |              |                |       |         |               |      |          |       |                               |
| Compe                 | etencies           |              |                |       |         |               |      | Ad       | d Cor | mpetency                      |
| No items              | found              |              |                |       |         |               |      |          |       |                               |
|                       |                    |              |                |       |         |               |      |          |       |                               |
| Course                | es                 |              |                |       |         |               |      |          | Ad    | d Course                      |
| Name                  |                    | Version      | D              | Targ  | et Days | Due           | Date | Mandat   | ory   | Actions                       |
| NIH LMS<br>Learning I |                    | FY15         | NIHTC1001      | 0     |         | No Du<br>Date | ie   |          |       | Edit<br>Due<br>Date<br>Delete |
| Offerin               | igs                |              |                |       |         |               |      |          | Ad    | d Offering                    |
| No item               | s found            |              |                |       |         |               |      |          |       |                               |
| Che                   | ck for existing re | egistrations | and previous o | omple | tions.  |               |      |          |       |                               |
|                       | ly drop charges    | when delete  | ed             |       |         |               |      |          |       |                               |
| Plan F                | orms               |              |                |       |         |               |      | 4        | Add F | Plan Form                     |
| No items              | found              |              |                |       |         |               |      |          |       |                               |
| Contin                | uing Educat        | ion Requ     | iirements      |       |         |               |      | Ado      | d Rec | quirement                     |
| No items              | found              |              |                |       |         |               |      |          |       |                               |
|                       |                    |              |                |       |         |               |      |          |       |                               |
|                       |                    |              |                |       |         | _             |      | Save     |       | Cancel                        |

10. Click **Save** at the bottom of the page.

11. The **Error Log** tab shows any errors that were encountered during the processing of the prescriptive rule.

| Prescriptive Rule Details: New LMS Admin 2 |                                                           |            |          |         |        |  |
|--------------------------------------------|-----------------------------------------------------------|------------|----------|---------|--------|--|
| Main                                       | Member Selection Requirements Error Log Processing Histor |            |          |         |        |  |
| Errors                                     |                                                           |            |          |         |        |  |
| No items                                   | found                                                     |            |          |         |        |  |
|                                            |                                                           |            |          |         |        |  |
|                                            |                                                           | Delete All | Re-Proce | ss Rule | Cancel |  |

12. The **Processing History** tab shows how many records were updated each time the prescriptive rule was processed. (If the rule has not been processed yet, nothing will be listed.) It will also show the processing status.

| Prescriptive Rule Details: New LMS Admin 2 |                                                                 |  |  |            |        |  |  |
|--------------------------------------------|-----------------------------------------------------------------|--|--|------------|--------|--|--|
| Main                                       | Main Member Selection Requirements Error Log Processing History |  |  |            |        |  |  |
| Proces                                     | Processing History                                              |  |  |            |        |  |  |
| No items                                   | found                                                           |  |  |            |        |  |  |
|                                            |                                                                 |  |  |            |        |  |  |
|                                            |                                                                 |  |  | Delete All | Cancel |  |  |

### PROCESS A PRESCRIPTIVE RULE

When you are sure the member criteria and requirements are correct, you may want to manually process a prescriptive rule, especially if you did not set it up to run automatically for you.

1. Select the **Admin** lcon.

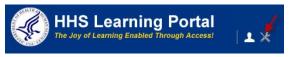

- 2. Click on the **Prescriptive Rules** link.
- 3. Enter the search criteria and click **Search**.
- 4. Select the prescriptive rule Name that you want to view and edit.
- 5. Select **Process** next to the prescriptive rule.

| People             | Prescriptive                                | Rules       |             |                |                    |                |
|--------------------|---------------------------------------------|-------------|-------------|----------------|--------------------|----------------|
| Proxy Access       |                                             |             |             |                |                    |                |
| Distribution Lists | Manage prescriptive                         | rules.      |             |                |                    |                |
| Plan Types         |                                             |             |             |                |                    |                |
| Plan Forms         | Prescriptive Rules                          | Error Log   | Monitor     | Process Ir     | iggered Rules      |                |
| Plans              | Name New LMS Ad                             | dmin        | Status      | -Select One    |                    |                |
| Learning           | Domain                                      |             |             | -Select One    |                    | -              |
| Competencies       |                                             |             | g Owneramp  | [ ociett one   | ,<br>              |                |
| Prescriptive Rules | Configure Save S                            | earch Query |             |                |                    | h              |
| Reports            |                                             |             |             |                |                    |                |
| Message Center     | Prescriptive Rules                          | 3           | New Pro     | escriptive Rul | e   Print   Export | t   Modify Tab |
|                    | Showing 2 out of 2 result                   | ts          |             |                |                    |                |
|                    | Name                                        | Status      | Last Proces | sed On         | Process            | Actions        |
|                    | New LMS Admin 2                             | Active      |             | -              | Process            | Actions        |
|                    | New LMS Admins                              | Draft       |             |                | Process            | Actions        |
|                    | Cancel processing the requirement currently |             |             |                | s only after the   | Stop           |

#### 6. You will receive an alert. Click on Ok

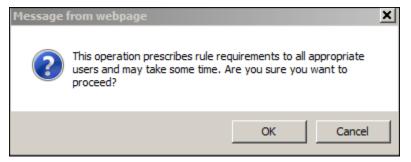

6. After processing the prescriptive rule, the **Last Processed On** column will update.

| Prescriptive F                                    | Rules     |                     |                  |                |              |
|---------------------------------------------------|-----------|---------------------|------------------|----------------|--------------|
| Manage prescriptive ru                            | iles.     |                     |                  |                |              |
| Prescriptive Rules                                | Error Log | Monitor             | Process Trigg    | gered Rules    |              |
| Name New LMS Adm<br>Domain Configure Save Sea     | 6         | Status<br>Ownership | -Select One-     | •<br>Search    | •            |
| Prescriptive Rules<br>Showing 1 out of 1 results  |           | New P               | rescriptive Rule |                | Modify Table |
| Name                                              | Status    | Last Proce          | ssed On          | Process        | Actions      |
| New LMS Admin 2                                   | Active    | 02/02/2015 5        | :27 PM 🔶         | Process        | Actions      |
| Cancel processing the<br>requirement currently in |           |                     |                  | only after the | Stop         |

## UNDERSTANDING INTERNAL ORGANIZATIONS

As a People Administrator, you have access to the **Organizations** tab under your People Administrator – Orgs & Jobs role. From this tab, you may search for **Internal Organizations**, which are identified by Org/SAC Code in the LMS.

### VIEW INTERNAL ORGANIZATIONS

1. Select the Admin Icon.

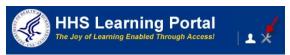

- 2. Click on the HR tab.
- 3. Enter the organization code into the Internal Organization field then click Search.

| Internal Orga              | nizations                                                                                                    |                                                                                                    |                                                                                                    |                                                                                                    |
|----------------------------|----------------------------------------------------------------------------------------------------|----------------------------------------------------------------------------------------------------|----------------------------------------------------------------------------------------------------|----------------------------------------------------------------------------------------------------|
|                            |                                                                                                    |                                                                                                    |                                                                                                    |                                                                                                    |
| Organization Name HNA      | M6                                                                                                    | Organization Number                                                                                               |                                                                                                    |                                                                                                    |
| City                       |                                                                                                    |                                                                                                    |                                                                                                    |                                                                                                    |
| Configure Save Searc       | h Query                                                                                                    |                                                                                                    |                                                                                                    |                                                                                                    |
|                            |                                                                                                    |                                                                                                    |                                                                                                    | Search                                                                                                    |
| Internal Organizatio       | ns                                                                                                    |                                                                                                    | Print Ex                                                                                                    | port   Modify 1                                                                                                    |
| Showing 1 out of 1 results |                                                                                                    |                                                                                                    |                                                                                                    |                                                                                                    |
| Organization Name          | Organizatio                                                                                                    | on Number                                                                                                    | City                                                                                                    | Actions                                                                                                    |
| HNAM6                      | 00007229                                                                                                    |                                                                                                    |                                                                                                    | ×                                                                                                    |
|                            | Organization Name HNA<br>City Configure Save Searc<br>Internal Organizatio<br>Showing 1 out of 1 results<br>Organization Name | City Configure Save Search Query Internal Organizations Showing 1 out of 1 results Organization Name Organization | Organization Name HNAM6 Organization Number<br>City Configure Save Search Query<br>Internal Organizations<br>Showing 1 out of 1 results<br>Organization Name Organization Number | Organization Name       HNAM6       Organization Number         City       Configure       Save Search Query         Internal Organizations       Print       Experimental Showing 1 out of 1 results         Organization Name       Organization Number       City |

- You may click the Internal Organization name to see more details and perform the following tasks:
- Profile tab:
- **Create Community** through which people in your organization may share documents and other information through the LMS
- Add **Contact** information for your organization ONLY

**IMPORTANT!** Do not alter data in any of the required fields marked in red with an asterisk (\*). These are populated automatically and referenced by several functions throughout the LMS.

• View the names of any Local Learning Registrars in your organization

**IMPORTANT!** You are not authorized to add Local Learning Registrar permission to anyone. Doing so would be grounds for removing your administrative access to the LMS.

| Internal Organizations Details: HNAM6 |                             |          |  |  |
|---------------------------------------|-----------------------------|----------|--|--|
| Profile Members                       |                             |          |  |  |
| Organization Name*                    | HNAM6                       |          |  |  |
| Mission Statement                     | Ofc Strategic Mgmt Planning | <u> </u> |  |  |
|                                       | l<br>Character Limit:2000   |          |  |  |
| Organization Number                   | 00007229                    |          |  |  |
| Learning Contact                      | 6                           |          |  |  |
| Secondary Contact Person              | 6                           |          |  |  |
| Parent Organization*                  | HNAM                        |          |  |  |
| Address 1                             |                             |          |  |  |

- Members tab: view all learners in the LMS assigned to your Org/SAC code. This list can be exported to an Excel file in order to verify names and designated supervisors. This can be a good way to ensure the appropriate people are designated to your organization and identify any learner accounts that should not be designated to your organization. (Remember: Incorrect org/SAC codes must be corrected in the source HR system.) You will need to access individual user profiles to edit incorrect or missing supervisor names.
- Do not use the **Prescriptive Rules** tab for Internal Organizations.

| Internal Orga                         | Internal Organizations Details: HNAM6 |                                                         |  |  |  |
|---------------------------------------|---------------------------------------|---------------------------------------------------------|--|--|--|
| Profile Members                       |                                       |                                                         |  |  |  |
| Members<br>Showing 14 out of 14 resul | ts                                    | Print   Export   Modify Tabl                            |  |  |  |
| Name                                  | Manager Name                          | Job                                                     |  |  |  |
| Charles FRITZ                         | Colleen BARROS                        | 0301-MISCELLANEOUS ADMINISTRATION AND<br>PROGRAM SERIES |  |  |  |
| Jonathan MATHIS                       | Charles FRITZ                         | 0301-MISCELLANEOUS ADMINISTRATION AND<br>PROGRAM SERIES |  |  |  |
| Kristeena SIGLER                      | Charles FRITZ                         | 0343-MANAGEMENT AND PROGRAM ANALYSIS<br>SERIES          |  |  |  |
| MARTHA RANDAZZO                       | Charles FRITZ                         | 0343-MANAGEMENT AND PROGRAM ANALYSIS<br>SERIES          |  |  |  |

## USING EXTERNAL ORGANIZATIONS TO ADD VENDORS

- External Organizations are used to set up vendors that can be attached to the courses. New external organizations can be added, but search thoroughly first to avoid adding duplicates.
- External organization vendors will eventually be added through an automated data feed that transfers vendors in the NIH Business System (NBS).

### VIEW EXTERNAL ORGANIZATIONS

1. Select the Admin Icon.

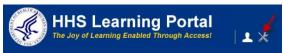

- 2. Click on the HR tab.
- 3. Click on the External Organizations tab.
- 4. Search for the vendor you want to view.

| People HR              |                                    |                        |                  |              |
|------------------------|------------------------------------|------------------------|------------------|--------------|
| Organizations          | External Organizations             | ;                      |                  |              |
| Internal Organizations |                                    |                        |                  |              |
| External Organizations | -Organization Name                 | Organization Number    |                  |              |
| Job Families           | City                               |                        |                  |              |
| Job Level              | Configure Save Search Query        |                        |                  | arch         |
| Roles                  |                                    |                        | 36               | arcn         |
| Jobs                   |                                    |                        | 1                | 2 3 Next     |
| Competencies           | External Organizations             | New Organization   Pri | int   Export   N | lodify Table |
| Locations              | Showing first 25 out of 75 results |                        |                  |              |
| Facilities             | Organization Name                  | Organization Number    | City             | Actions      |
| Reports                | ACF                                | 00003425               |                  | ×            |
|                        | Action Centered Training (ACT)     | 00003285               | Eagleville       | ×            |
| -                      | AHRQ                               | 00003427               |                  | ×            |
|                        | AoA                                | 00003426               |                  | ×            |
|                        | ATSDR                              | 00003428               |                  | ×            |
|                        | Bill Redeen                        | 00001024               | Bethesda         | ×            |

5. Click the name of any **External Organization** name to see the same detail tabs as are available for Internal Organizations.

| External Organizations Details: AHRQ |                                                                                                    |  |  |  |
|--------------------------------------|----------------------------------------------------------------------------------------------------|--|--|--|
| Profile Members                      |                                                                                                    |  |  |  |
| Organization Name*                   | AHRQ                                                                                                    |  |  |  |
| Mission Statement                    | Agency for Healthcare Research and Aguality                                                                                                    |  |  |  |
|                                      | Character Limit:2000                                                                                                    |  |  |  |
| Organization Number                  | 00003427                                                                                                    |  |  |  |
| Learning Contact                     | 6                                                                                                    |  |  |  |
| Parent Organization                  | Contraction of the second second seco |  |  |  |
| Type of Business                     | -Select One-                                                                                                    |  |  |  |

### ADD AN EXTERNAL ORGANIZATION

1. Select the Admin Icon.

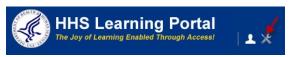

- 2. Click on the HR tab.
- 3. Click on the External Organizations tab.
- 4. Click the New Organization link.

| People HR              |                             |                     |
|------------------------|-----------------------------|---------------------|
| Organizations          | External Organizations      |                     |
| External Organizations | Organization Name           | Organization Number |
| Job Families           | City                        |                     |
| Job Level              | Configure Save Search Query |                     |
| Roles                  |                             | Search              |
| Jobs                   | External Organizations      | New Organization    |

5. You will see a **New External Organization** screen. Enter all data you have about the external organization, especially the required fields marked with a red asterisk (\*).

| anizations           | New External C                    | Organizations        |                    |         |
|----------------------|-----------------------------------|----------------------|--------------------|---------|
| ernal Organizations  |                                   |                      |                    | * = rec |
| ternal Organizations | Organization Name*                |                      |                    | - 160   |
| Families             | Mission Statement                 |                      | ×                  |         |
| Level                | Mission Statement                 |                      |                    |         |
| is                   |                                   | Character Limit:2000 |                    |         |
|                      | Organization Number               |                      |                    |         |
| petencies            | Parent Organization               |                      | 6                  |         |
| ations               | Type of Business                  | -Select One-         |                    |         |
|                      | Address 1                         |                      |                    |         |
| lities               | Address 2                         |                      |                    |         |
| orts                 | Address 3                         |                      |                    |         |
|                      | City                              |                      |                    |         |
|                      | State/Province                    |                      |                    |         |
|                      | Country                           |                      |                    |         |
|                      | ZIP/Postal Code                   |                      |                    |         |
|                      | Primary Phone                     |                      |                    |         |
|                      | Secondary Phone                   |                      |                    |         |
|                      | Fax                               |                      |                    |         |
|                      | E-mail                            |                      |                    |         |
|                      | Web Server                        |                      |                    |         |
|                      | Web Selver                        | US Dollars           | <i>1</i> .         |         |
|                      | belaut ourency                    |                      |                    |         |
|                      | Security Keyword                  |                      |                    |         |
|                      | Is Active                         |                      |                    |         |
|                      | Domain*                           | NIH                  | 6                  |         |
|                      | Objectives Administrator          |                      | 6                  |         |
|                      | Billing Address                   |                      |                    |         |
|                      | Billing Address 2                 |                      |                    |         |
|                      | Billing City                      |                      |                    |         |
|                      | Billing State/Province            |                      |                    |         |
|                      | Billing Country                   |                      |                    |         |
|                      | Billing ZIP/Postal Code           |                      |                    |         |
|                      | Learning Vendor                   |                      |                    |         |
|                      |                                   |                      |                    |         |
|                      | Learning Manufacturer             |                      |                    |         |
|                      |                                   |                      |                    |         |
|                      | Learning Manufacturer             |                      | Transfer Combine   |         |
|                      | Learning Manufacturer<br>Discount |                      | Transfer   Combine |         |

6. Click **Save** at the bottom of the screen when you are finished to save the external organization in the LMS.

## **GENERATING REPORTS**

#### REPORTS

A People Administrator has access to a variety of reports in the LMS. Reports can be generated, exported, printed, emailed and subscribed to if desired. The reports available for you to run vary slightly between the roles of People Administrator – People and People Administrator – Orgs & Jobs. Below you will find instructions on how to work with reports in the LMS.

#### **GENERATE A REPORT**

1. Select the Admin Icon.

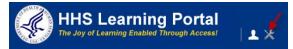

- 2. Click on the **Reports** link.
- 3. You can see all reports available by clicking Search.

| People IIR         |                 |                                                     |                                                                                                    |                    |             |                                           |
|--------------------|-----------------|-----------------------------------------------------|----------------------------------------------------------------------------------------------------|--------------------|-------------|-------------------------------------------|
| People             | Reports         |                                                     |                                                                                                    |                    |             |                                           |
| Proxy Access       |                 |                                                     |                                                                                                    |                    |             |                                           |
| Distribution Lists |                 | data that you can us                                | se for analysis and decision-                                                                                               | making. They       | can be pri  | inted or exported (hover over the Actions |
| Plan Types         | for options).   |                                                     |                                                                                                    |                    |             |                                           |
| Plan Forms         |                 |                                                     |                                                                                                    |                    |             |                                           |
| Plans              | Name            |                                                     | Category -Select One                                                                                                    | - •                |             |                                           |
| Learning           | Report Template |                                                     | 6                                                                                                    |                    |             |                                           |
| Competencies       | Configure Save  | Search Query                                        | _                                                                                                    | Search             |             |                                           |
| Prescriptive Rules |                 |                                                     |                                                                                                    | Search             |             |                                           |
| Reports            |                 |                                                     |                                                                                                    | 12                 | 3 4 Next 🕨  |                                           |
| Reports 🔶          | Reports         |                                                     | F                                                                                                    | Print   Export   M | odify Table |                                           |
| Subscriptions      | Name            | Report Template                                     | Description                                                                                                    | Engine Type        | Actions     |                                           |
| Message Center     | ACL - Training  | Completed Courses<br>Template for<br>Administrators |                                                                                                    | Saba Ad hoc        | Actions     |                                           |
|                    |                 | Active Users by<br>Organization                     | This report enables an<br>administrator to see the<br>number of active users in the<br>system by organization.              | Managed<br>Report  | Actions     |                                           |
|                    |                 | All Orders by Offering<br>Start Date                | This report enables<br>administrators to identify the<br>orders placed by all learners for<br>an offering start date range. | Managed<br>Report  | Actions     |                                           |

4. To run a report click on Actions and then select Execute.

| Reports                        |                                                     |                                                    |                                                                    |        |
|--------------------------------|-----------------------------------------------------|----------------------------------------------------|--------------------------------------------------------------------|--------|
| Reports conta<br>for options). | in data that you can u                              | use for analysis and decisi                        | on-making. They can be printed or exported (hover over the Actions | ; linl |
| Name<br>Report Templat         | te                                                  | Category -Select                                   | One-                                                               |        |
| Configure S                    | ave Search Query                                    |                                                    | Search                                                             |        |
| Reports                        |                                                     |                                                    | 1 2 3 4 N<br>Print   Export   Modify                               |        |
| Name                           | Report Template                                     | Description                                        | Engine Type Acti                                                   |        |
| ACL - Training<br>Complete     | Completed Courses<br>Template for<br>Administrators | 1                                                  | Saba Ad hoc Actions                                                |        |
| Active Users by                | Active Users by                                     | This report enables an<br>administrator to see the | Managed                                                            |        |

5. Enter criteria into appropriate fields.

**IMPORTANT!** All fields labeled in Red with an asterisk are required.

| Report Param | eters - Approval Analysis for Admin |
|--------------|-------------------------------------|
| Plan Form*   |                                     |
| Organization | 6                                   |
|              | Generate Report Cancel              |

6. Click Generate Report.

### EXPORT A REPORT

Once a report is generated, it can be exported from the LMS into other file formats. Of these, "Adobe Acrobat – PDF" and "Microsoft Excel 97-2000 – Data Only (XLS)" are the most commonly used.

- 1. Complete the steps in section Generate a Report.
- 2. Click the export icon in the upper left corner of the report.

| De Carl Report State A 1                | /6 ▶ ₩ 100%   | •                            | _ #A                 |          |               |                           |                                           |        |
|-----------------------------------------|---------------|------------------------------|----------------------|----------|---------------|---------------------------|-------------------------------------------|--------|
| HNAM42<br>HNAM424<br>HNAM425<br>HNAM428 |               | NIH All A                    | pprove               | rs by A  | AO Repo       | rt                        |                                           |        |
|                                         |               | AAO HHS ID:<br>AAO Org Name: | 2000368516<br>HNAM42 |          |               |                           |                                           |        |
|                                         | Last Name     | First Name                   | HH S ID              | Org Name | Person Status | Manager (HHS ID)          | Additional Approver on<br>Orders (HHS ID) | Altern |
|                                         | ANTHONY       | Pamela                       | 2001172093           | HNAM42   | Full Time     | Darla HAYES (0010112615)  | Tracy GREGG (2000368516)                  | Tr     |
|                                         | Anthony       | Pamela                       |                      | HNAM42   | Terminated    | 0                         | Tracy GREGG (2000368516)                  |        |
|                                         | CAMPBELL KING | Maureen                      | 2001545295           | HNAM42   | Full Time     | 0                         | Tracy GREGG (2000368516)                  |        |
|                                         | EASTERDAY     | Donna                        | 0011488357           | HNAM42   | Deactivated   | Darla HAYES (0010112615)  | Tracy GREGG (2000368516)                  | Parr   |
|                                         | GORTHY        | Shekhar                      | 0011981411           | HNAM42   | Full Time     | Darla HAYES (0010112615)  | Tracy GREGG (2000368516)                  | Parr   |
|                                         | HAYES         | Darla                        | 0010112815           | HNAM42   | Full Time     | Kevin MURPHY (0010162712) | Tracy GREGG (2000368516)                  | Tr     |
|                                         | Hayes         | Darla                        |                      | HNAM42   | Terminated    | 0                         | Tracy GREGG (2000368516)                  |        |
|                                         | KACHIBHATLA   | Srinivas                     | 2001370387           | HNAM42   | Full Time     | 0                         | Tracy GREGG (2000368516)                  |        |
|                                         | KERR          | Kenneth                      | 0011581481           | HNAM42   | Full Time     | Darla HAYES (0010112815)  | Tracy GREGG (2000368516)                  | Pam    |
|                                         | MAYSON        | TARA                         | 0014262035           | HNAM42   | Terminated    | Darla HAYES (0010112815)  | Tracy GREGG (2000368516)                  | Pan    |

- 3. Select the **File Format** you want, indicate the **Page Range**, and click **OK**. The following two formats are the most commonly used:
  - The Adobe Acrobat (PDF) format will export a report ready for printing.
  - The **Microsoft Excel 97-2000 Data Only (XLS)** format will export a report ready to open in MS Excel so you can work with the data.

**NOTE:** The Page Range option during export is not available for all export formats.

| 🗿 http://reporting.hhs.gpehosting.com - Export R 🔳 🗖 🔀 |                                             |  |  |  |  |  |
|--------------------------------------------------------|---------------------------------------------|--|--|--|--|--|
| File Format:                                           | Microsoft Excel 97-2000 - Data Only (XLS)   |  |  |  |  |  |
| Page Range:                                            | <ul> <li>● All</li> <li>● Pages:</li> </ul> |  |  |  |  |  |
|                                                        | From: 1 To: 1                               |  |  |  |  |  |
|                                                        | OK Cancel                                   |  |  |  |  |  |

4. You may see the following browser warning. Click the **yellow warning bar** and select **Download File**. Repeat Step 2.

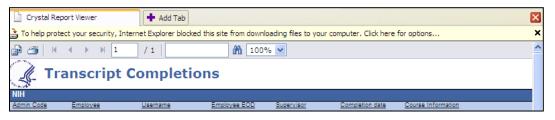

5. You will be prompted to open or save the file. Click **Save**.

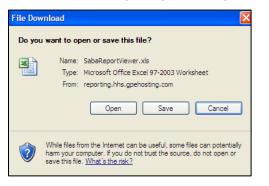

6. Select a location in which to save the file and give it a meaningful name; click Save.

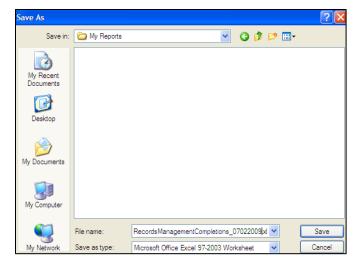

7. You will receive a prompt when the download is complete. Click **Open** to view the report file you just downloaded.

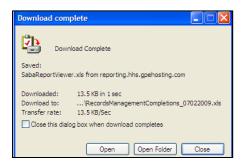

## PRINT A REPORT

- 1. Complete the steps in section Generate a Report.
- 2. Click the **Print icon** in the upper left corner of the report.

| Transcript Completions |                       |          |              |                  |                 |                                    |  |  |
|------------------------|-----------------------|----------|--------------|------------------|-----------------|------------------------------------|--|--|
| NIH<br>Admin Code      | Employee              | Username | Employee EOD | Supervisor       | Completion date | Course Information                 |  |  |
| HNA                    | Safiya Stewart Sagoua | 00117606 | 04/13/2008   |                  | 06/19/2009      | Records Management for Everyone    |  |  |
| HNA3842                | Romica Brown          | 00113306 | 09/16/2007   |                  | 05/19/2009      | Records Management for Everyone    |  |  |
| HNA3842                | Vernon Cardwell       | 00100918 | 04/16/2006   | Charlene Patrick | 05/19/2009      | Records Management for Everyone    |  |  |
| HNA3842                | April Harrison        | 00101649 | 05/30/2008   | Charlene Patrick | 05/19/2009      | Records Management for Everyone    |  |  |
| HNA3844                | Charles Choi          | 00103021 | 07/09/2006   | Brenda Bernard   | 08/24/2009      | Records Management for Everyone    |  |  |
| HNAM424                | Jaime Martinez        | 00104284 | 09/03/2006   | Darla Hayes      | 08/17/2009      | Records Management for Everyone    |  |  |
| HNAM424                | Jaime Martinez        | 00104284 | 09/03/2006   | Darla Hayes      | 06/23/2009      | HHS Records Management for All Emp |  |  |
| HNAM426                | Cathleen-Megan Moran  | 00088234 | 08/01/2004   | Darla Hayes      | 06/17/2009      | Records Management for Everyone    |  |  |

3. Indicate the **Page Range** you want, and click **OK**.

| 🖆 http://reporti                                                | ng.hhs.gpehosting.com - Print Re 🔳 🗖 🗙                               |
|-----------------------------------------------------------------|----------------------------------------------------------------------|
| Page Range:                                                     | • All                                                                |
|                                                                 | O Pages:                                                             |
|                                                                 | From: 1 To: 1                                                        |
| To Print:                                                       |                                                                      |
|                                                                 | that appears, select the "Open this file" option and click           |
| <ol><li>Click the printer in<br/>button on your inter</li></ol> | con on the Acrobat Reader Menu rather than the print<br>met browser. |
|                                                                 | OK Cancel                                                            |
| Done 🖉                                                          | Internet                                                             |

4. You may see the following browser warning. Click the **yellow warning bar** and select **Download File**. Repeat Step 2.

| Crystal Report Viewer                                                                                                    | 🕈 Add Tab                 | X                                          |  |  |  |  |  |  |
|----------------------------------------------------------------------------------------------------|---------------------------|--------------------------------------------|--|--|--|--|--|--|
| To help protect your security, Internet Explorer blocked this site from downloading files to your computer. Click here for options |                           |                                            |  |  |  |  |  |  |
| 🗗 🍊 🛛 н 🔺 🕨 1                                                                                                    | / 1   100% 🛩              | <u></u>                                    |  |  |  |  |  |  |
| See.                                                                                                    | Transcript Completions    |                                            |  |  |  |  |  |  |
| NIH                                                                                                    |                           |                                            |  |  |  |  |  |  |
| Admin Code Employee                                                                                                    | Username Employee EOD Sup | ervisor Completion date Course Information |  |  |  |  |  |  |

5. You will be prompted to open or save the file. Click **Save**.

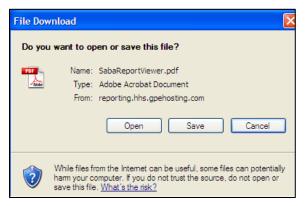

6. Select a location in which to save the file and give it a meaningful name; click **Save**.

| Save As                |               |                          |         |         |      |   | ? 🛛    |
|------------------------|---------------|--------------------------|---------|---------|------|---|--------|
| Save in:               | 🚞 My Reports  |                          | *       | G 💋     | 1 🖻  | • |        |
| My Recent<br>Documents |               |                          |         |         |      |   |        |
| Desktop                |               |                          |         |         |      |   |        |
| My Documents           |               |                          |         |         |      |   |        |
| My Computer            |               |                          |         |         |      |   |        |
|                        | File name:    | RecordsManagementComplet | tions_7 | 22009.p | df 🗸 |   | Save   |
| My Network             | Save as type: | Adobe Acrobat Document   |         |         | ~    |   | Cancel |

7. You will receive a prompt when the download is complete. Click **Open** to view the report file you just downloaded.

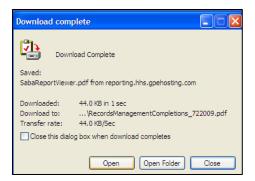

8. Click the **Adobe Reader print icon** to send the report to your printer.

#### EMAIL A REPORT

The LMS allows reports to be emailed, on-demand, to any valid email address. Those who receive the email do not need to log on or have access to the LMS in order to view the emailed report.

1. Select the Admin Icon.

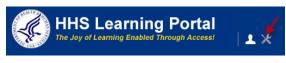

- 2. Click on the **Reports** link.
- 3. Click Search.
- 4. Click **Actions** and then the **Email** link to the right of the report description of the report you want to send via email.

| Reports                       |                                                     |                       |                            |                  |                                   |
|-------------------------------|-----------------------------------------------------|-----------------------|----------------------------|------------------|-----------------------------------|
| Reports contain for options). | a data that you can us                              | se for analysis and o | lecision-making. They      | can be           | e printed or exported (hover over |
| Name                          |                                                     | Category -S           | Gelect One-                |                  |                                   |
| Report Template               |                                                     | 6                     |                            |                  |                                   |
| Configure Sav                 | ve Search Query                                     |                       | Search                     |                  | Actions                           |
| Reports                       |                                                     |                       | 1 2<br>Print   Export   Mo | 3 4 N<br>odify 1 | Email Execute<br>Subscribe        |
| Name                          | Report Template                                     | Description           | Engine Type                | Acti             |                                   |
| ACL - Training<br>Complete    | Completed Courses<br>Template for<br>Administrators |                       | Saba Ad hoc                | Action           | 5                                 |

5. Enter one or more recipient email addresses in the **To** field. (Separate multiple emails with either a comma or semi-colon)

| Email ACL - Training Complete                                                                                                    |                                            |                |      |        |
|----------------------------------------------------------------------------------------------------|--------------------------------------------|----------------|------|--------|
| Run Reports > Email ACL - Tr                                                                                                    |                                            |                |      |        |
| To Email Address(es) (Enter one<br>or more email addresses<br>separated by semi-colons (;).<br>Example: jdoe@email.com;<br>msmith@email.com)* | Character Limit:255<br>Remaining character |                | *    |        |
| Subject*                                                                                                    | ACL - Training                             | Complete       |      |        |
| Mail Text*                                                                                                    |                                            |                | *    |        |
|                                                                                                    | Character Limit:255                        | i              |      |        |
| Course - Course ID (Equals)                                                                                                    |                                            |                |      |        |
|                                                                                                    |                                            | Preview Report | Send | Cancel |

- 6. Modify the **Subject** and **Mail Text** (the email body) fields to appear as you want them in the email.
- 7. Choose a **Report Format** (if applicable) from the drop-down choices.
- 8. Click **Send** to email the report to recipients.

#### SUBSCRIBE TO A REPORT

Report subscriptions in the LMS allow reports to be emailed at scheduled intervals, to any valid email address. Those who receive the email do not need to log on or have access to the LMS in order to view the emailed report.

1. Select the Admin Icon.

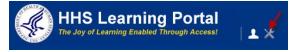

- 2. Click on the **Reports** link.
- 3. Click Search.
- 4. Click **Actions** and then click the **Subscribe** link to the right of the report description of the report for which you want to create a subscription.

#### Reports

Reports contain data that you can use for analysis and decision-making. They can be printed or exported (hover over the Actions li for options).

| Name                       |                                                     | Category    | -Select One-              |               |                               |  |
|----------------------------|-----------------------------------------------------|-------------|---------------------------|---------------|-------------------------------|--|
| Report Template            |                                                     | 6           |                           |               |                               |  |
| Configure Sav              | e Search Query                                      |             | Search                    |               | Actions                       |  |
| Reports                    |                                                     |             | 1 2<br>Print   Export   M | 34N<br>odify1 | Email<br>Execute<br>Subscribe |  |
| Name                       | Report Template                                     | Description | Engine Type               | Acti          |                               |  |
| ACL - Training<br>Complete | Completed Courses<br>Template for<br>Administrators |             | Saba Ad hoc               | Action        | 5                             |  |

5. Click the **New Report Subscription** link.

| Report Subscription for ACL - | Training Complete       |
|-------------------------------|-------------------------|
| Run Reports > Report Subsori  |                         |
| Report Subscription           | New Report Subscription |
| No items found                |                         |

- 6. Enter a **Name** for the report subscription and a meaningful **Description**.
- 7. Enter the **Course ID**.

| Report Subscription                                                                                                    | for ACL - Training Complete |
|----------------------------------------------------------------------------------------------------|-----------------------------|
| Run Reports > Report Subscri > Repo                                                                                                    | ort Subsori                 |
| Report Subscription Name*                                                                                                    |                             |
| Description*                                                                                                    |                             |
| Course - Course ID (Equals)                                                                                                    |                             |
| To Email Address(es) (Enter one<br>or more email addresses<br>separated by semi-oolons (.).<br>Example: jdoe@email.com;<br>msmith@email.com)* Chara | cter Limit:255              |
| Subject* ACL                                                                                                    | - Training Complete         |
| Mail Text*                                                                                                    |                             |
| Chara                                                                                                    | cter Limit:255              |
| Occurs C Daily Occurs Dail<br>C Weekly Every*<br>C Monthly                                                                                          | y day(s)                    |
| Frequency C Once<br>C Every 1 Hour                                                                                                    | Start Time*                 |
|                                                                                                    | Preview Report Save Cancel  |

- 8. Enter one or more recipient email addresses in the **To Email** field.
- 9. Modify the **Subject** and **Mail Text** fields to appear as you want them in the email.
- 10. Choose a **Report Format (if applicable)** from the drop-down choices.
- 11. Select whether you want the report to email **Daily, Weekly**, or **Monthly**, and indicate the number for each.
- 12. Set corresponding options for **Frequency**.
- 13. Click **Preview Report** to see the report as it will appear.
- 14. Click **Save** to activate the report subscription. The report will send at the times you designated, to email recipients you entered.

## **HELPFUL INFORMATION**

#### LINKS AND RESOURCES

- HHS Learning Portal log on page <u>https://lms.learning.hhs.gov</u>
- HRSS Help Desk Submit a help ticket: <u>https://nihohrweb.nih.gov:1010/WiTS\_IntraHR/index.aspx</u> HRSS Hours of Operation: Monday through Friday: 8:00 AM to 4:30 PM
- NIH Training Center website <u>http://trainingcenter.nih.gov</u>
- HRSS LMS Support website (Tip sheets, Online Manuals, LMS Resources, etc.) <u>https://hr.nih.gov/hr-systems/lms</u>

# **APPENDIX A – ORGANIZATION CODES**

#### Organization (org) Codes are also referred to as SAC Codes

- HN All of NIH
- HNA (OD) Immediate Office of the Director
- HNB (NIAMS) National Institute of Arthritis and Musculoskeletal and Skin Diseases
- HNC (NCI) National Cancer Institute
- HND (NCCIH) National Center for Complementary and Integrative Health
- HNE (NCMHD) National Center on Minority Health and Health Disparities
- HNF (FIC) John E. Fogarty International Center for Advanced Study in the Health Sciences
- HNG (CSR) Center for Scientific Review
- HNH (NHLBI) National Heart, Lung, and Blood Institute
- HNJ (CC) Clinical Center
- HNK (NIDDK) National Institute of Diabetes and Digestive and Kidney Diseases
- HNL (NLM) National Library of Medicine
- HNM (NIAID) National Institute of Allergy and Infectious Diseases
- HNN (NIA) National Institute on Aging
- HNP (NIDCR) National Institute of Dental and Craniofacial Research
- HNQ (NINDS) National Institute of Neurological Disorders and Stroke
- HNR (NCRR) National Center for Research Resources
- HNS (NIGMS) National Institute of General Medical Sciences
- HNT (NICHD) National Institute of Child Health and Human Development
- HNU (CIT) Center for Information Technology
- HNV (NIEHS) National Institute of Environmental Health Sciences
- HNW (NEI) National Eye Institute
- HN2 (NINR) National Institute of Nursing Research
- HN3 (NIDCD) National Institute on Deafness and Other Communication Disorders
- HN4 (NHGRI) National Human Genome Research Institute
- HN5 (NIAAA) National Institute on Alcohol Abuse and Alcoholism
- HN6 (NIDA) National Institute on Drug Abuse
- HN7 (NIMH) National Institute of Mental Health
- HN8 (NIBIB) National Institute of Biomedical Imaging and Bioengineering

# APPENDIX B - ENTERPRISE HUMAN RESOURCES INTEGRATION (EHRI) FIELDS

#### LEGEND

LMS Required Fields EHRI Required Fields Non Required Fields

| FIELD NAME              | DESCRIPTION                                                            | SAMPLE ACCEPTED VALUES                                                                                                    |
|-------------------------|------------------------------------------------------------------------|----------------------------------------------------------------------------------------------------|
| Item/Event Name*        | Item or Event Title                                                    | Microsoft Excel 2007 for PC Users                                                                                                    |
| Description             | Description of the Item or Event entering<br>Character limit: 1000     | This class will expand the learner's knowledge of Microsoft Excel 2007.                                                                                                    |
| Offering Start Date     | Date the class started                                                 | MM/DD/YYYY                                                                                                    |
| Ended/Completed On Date | Date the class ended                                                   | MM/DD/YYYY                                                                                                    |
| Registration Date       | Date the learner registered for the Item/Event                         | MM/DD/YYYY                                                                                                    |
| Date Marked Complete*   | Date the Item/Event was marked complete by an administrator            | MM/DD/YYYY                                                                                                    |
| Start Time (HH:MM)      | Start time of the Item/Event                                           | 08:30                                                                                                    |
| End Time (HH:MM)        | End time of the Item/Event                                             | 04:30                                                                                                    |
| Duration (HH:MM)        | How many hours and minutes the class lasted                            | 07:30                                                                                                    |
| Delivery Type           | Method the Item/Event was delivered in                                 | Auditorium, Book, Coaching, Computer Laboratory, Conference,<br>Correspondence Course, DVD/CD, Instructor led, Mentoring, Online<br>Training, On the Job Training, Recorded Online Offering, Satellite,<br>Scientific Laboratory, TeleConferencing, Traditional classroom, Video<br>conferencing, Video Tape, Virtual Class, Web Cast, Workshop |
| ID*                     | Unique ID that identifies this entry                                   | User Initials + Completion Date = JM09132008 where user = Jaime<br>Martinez and Completion Date = 09/13/2008                                                                                                    |
| Location                | Location where course was taken. It could be a building or a city.     | Examples: Executive Plaza North or Rockville                                                                                                    |
| Marked Complete by      | Search for the username of the person entering this record (yourself). | At first your username will display but once the record is saved the field will display your name.                                                                                                    |

| FIELD NAME                                                  | DESCRIPTION                                                                                                    | SAMPLE ACCEPTED VALUES                                                                                                    |
|-------------------------------------------------------------|----------------------------------------------------------------------------------------------------|----------------------------------------------------------------------------------------------------|
| Continued Service<br>Agreement Required<br>Indicator (1231) | Indication that an employee is obligated to remain in service as a stipulation for taking the training course.                                                                                                    | N => No<br>NA => Non Applicable<br>Y => Yes                                                                                                    |
| EHRI: Training Accreditation<br>Indicator (1102)            | Indicates that the course has been accredited by an accreditation body.                                                                                                    | N => No<br>NA => Non Applicable<br>Y => Yes                                                                                                    |
| Training Accreditation<br>Organization Type (1103)          | The name and description of the accreditation organization                                                                                                    | Leave empty if unknown.                                                                                                    |
| Course ID From Vendor<br>(1105)                             | The course ID as assigned by the vendor                                                                                                    | Leave empty if unknown.                                                                                                    |
| EHRI: Training Source Type (1120)                           | Source of the training which has been completed by the employee.                                                                                                    | Foreign Governments and Organizations; Government External;<br>Government Internal; Government State/Local; Non-government                                       |
| EHRI: Default Training<br>Purpose (1122)                    | Code representing the purpose of the training completed by the employee                                                                                                    | Develop Unavailable skills; Future Staffing Needs; Improve Present<br>Performance; Mandatory Training; New Work Assignment;<br>Program/Mission Change; Retention |
| EHRI: Default Training Type<br>(1124)                       | Code for the type of training which has been completed by the employee.                                                                                                    | Acquisition; Adult Basic Education; Agency Required Training; Basic<br>Computer Training; etc.<br><i>There are more options available in this drop-down</i>      |
| EHRI: Training Credit (1126)                                | Amount of academic credit hours or continued education<br>units earned by the employee for the completed training.<br>This should match either credit hours or CPE hours. This<br>value is used for reporting to EHRI. | If amount of credit is known, input the number. If not available or not applicable input 0.                                                                      |
| EHRI: Training Credit<br>Designation Type (1127)            | Code for the type of academic credit hours or continued<br>education units earned by the employee for the<br>completed training course.                                                                                | Continuing Education Units, Graduate Credit; NA; Post Graduate Credit; Undergraduate Credit                                                                      |
| EHRI: Training Delivery<br>Type (1129)                      | Code for the type of training delivery for the training course completed by the employee.                                                                                                    | Blended; Conference or Retreat; Correspondence;<br>Instructor Lead; On the Job; Technology based                                                                 |
| EHRI: Training Credit Type<br>Code (1131)                   | Code representing the type of credit hours the employee received for the completed training.                                                                                                    | CPEs; Continuing Education Unit; NA; Quarter Hours; Semester<br>Hours                                                                                            |
| Instructor Competencies (1200)                              | Description of areas the instructor should be competent in to teach the class.                                                                                                    | If don't have any particular information on competencies for the instruction, leave empty.                                                                       |

| FIELD NAME                                                       | DESCRIPTION                                                                                                    | SAMPLE ACCEPTED VALUES                                                                                                    |
|------------------------------------------------------------------|----------------------------------------------------------------------------------------------------|----------------------------------------------------------------------------------------------------|
| Multilingual Course (1201)                                       | List of alternate languages for the course                                                                                                    | Input the name of the other language the course was provided in. If not known or if it wasn't delivered in another language, <b>leave empty</b> . |
| Internal or External Course (1202)                               | Determine if the course is external or internal to the organization                                                                                                    | External, Internal                                                                                                    |
| Training Certification Type (1211)                               | Enter the type of certification earned after completing the course.                                                                                                    | If any available enter the name of the certification, if don't know or if no certification was earned, <b>leave empty</b> .                       |
| Course Development Cost<br>(1220)                                | The cost for developing the course. This only applies for internally developed courses the Federal Organization sponsored.                                                                                                    | If no cost were incurred, <b>leave empty</b> .                                                                                                    |
| EHRI: Estimated Training<br>Tuition and Fees Cost<br>(1221)      | The cost of the training tuition and fee for training completed by the employee that was paid for by the Federal Government.                                                                                                    | Enter the total cost paid for taking the course, if none available or no cost were incurred, input <b>0</b> .                                     |
| EHRI: Training Materials<br>Cost (1222)                          | Cost to the Government for the training materials used<br>during the training unit completed by the employee. This<br>includes all direct costs associated with purchasing the<br>training materials used by the employee that is in<br>addition to the tuition cost. It can include but is not limited<br>to costs of supplies, cost of equipment, and cost of<br>software used by the student during the training event. | Enter the total cost of training materials, if none available or no cost were incurred, input <b>0</b> .                                          |
| EHRI: Continued Service<br>Agreement Required<br>Indicator(1231) | Indication that an employee is obligated to remain in service as a stipulation for taking the training course.                                                                                                    | N => No<br>NA => Non Applicable<br>Y => Yes                                                                                                    |
| EHRI: Training Duty Hours (1101)                                 | Number of employee duty hours the employee used to complete the training unit.                                                                                                    | Enter the amount of duty hours, if none available or none duty hours were used, input <b>0</b> .                                                  |
| EHRI: Training Non Duty<br>Hours (1102)                          | Number of employee non-duty hours for the completed training course.                                                                                                    | Enter the amount of non duty hours, if none available or none duty hours were used, input ${\bf 0}$ .                                             |
| EHRI: Training Per Diem<br>Cost (1103)                           | Cost of the per diem (meal, lodging, misc. expenses) for<br>training completed by the employee that was paid for by<br>the Federal Government.                                                                                                    | Should be entered as a dollar amount for the individual, with two decimal places. If unknown or if no per diem was allotted, input <b>0.00</b>    |
| EHRI: Training Travel Cost<br>(1104)                             | Cost for the travel, excluding per diem, for training<br>completed by the employee that was paid for by the<br>Federal Government                                                                                                    | Should be entered as a dollar amount for the individual, with two decimal places. If unknown or if no travel cost was allotted, input <b>0.00</b> |
| EHRI: Training<br>Nongovernment Contribution                     | Cost contributed by the employee or other non-<br>government organizations for the training completed by                                                                                                    | Should be entered as a dollar amount for the individual, with two decimal places. If unknown or if no nongovernment contribution was              |

| FIELD NAME                                                     | DESCRIPTION                                                                                                    | SAMPLE ACCEPTED VALUES                                                                                               |
|----------------------------------------------------------------|----------------------------------------------------------------------------------------------------|----------------------------------------------------------------------------------------------------|
| Cost (1105)                                                    | the employee.                                                                                                    | allotted, input <b>0.00</b>                                                                                          |
| EHRI: Training Travel<br>Indicator (1106)                      | Indicates if the employee traveled to attend the training course.                                                          | Y=Yes<br>N=No,<br>NA=Non Applicable                                                                                  |
| EHRI: Continued Service<br>Agreement Expiration Date<br>(1230) | The date to which an employee is obligated to remain in service as a stipulation for taking the training course.           | If date applicable, enter it in the following format: MM/DD/YYYY. If not applicable or if unknown, enter <b>NA</b> . |
| Continuing Education<br>Credits                                | If a field of study has been set up in the LMS for<br>continuing education credits, you will be able to select it<br>here. | Choose from availabilities in the LMS                                                                                |
| Learners                                                       | Specify the learner(s) to whose transcript(s) this item should be recorded                                                 | Name, Score, Grade, Completion Status                                                                                |
| Competencies                                                   | Specify whether any competencies were gained by the completion of the class                                                | Choose from availabilities in the LMS and indicate proficiency level attained                                        |

## Appendix C – HHS Learning Portal Domain Structure

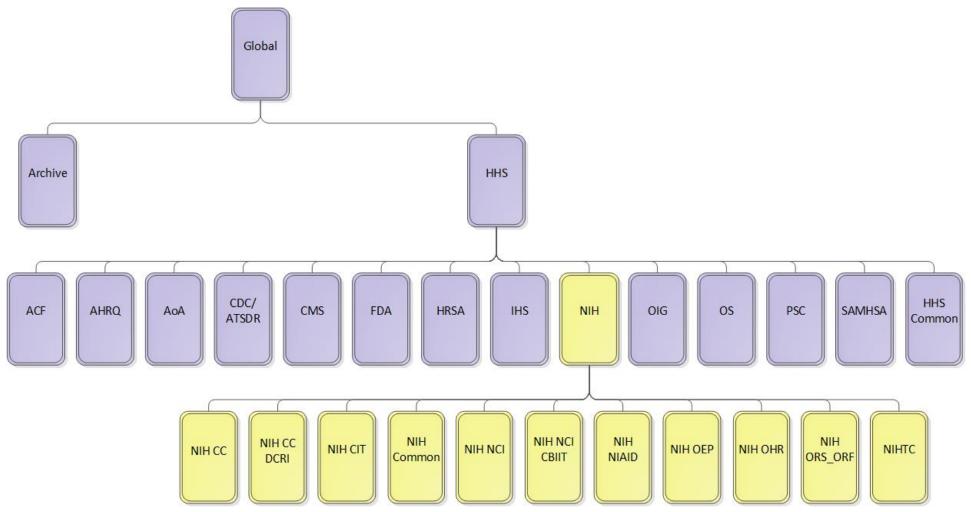